## Nikon

COOLPIX S230
User's Manual

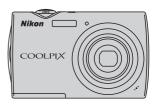

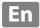

#### **Trademark Information**

- Microsoft, Windows and Windows Vista are either registered trademarks or trademarks of Microsoft Corporation in the United States and/or other countries.
- Macintosh, Mac OS, and QuickTime are trademarks of Apple Inc.
- Adobe and Acrobat are registered trademarks of Adobe Systems Inc.
- The SD logo is a trademark of the SD Card Association.
- PictBridge is a trademark.
- All other trade names mentioned in this manual or the other documentation provided with your Nikon product are trademarks or registered trademarks of their respective holders.

| Introduction |                                                   |  |
|--------------|---------------------------------------------------|--|
| First Sto    | eps                                               |  |
| ۵            | Basic Photography and Playback: Auto Mode         |  |
| SCENE        | Shooting Suited for the Scene                     |  |
| [ <u>F</u> ] | Automatic Shooting of a Smiling Face              |  |
|              | More on Playback                                  |  |
| 塛            | Movies                                            |  |
| <u> </u>     | Voice Recordings                                  |  |
| Connec       | Connecting to Televisions, Computers and Printers |  |
| MENU         | Shooting, Playback and Setup Menus                |  |
| Technic      | cal Notes                                         |  |

### **For Your Safety**

To prevent damage to your Nikon product or injury to yourself or to others, read the following safety precautions in their entirety before using this equipment. Keep these safety instructions where all those who use the product will read them. The consequences that could result from failure to observe the precautions listed in this section are indicated by the following symbol:

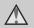

This icon marks warnings, information that should be read before using this Nikon product, to prevent possible injury.

#### WARNINGS

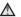

#### Turn off in the event of malfunction

Should you notice smoke or an unusual smell coming from the camera or AC adapter, unplug the AC adapter and remove the battery immediately, taking care to avoid burns. Continued operation could result in injury. After removing or disconnecting the power source, take the equipment to a Nikon-authorized service representative for inspection.

#### Do not disassemble

Touching the internal parts of the camera or AC adapter could result in injury. Repairs should be performed only by qualified technicians. Should the camera or AC adapter break open as the result of a fall or other accident, take the product to a Nikon-authorized service representative for inspection, after unplugging the product and/or removing the battery.

### Do not use the camera or AC adapter in the presence of flammable gas

Do not use electronic equipment in the presence of flammable gas, as this could result in explosion or fire.

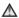

## A Handle the camera strap with

Never place the strap around the neck of an infant or child.

### ★ Keep out of reach of children

Particular care should be taken to prevent infants from putting the battery or other small parts into their mouths.

### ♠ Observe caution when handling the battery

The battery may leak or explode if improperly handled. Observe the following precautions when handling the battery for use in this product:

- Before replacing the battery, turn the product off. If you are using the AC adapter, be sure it is unplugged.
- Only use a Rechargeable Li-ion Battery EN-EL10 (supplied). Charge the battery by inserting it in a Battery Charger MH-63 (supplied).
- When inserting the battery, do not attempt to insert it upside down or backwards
- Do not short or disassemble the battery or attempt to remove or break the battery insulation or casing.
- Do not expose the battery to flame or to excessive heat.
- Do not immerse in or expose to water.
- Return the battery to the battery case for transportation. Do not transport or store with metal objects such as necklaces or hairpins.
- The battery is prone to leakage when fully discharged. To avoid damage to the product, be sure to remove the battery when no charge remains.
- Discontinue use immediately should you notice any change in the battery, such as discoloration or deformation
- If liquid from the damaged battery comes in contact with clothing or

skin, rinse immediately with plenty of water.

### ♠ Observe the following precautions when handling the battery charger

- Keep dry. Failure to observe this precaution could result in fire or electric shock.
- Dust on or near the metal parts of the plug should be removed with a dry cloth. Continued use could result in fire.
- Do not handle the power cable or go near the battery charger during lightning storms. Failure to observe this precaution could result in electric shock.
- Do not damage, modify, forcibly tug or bend the power cable, place it under heavy objects, or expose it to heat or flames. Should the insulation. be damaged and the wires become exposed, take it to a Nikonauthorized service representative for inspection. Failure to observe these precautions could result in fire or electric shock.
- Do not handle the plug or battery charger with wet hands. Failure to observe this precaution could result in electric shock.
- Do not use with travel converters or adapters designed to convert from one voltage to another or with DCto-AC inverters. Failure to observe this precaution could damage the product or cause overheating or fire.

### Use appropriate cables

When connecting cables to the input and output jacks, use only the cables provided or sold by Nikon for the purpose, to maintain compliance with product regulations.

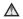

#### ♠ Handle moving parts with care

Be careful that your fingers or other objects are not pinched by the lens cover or other moving parts.

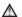

#### 

The CD-ROMs supplied with this device should not be played back on audio CD equipment, Plaving CD-ROMs on an audio CD player could cause hearing loss or damage the equipment.

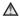

#### ♠ Observe caution when using the flash

Using the flash close to your subject's eyes could cause temporary visual impairment. Particular care should be observed if photographing infants, when the flash should be no less than one meter (3 ft. 4 in.) from the subject.

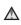

### ♠ Do not operate the flash with the flash window touching a person or object

Failure to observe this precaution could result in burns or fire

### Avoid contact with liquid crystal

Should the monitor break, care should be taken to avoid injury caused by broken glass and to prevent liquid crystal from the monitor touching the skin or entering the eyes or mouth.

### **Notices**

### Notice for Customers in the U.S.A.

### Federal Communications Commission (FCC) Radio Frequency Interference Statement

This equipment has been tested and found to comply with the limits for a Class B digital device, pursuant to Part 15 of the FCC rules. These limits are designed to provide reasonable protection against harmful interference in a residential installation. This equipment generates, uses, and can radiate radio frequency energy and, if not installed and used in accordance with the instructions, may cause harmful interference to radio communications. However, there is no guarantee that interference will not occur in a particular installation. If this equipment does cause harmful interference to radio or television reception, which can be determined by turning the equipment off and on, the user is encouraged to try to correct the interference by one or more of the following measures:

- Reorient or relocate the receiving antenna.
- Increase the separation between the equipment and receiver.
- Connect the equipment into an outlet on a circuit different from that to which the receiver is connected.
- Consult the dealer or an experienced radio/television technician for help.

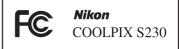

#### **CAUTIONS**

#### Modifications

The FCC requires the user to be notified that any changes or modifications made to this device that are not expressly approved by Nikon Corporation may void the user's authority to operate the equipment.

#### Interface Cables

Use the interface cables sold or provided by Nikon for your equipment. Using other interface cables may exceed the limits of Class B Part 15 of the FCC rules.

## Notice for customers in the State of California

#### WARNING

Handling the cord on this product will expose you to lead, a chemical known to the State of California to cause birth defects or other reproductive harm.

### Wash hands after handling.

Nikon Inc.,

1300 Walt Whitman Road Melville, New York 11747-3064 USA

Tel: 631-547-4200

### **Notice for customers in Canada**

#### **CAUTION**

This Class B digital apparatus complies with Canadian ICES-003.

#### **ATTENTION**

Cet appareil numérique de la classe B est conforme à la norme NMB-003 du Canada

#### **Notice for customers in Europe**

This symbol indicates that this product is to be collected separately.

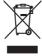

The following apply only to users in European countries:

- This product is designated for separate collection at an appropriate collection point. Do not dispose of as household waste.
- For more information, contact the retailer or the local authorities in charge of waste management.

This symbol on the battery indicates that the battery is to be collected separately. The following apply only to users in European countries:

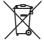

- All batteries, whether marked with this symbol or not, are designated for separate collection at an appropriate collection point. Do not dispose of as household waste.
- For more information, contact the retailer or the local authorities in charge of waste management.

| For Your Safety                                              |    |
|--------------------------------------------------------------|----|
| WARNINGS                                                     | ii |
| Notices                                                      | V  |
| Introduction                                                 | 1  |
| About This Manual                                            | 1  |
| Information and Precautions                                  | 2  |
| Parts of the Camera                                          | 4  |
| The Camera Body                                              | 4  |
| Attaching the Camera Strap                                   | 5  |
| Basic Operations                                             | 6  |
| The 🗖 (Shooting Mode) Button                                 | 6  |
| The 🕨 (Playback) Button                                      | 6  |
| Shutter-release Button                                       | 6  |
| Operating the Touch Panel                                    | 7  |
| Tapping                                                      | 7  |
| Dragging                                                     | 7  |
| About the Stylus                                             | 7  |
| Main Display of the Monitor/Touch Panel and Basic Operations |    |
| Shooting (Operation Controls)                                |    |
| Shooting (Other Indicators)                                  | 9  |
| Playback (Operation Controls)                                | 10 |
| Playback (Information Display)                               |    |
| Photo Information and Controls Display                       | 12 |
| The Shooting-mode Selection Menu                             | 13 |
| The Playback-mode Selection Menu                             |    |
| The Menu Screen                                              | 14 |
| Help Display                                                 |    |
| First Steps                                                  | 16 |
| Charging the Battery                                         | 16 |
| Inserting the Battery                                        |    |
| Removing the Battery                                         | 19 |
| Turning On and Off the Camera                                | 19 |
| Setting Display Language, Date and Time                      | 20 |
| Inserting Memory Cards                                       | 22 |
| Removing Memory Cards                                        | 23 |
| Basic Photography and Playback: Auto Mode                    | 24 |
| Step 1 Turn the Camera On and Select 🗖 (Auto) Mode           |    |
| Indicators Displayed in 🗖 (Auto) Mode                        |    |
| Step 2 Frame a Picture                                       |    |
| Step 3 Focus and Shoot                                       |    |

| Step 4 Playing Back and Deleting Pictures                                                                           | 30 |
|----------------------------------------------------------------------------------------------------|----|
| Playing Back Pictures (Playback Mode)                                                                               | 30 |
|                                                                                                    |    |
| Using the Flash                                                                                                    | 32 |
| Step 4 Playing Back and Deleting Pictures Playing Back Pictures (Playback Mode) Deleting Pictures.  Using the Flash | 32 |
| Taking Pictures with the Self-timer                                                                                 | 34 |
| Macro Mode                                                                                                    | 35 |
| Shooting Suited for the Scene                                                                                       | 36 |
| Shooting in Scene Mode                                                                                              | 36 |
|                                                                                                    |    |
|                                                                                                    |    |
| Shooting in the Scene Mode Selected by the Camera (Scene Auto Selector)                                             | 43 |
| Shooting in Portrait/Night Portrait Scene Mode                                                                      | 44 |
| Taking Pictures in Food Mode                                                                                        | 45 |
| Using the Draw Option                                                                                               | 47 |
|                                                                                                    | 48 |
|                                                                                                    | 50 |
| Shooting in Smile Mode                                                                                              | 50 |
| Blink Proof Function                                                                                                | 51 |
| ▶ More on Playback                                                                                                  | 52 |
| Viewing Multiple Pictures: Thumbnail Playback                                                                       | 52 |
|                                                                                                    |    |
| Editing Pictures                                                                                                    | 55 |
| Creating a Cropped Copy: Crop                                                                                       | 56 |
|                                                                                                    |    |
| Quick Retouch                                                                                                    | 60 |
| Stretching Pictures: Stretch                                                                                        | 61 |
| Adding a Sense of Perspective: Perspective control                                                                  | 62 |
| Enhancing Brightness and Contrast: D-Lighting                                                                       | 63 |
| Change Color Tones: Color Options                                                                                   | 64 |
|                                                                                                    |    |
|                                                                                                    |    |
|                                                                                                    |    |
|                                                                                                    |    |
|                                                                                                    |    |
|                                                                                                    |    |
|                                                                                                    |    |
| Using List by Date Mode                                                                                             | 69 |
| List by Date Menu                                                                                                   | 70 |

| Image Searching in Auto Sort Mode  Displaying Pictures in Auto Sort Mode  Using Auto Sort Mode  Auto Sort Menu  Sorting Favorite Pictures (Favorite Pictures Mode)  Preparing Favorites Folder  Sorting Pictures to a Favorites Folder  Viewing the Pictures in Favorites Folder  Removing Pictures from Favorites  Using Favorite Pictures Mode  Favorite Pictures Menu  Movies  Recording Movies  Recording Movies  The Movie Menu  Movie Options  Electronic VR  Movie Playback  Deleting Movie Files  Voice Recordings  Making Voice Recordings  Playing Voice Recordings  Deleting Sound Files  Copying Voice Recordings  Connecting to Televisions, Computers and Printers  Connecting to Televisions, Computer  Before Connecting the Camera  Transferring Pictures from a Camera to a Computer  Connecting to a Printer  Connecting to Televise One at a Time  Printing Pictures One at a Time  Printing Pictures One at a Time  Printing Multiple Pictures  Creating a Print Order: Print Set  Creating a Print Order: Print Set  Creating a Print Order: Print Set  Creating a Print Order: Print Set  Creating Options: The Shooting Menu  Displaying the Shooting Menu  Displaying the Shooting Menu  Displaying the Shooting Menu  Displaying the Shooting Menu  Image Mode  White Balance |     |
|----------------------------------------------------------------------------------------------------|-----|
| Displaying Pictures in Auto Sort Mode Using Auto Sort Mode Auto Sort Menu Sorting Favorite Pictures (Favorite Pictures Mode) Preparing Favorites Folder Sorting Pictures to a Favorites Folder Viewing the Pictures in Favorites Folder Removing Pictures Mode Favorite Pictures Mode Favorite Pictures Mode Favorite Pictures Menu Using Favorite Pictures Menu  Recording Movies The Movie Menu Movie Options Electronic VR Movie Playback Deleting Movie Files  Voice Recordings. Playing Voice Recordings. Playing Voice Recordings. Deleting Sound Files  Copying Voice Recordings. Connecting to Televisions, Computers and Printers Connecting to a TV Connecting to a Computer.  Before Connecting the Camera. Transferring Pictures from a Camera to a Computer Connecting to a Printer. Connecting the Camera and Printer. Printing Pictures One at a Time Printing Multiple Pictures Creating a Print Order: Print Set. Creating a Print Order by Date, Category, or Folder  MENU Shooting, Playback and Setup Menus Shooting Options: The Shooting Menu                                                                                                    | 73  |
| Displaying Pictures in Auto Sort Mode Using Auto Sort Mode Auto Sort Menu Sorting Favorite Pictures (Favorite Pictures Mode) Preparing Favorites Folder Sorting Pictures to a Favorites Folder Viewing the Pictures in Favorites Folder Removing Pictures from Favorites Using Favorite Pictures Mode Favorite Pictures Mode Favorite Pictures Menu  Movies Recording Movies The Movie Menu Movie Options Electronic VR Movie Playback Deleting Movie Files  Voice Recordings Making Voice Recordings Playing Voice Recordings Deleting Sound Files Copying Voice Recordings Connecting to Televisions, Computers and Printers Connecting to a TV Connecting to a Computer Before Connecting the Camera Transferring Pictures from a Camera to a Computer Connecting to a Printer Printing Pictures One at a Time Printing Multiple Pictures Creating a Print Order: Print Set Creating a Print Order: Print Set Creating Options: The Shooting Menu Displaying the Shooting Menu Displaying the Shooting Menu Image Mode                                                                                                    | 74  |
| Displaying Pictures in Auto Sort Mode Using Auto Sort Mode Auto Sort Menu Sorting Favorite Pictures (Favorite Pictures Mode) Preparing Favorites Folder Sorting Pictures to a Favorites Folder Viewing the Pictures in Favorites Folder Removing Pictures Mode Favorite Pictures Mode Favorite Pictures Menu Wising Favorite Pictures Mode Favorite Pictures Menu  Movies Recording Movies The Movie Menu Movie Options Electronic VR Movie Playback Deleting Movie Files  Voice Recordings Making Voice Recordings Playing Voice Recordings Deleting Sound Files Copying Voice Recordings Connecting to Televisions, Computers and Printers Connecting to a Computer Before Connecting the Camera Transferring Pictures from a Camera to a Computer Connecting to a Printer Printing Pictures One at a Time Printing Multiple Pictures Creating a Print Order: Print Set Creating a Print Order by Date, Category, or Folder.  MENU Shooting, Playback and Setup Menus Displaying the Shooting Menu Displaying the Shooting Menu                                                                                                    | 75  |
| Displaying Pictures in Auto Sort Mode Using Auto Sort Mode. Auto Sort Menu Auto Sort Menu Sorting Favorite Pictures (Favorite Pictures Mode) Preparing Favorites Folder. Sorting Pictures to a Favorites Folder. Viewing the Pictures in Favorites Folder. Removing Pictures from Favorites. Using Favorite Pictures Mode Favorite Pictures Menu  Movies Recording Movies. The Movie Menu. Movie Options Electronic VR Movie Playback. Deleting Movie Files.  Voice Recordings. Making Voice Recordings. Deleting Sound Files. Copying Voice Recordings. Connecting to Televisions, Computers and Printers. Connecting to a TV Connecting to a Computer. Before Connecting the Camera Transferring Pictures from a Camera to a Computer. Printing Pictures One at a Time Printing Multiple Pictures Creating a Print Order: Print Set Creating a Proposition of Picsplaying the Shooting Menu Displaying the Shooting Menu Image Mode.  Displaying the Shooting Menu Image Mode.                                                                                                    | 76  |
| Displaying Pictures in Auto Sort Mode Using Auto Sort Mode Auto Sort Menu Sorting Favorite Pictures (Favorite Pictures Mode) Preparing Favorites Folder Sorting Pictures to a Favorites Folder Viewing he Pictures in Favorites Folder Removing Pictures from Favorites Using Favorite Pictures Mode Favorite Pictures Menu  Movies Recording Movies The Movie Menu Movie Options Electronic VR Movie Playback Deleting Movie Files  Voice Recordings Making Voice Recordings Playing Voice Recordings Deleting Sound Files Copying Voice Recordings Connecting to Televisions, Computers and Printers Connecting to a TV Connecting to a Computer Before Connecting the Camera Transferring Pictures from a Camera to a Computer Connecting to a Printer Connecting to Televison on a Camera and Printer Printing Pictures One at a Time Printing Multiple Pictures Creating a DPOF Print Order: Print Set Creating a Proposition of Menu Displaying the Shooting Menu Displaying the Shooting Menu Image Mode                                                                                                    | 77  |
| Displaying Pictures in Auto Sort Mode Using Auto Sort Mode Auto Sort Menu Sorting Favorite Pictures (Favorite Pictures Mode) Preparing Favorites Folder Sorting Pictures to a Favorites Folder Viewing the Pictures in Favorites Folder Removing Pictures from Favorites Using Favorite Pictures Mode Favorite Pictures Menu  Movies Recording Movies The Movie Menu Movie Options Electronic VR Movie Playback Deleting Movie Files  Voice Recordings Making Voice Recordings Playing Voice Recordings Deleting Sound Files Copying Voice Recordings Connecting to Televisions, Computers and Printers Connecting to a TV Connecting to a Computer Before Connecting the Camera Transferring Pictures from a Camera to a Computer Connecting to a Printer Connecting to Televiso One at a Time Printing Multiple Pictures Creating a DPOF Print Order: Print Set Creating a Print Order: Print Set Creating a Playback and Setup Menu Displaying the Shooting Menu Displaying the Shooting Menu Image Mode                                                                                                    | 78  |
| Displaying Pictures in Auto Sort Mode Using Auto Sort Mode Auto Sort Menu Sorting Favorite Pictures (Favorite Pictures Mode) Preparing Favorites Folder Sorting Pictures to a Favorites Folder Viewing the Pictures in Favorites Folder Removing Pictures Mode Favorite Pictures Mode Favorite Pictures Mode Favorite Pictures Menu  Movies Recording Movies The Movie Menu Movie Options Electronic VR Movie Playback Deleting Movie Files  Voice Recordings Making Voice Recordings Playing Voice Recordings Deleting Sound Files Copying Voice Recordings Connecting to Televisions, Computers and Printers Connecting to a TV Connecting to a Computer Before Connecting the Camera Transferring Pictures from a Camera to a Computer Connecting to a Printer Printing Pictures One at a Time Printing Multiple Pictures Creating a Print Order: Print Set Creating a Print Order: Print Set Creating Options: The Shooting Menu Displaying the Shooting Menu Image Mode                                                                                                    | 79  |
| Using Favorite Pictures Mode                                                                                                    | 79  |
| Displaying Pictures in Auto Sort Mode Using Auto Sort Mode Auto Sort Menu Sorting Favorite Pictures (Favorite Pictures Mode) Preparing Favorites Folder Sorting Pictures to a Favorites Folder Viewing the Pictures in Favorites Folder Removing Pictures from Favorites Using Favorite Pictures Mode Favorite Pictures Mode Favorite Pictures Menu  Movies Recording Movies The Movie Menu Movie Options Electronic VR Movie Playback Deleting Movie Files  Voice Recordings Making Voice Recordings Playing Voice Recordings Deleting Sound Files Copying Voice Recordings Connecting to Televisions, Computers and Printers Connecting to a TV Connecting to a Computer Before Connecting the Camera Transferring Pictures from a Camera to a Computer Connecting to a Printer Printing Pictures One at a Time Printing Multiple Pictures Creating a Print Order: Print Set Creating a Print Order: Print Set Creating Options: The Shooting Menu Displaying the Shooting Menu Displaying the Shooting Menu Image Mode                                                                                                    | 80  |
| ''杲 Movies                                                                                                    | 82  |
|                                                                                                    |     |
|                                                                                                    |     |
| Displaying Pictures in Auto Sort Mode Using Auto Sort Mode Auto Sort Menu Sorting Favorite Pictures (Favorite Pictures Mode) Preparing Favorites Folder Sorting Pictures to a Favorites Folder Viewing the Pictures in Favorites Folder Removing Pictures from Favorites Using Favorite Pictures Mode Favorite Pictures Menu  Movies Recording Movies The Movie Menu Movie Options Electronic VR Movie Playback Deleting Movie Files  Voice Recordings Making Voice Recordings Playing Voice Recordings Deleting Sound Files Copying Voice Recordings Connecting to Televisions, Computers and Printers Connecting to a TV Connecting to a Computer Before Connecting the Camera Transferring Pictures from a Camera to a Computer Connecting to a Printer Connecting to Televiso One at a Time Printing Multiple Pictures Creating a DPOF Print Order: Print Set Creating a Print Order: Print Set Creating a Playback and Setup Menu Displaying the Shooting Menu Displaying the Shooting Menu Image Mode                                                                                                    |     |
|                                                                                                    |     |
|                                                                                                    |     |
| Using Auto Sort Mode Auto Sort Menu Sorting Favorite Pictures (Favorite Pictures Mode) Preparing Favorites Folder Sorting Pictures to a Favorites Folder Viewing the Pictures in Favorites Folder Removing Pictures from Favorites Using Favorite Pictures Mode Favorite Pictures Menu  Movies  Recording Movies The Movie Menu Movie Options Electronic VR Movie Playback Deleting Movie Files  Voice Recordings Playing Voice Recordings Deleting Sound Files  Copying Voice Recordings Connecting to Televisions, Computers and Printers Connecting to a TV Connecting to a Computer Before Connecting the Camera Transferring Pictures from a Camera to a Computer Connecting to a Printer. Connecting to Pictures One at a Time Printing Multiple Pictures Creating a Print Order: Print Set Creating a Print Order by Date, Category, or Folder  MENU Shooting, Playback and Setup Menu Displaying the Shooting Menu Image Mode                                                                                                    | 85  |
|                                                                                                    |     |
| Making Voice Recordings                                                                                                    | 86  |
|                                                                                                    |     |
|                                                                                                    |     |
|                                                                                                    |     |
| Connecting to Televisions, Computers and Printers                                                                                                    | 91  |
|                                                                                                    |     |
|                                                                                                    |     |
|                                                                                                    |     |
| Transferring Pictures from a Camera to a Computer                                                                                                    | 94  |
|                                                                                                    |     |
|                                                                                                    |     |
|                                                                                                    |     |
| Sorting Favorite Pictures (Favorite Pictures Mode) Preparing Favorites Folder Sorting Pictures to a Favorites Folder Viewing the Pictures in Favorites Folder Removing Pictures from Favorites Using Favorite Pictures Mode Favorite Pictures Mode Favorite Pictures Menu  Movies Recording Movies The Movie Menu Movie Options Electronic VR Movie Playback Deleting Movie Files  Voice Recordings Making Voice Recordings Playing Voice Recordings Deleting Sound Files Copying Voice Recordings Connecting to Televisions, Computers and Printers Connecting to a TV Connecting to a Computer Before Connecting the Camera Transferring Pictures from a Camera to a Computer Connecting to a Printer Connecting to Television one at a Time Printing Pictures One at a Time Printing Pictures One at a Time Printing Multiple Pictures Creating a Print Order: Print Set Creating a Print Order: Print Set Creating a Pintor Order: Print Set Creating Options: The Shooting Menu Displaying the Shooting Menu Image Mode                                                                                                    |     |
| Using Auto Sort Mode                                                                                                    |     |
|                                                                                                    |     |
| MENU Shooting, Playback and Setup Menus                                                                                                    | 107 |
|                                                                                                    |     |
|                                                                                                    |     |
| Displaying Pictures in Auto Sort Mode Using Auto Sort Mode Auto Sort Mende Auto Sort Mende Auto Sort Mende Auto Sorting Favorite Pictures (Favorite Pictures Mode) Preparing Favorites Folder Sorting Pictures to a Favorites Folder Viewing the Pictures in Favorites Folder Removing Pictures from Favorites Using Favorite Pictures Mode Favorite Pictures Mende Favorite Pictures Mende Favorite Pictures Mende Favorite Pictures Mende Favorite Pictures Mende Favorite Pictures Mende Favorite Pictures Mende Movies Recording Movies The Movie Mende Movie Options Electronic VR Movie Playback Deleting Movie Files  Voice Recordings Making Voice Recordings Deleting Sound Files Copying Voice Recordings Connecting to Televisions, Computers and Printers Connecting to a TV Connecting to a Computer Before Connecting the Camera Transferring Pictures from a Camera to a Computer Connecting to a Printer Connecting to Televisions or at a Time Printing Multiple Pictures Creating a DPOF Print Order: Print Set Creating a Print Order: Print Set Creating a Print Order: Print Set Creating a Print Order: Print Set Creating a Print Order: Print Set Displaying the Shooting Menu Displaying the Shooting Menu Image Mode                                                          |     |
| 5                                                                                                    |     |
|                                                                                                    |     |

| Continuous ISO sensitivity                                                                                                    | 1 1 2 |
|----------------------------------------------------------------------------------------------------|-------|
| Continuous                                                                                                    | 113   |
| ISO sensitivity                                                                                                    | 115   |
| AF Area Mode                                                                                                    | 116   |
| Distortion Control                                                                                                    | 119   |
| AF Area Mode Distortion Control Functions that Cannot Be Applied Simultaneously Playback Options: The Playback Menu Displaying the Playback Menu Slide Show Delete Protect Rotate Image Copy Basic Camera Setup: The Setup Menu Displaying the Setup Menu Electronic VR Welcome Screen Date Monitor Settings Date Imprint Motion Detection Digital Zoom Sound Settings Auto Off Format Memory/Format Card Language Video Mode Blink Warning Reset All Firmware Version  Technical Notes Optional Accessories Approved Memory Cards Image/Sound File and Folder Names Caring for the Camera Cleaning Storage Error Messages Troubleshooting. Specifications Supported Standards                           | 120   |
| Playback Options: The Playback Menu                                                                                                    | 121   |
| Displaying the Playback Menu                                                                                                    | 121   |
| Slide Show                                                                                                    | 123   |
| Delete                                                                                                    | 124   |
| Protect                                                                                                    | 124   |
| Rotate Image                                                                                                    | 125   |
| Continuous ISO sensitivity AF Area Mode Distortion Control Functions that Cannot Be Applied Simultaneously Playback Options: The Playback Menu Displaying the Playback Menu Slide Show Delete Protect Rotate Image Copy Basic Camera Setup: The Setup Menu Electronic VR Welcome Screen Date Monitor Settings Date Imprint Motion Detection Digital Zoom Sound Settings Auto Off Format Memory/Format Card Language Video Mode Blink Warning Reset All Firmware Version  Technical Notes  Optional Accessories Approved Memory Cards Image/Sound File and Folder Names Caring for the Camera Cleaning Storage Error Messages Troubleshooting Specifications Supported Standards                          | 125   |
| Basic Camera Setup: The Setup Menu                                                                                                    | 127   |
| Displaying the Setup Menu                                                                                                    | 128   |
|                                                                                                    |       |
| Welcome Screen                                                                                                    | 129   |
|                                                                                                    |       |
| Monitor Settings                                                                                                    | 133   |
|                                                                                                    |       |
|                                                                                                    |       |
|                                                                                                    |       |
| 9                                                                                                    |       |
| 3                                                                                                    |       |
| ISO sensitivity AF Area Mode Distortion Control Functions that Cannot Be Applied Simultaneously Playback Options: The Playback Menu Displaying the Playback Menu Slide Show Delete Protect Rotate Image Copy.  Basic Camera Setup: The Setup Menu Displaying the Setup Menu Electronic VR Welcome Screen Date Monitor Settings. Date Imprint Motion Detection Digital Zoom Sound Settings Auto Off Format Memory/Format Card Language Video Mode Blink Warning Reset All Firmware Version  Technical Notes Optional Accessories Approved Memory Cards Image/Sound File and Folder Names. Caring for the Camera Cleaning Storage Error Messages. Troubleshooting Specifications Supported Standards Index |       |
| ISO sensitivity                                                                                                    |       |
| 3 3                                                                                                    |       |
|                                                                                                    |       |
| <u> </u>                                                                                                    |       |
|                                                                                                    |       |
| Technical Notes                                                                                                    | 143   |
| Optional Accessories                                                                                                    | 143   |
| ·                                                                                                    |       |
|                                                                                                    |       |
|                                                                                                    |       |
| 5                                                                                                    |       |
| 9                                                                                                    |       |
|                                                                                                    |       |
|                                                                                                    |       |
|                                                                                                    |       |
|                                                                                                    |       |
| t t                                                                                                    |       |
|                                                                                                    | 102   |

### **About This Manual**

Thank you for your purchase of a Nikon COOLPIX S230 digital camera. This manual was written to help you enjoy taking pictures with your Nikon digital camera. Read this manual thoroughly before use, and keep it where all those who use the product will read it.

#### Symbols and Conventions

To make it easier to find the information you need, the following symbols and conventions are used:

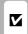

This icon marks cautions information that should be read before use, to prevent damage to the camera.

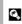

This icon marks tips, additional information that may be helpful when using the camera.

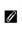

This icon marks notes, information that should be read before using the camera.

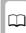

This icon indicates that more information is available elsewhere in this manual or in the Ouick Start Guide

#### Notations

- A Secure Digital (SD) memory card is referred to as a "memory card."
- The setting at the time of purchase is referred to as the "default setting."
- The names of menu items displayed in the camera monitor, and the names of buttons or messages displayed in the computer monitor appear in bold.

### **Screen Samples**

In this manual, images are sometimes omitted from monitor display samples so that monitor indicators can be more clearly shown.

#### **Illustrations and Screen Display**

Illustrations and text displays shown in this manual may differ from actual display.

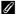

### Internal Memory and Memory Cards

Pictures taken with this camera can be stored in the camera's internal memory or on removable memory cards. If a memory card is inserted, all new pictures will be stored on the memory card and delete, playback and format operations will apply only to the pictures on the memory card. The memory card must be removed before the internal memory can be formatted or used to store pictures to, or delete, or view pictures.

### Information and Precautions

### **Life-Long Learning**

As part of Nikon's "Life-Long Learning" commitment to ongoing product support and education, continually updated information is available online at the following sites:

- For users in the U.S.A.: http://www.nikonusa.com/
- For users in Europe and Africa: http://www.europe-nikon.com/support/
- For users in Asia, Oceania, and the Middle East: http://www.nikon-asia.com/

Visit these sites to keep up-to-date with the latest product information, tips, answers to frequently asked questions (FAQs), and general advice on digital imaging and photography. Additional information may be available from the Nikon representative in your area. See the URL below for contact information:

http://imaging.nikon.com/

### **Use Only Nikon Brand Electronic Accessories**

Nikon COOLPIX cameras are designed to the highest standards and include complex electronic circuitry. Only Nikon brand electronic accessories (including battery chargers, batteries and AC adapters) certified by Nikon specifically for use with this Nikon digital camera are engineered and proven to operate within the operational and safety requirements of this electronic circuitry. THE USE OF NON-NIKON ELECTRONIC ACCESSORIES COULD DAMAGE THE CAMERA AND MAY VOID YOUR NIKON WARRANTY

The use of third-party rechargeable Li-ion batteries not bearing the Nikon holographic seal could interfere with normal operation of the camera or result in the batteries overheating, igniting, rupturing, or leaking.

For more information about Nikon brand accessories, contact a local authorized Nikon dealer

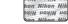

#### Holographic seal:

Identifies this device as an authentic Nikon product.

### **Before Taking Important Pictures**

Before taking pictures on important occasions (such as at weddings or before taking the camera on a trip), take a test shot to ensure that the camera is functioning normally. Nikon will not be held liable for damages or lost profits that may result from product malfunction.

#### **About the Manuals**

- No part of the manuals included with this product may be reproduced, transmitted, transcribed, stored in a retrieval system, or translated into any language in any form, by any means, without Nikon's prior written permission.
- Nikon reserves the right to change the specifications of the hardware and software described in these manuals at any time and without prior notice.
- Nikon will not be held liable for any damages resulting from the use of this product.
- While every effort was made to ensure that the information in these manuals is accurate and
  complete, we would appreciate it were you to bring any errors or omissions to the attention of the
  Nikon representative in your area (address provided separately).

### **Notice Concerning Prohibition of Copying or Reproduction**

Note that simply being in possession of material that was digitally copied or reproduced by means of a scanner, digital camera or other device may be punishable by law.

#### · Items prohibited by law from being copied or reproduced

Do not copy or reproduce paper money, coins, securities, government bonds or local government bonds, even if such copies or reproductions are stamped "Sample." The copying or reproduction of paper money, coins, or securities which are circulated in a foreign country is prohibited. Unless the prior permission of the government was obtained, the copying or reproduction of unused postage stamps or post cards issued by the government is prohibited. The copying or reproduction of stamps issued by the government and of certified documents stipulated by law is prohibited.

#### · Cautions on certain copies and reproductions

The government has issued cautions on copies or reproductions of securities issued by private companies (shares, bills, checks, gift certificates, etc.), commuter passes or coupon tickets, except when a minimum of necessary copies are to be provided for business use by a company. Also, do not copy or reproduce passports issued by the government, licenses issued by public agencies and private groups, ID cards and tickets, such as passes and meal coupons.

#### · Comply with copyright notices

The copying or reproduction of copyrighted creative works such as books, music, paintings, woodcut prints, maps, drawings, movies and photographs is governed by national and international copyright laws. Do not use this product for the purpose of making illegal copies or to infringe copyright laws.

### **Disposing of Data Storage Devices**

Please note that deleting images or formatting data storage devices such as memory cards or builtin camera memory does not completely erase the original image data. Deleted files can sometimes be recovered from discarded storage devices using commercially available software, potentially resulting in the malicious use of personal image data. Ensuring the privacy of such data is the user's responsibility.

Before discarding a data storage device or transferring ownership to another person, erase all data using commercial deletion software, or format the device and then completely refill it with images containing no private information (for example, pictures of empty sky). Be sure to also replace any pictures selected for the welcome screen (\sum 129). Care should be taken to avoid injury or damage to property when physically destroying data storage devices.

### **Parts of the Camera**

## **The Camera Body**

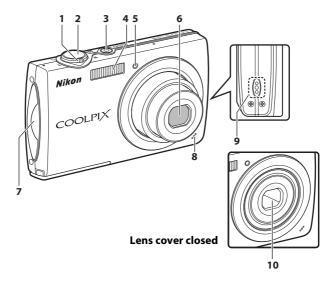

| 1 | Zoom control                  | 2   |
|---|-------------------------------|-----|
| 2 | Shutter-release button        | 28  |
| 3 | Power switch/Power-on lamp24, | 136 |

| 4  | Built-in flash          | 32         |
|----|-------------------------|------------|
| 5  | Self-timer lamp         | 34         |
| 6  | Lens                    | 147, 158   |
| 7  | Eyelet for camera strap | E          |
| 8  | Built-in microphone     | 66, 82, 86 |
| 9  | Speaker                 | 67, 85, 88 |
| 10 | Lens cover              | 145        |
|    |                         |            |

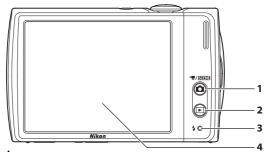

### Opening the pin cover

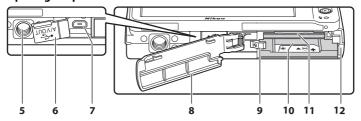

| 1 | (shooting mode) button6          |
|---|----------------------------------|
| 2 | ▶ (playback) button6, 30         |
| 3 | Indicator lamp86<br>Flash lamp33 |
| 4 | Monitor8                         |
| 5 | Tripod socket                    |
| 6 | Pin cover91, 94, 98              |

| 7 | Cable connector | 91, | 94, | 98 |
|---|-----------------|-----|-----|----|
|   |                 |     |     |    |

| 8 | Battery-chamber/<br>memory card slot cover18, | 22 |
|---|-----------------------------------------------|----|
|   |                                               |    |

| 9 | Battery latch | 18, | 19 |
|---|---------------|-----|----|
|   |               |     |    |

| 10 | Battery-chamber  | 18 |
|----|------------------|----|
| 11 | Memory card slot | วว |

### 12 Power connector cover...... 143

## **Attaching the Camera Strap**

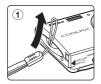

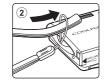

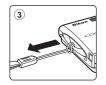

### **Basic Operations**

### The 🗖 (Shooting Mode) Button

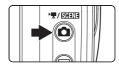

- Press the button in playback mode to enter shooting mode.
- Press the button in shooting mode to display the shooting-mode selection menu (□ 13).

### The (Playback) Button

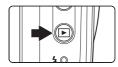

- Press the button in shooting mode to enter playback mode.
- If the camera is turned off, hold down the button to turn the camera on in playback mode.

### **Shutter-release Button**

The camera features a two-stage shutter-release button. To set focus and exposure, press the shutter-release button halfway, stopping when you feel resistance. Focus and exposure lock while the shutter-release button is held in this position. To release the shutter and take a picture, press the shutter-release button the rest of the way down. Do not use force when pressing the shutter-release button, as this may result in camera shake and blurred pictures.

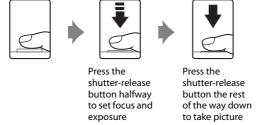

## **Operating the Touch Panel**

The COOLPIX S230's monitor is a touch panel display. Operate the touch panel using your finger or the supplied stylus.

### **Tapping**

### Tap the touch panel.

Use this operation to select a control or picture.

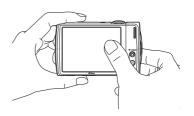

### **Dragging**

## Drag your finger across the touch panel.

Use this operation to view the previous or subsequent picture during playback.

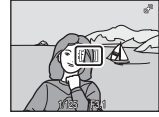

### **About the Stylus**

Use the stylus when you find that operation using your finger is difficult, such as when using the **Paint** option ( $\square$  57), or the **Draw** option ( $\square$  47).

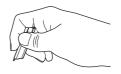

### **Attaching the Stylus**

Attach the stylus to the strap as shown.

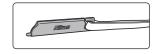

### Notes on the Touch Panel and the Stylus

- Do not press on the touch panel with pointed objects other than the supplied stylus.
- Do not scratch or press the touch panel too hard.
- Do not place the stylus where small children can reach.
- Do not carry the camera by the stylus. The strap may slip off the stylus and the camera may fall.

### Main Display of the Monitor/Touch Panel and Basic Operations

### **Shooting (Operation Controls)**

Tap the following controls to change settings.

 The controls available and indicators displayed vary with information display on/off (
 12), shooting mode and the current camera settings.

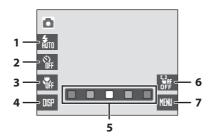

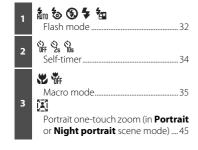

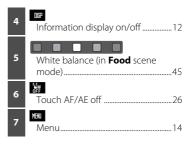

### **Shooting (Other Indicators)**

The following monitor display shows the current settings applied from the shooting menu ( $\square$  107) and focus area.

• The indicators displayed vary with current camera settings and shooting mode.

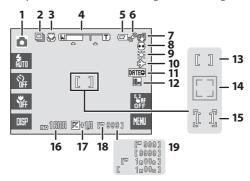

| Shooting mode* 24, 36, 50, 82    |
|----------------------------------|
|                                  |
| Continuous shooting mode, BSS113 |
| Blink proof51                    |
| 8                                |
| Macro mode35                     |
| Zoom indicator27, 35             |
| $\Box$                           |
| Battery level indicator24        |
|                                  |
| Motion detection134              |
| 6                                |
| Electronic VR icon128            |
| ۥ                                |
| Distortion control119            |
| m % % 带 👉 🦁                      |
| White balance mode110            |
|                                  |

| 10 | **Date not set" indicator  Time zone indicator |       |
|----|------------------------------------------------|-------|
| 11 | DATE DATE                                      |       |
|    | Date imprint                                   | 133   |
|    | 10m <sup>2</sup> 10m 5m 3m TV PC 169           |       |
| 12 | Image mode                                     | 108   |
|    | TV° TV 320° 320                                |       |
|    | Movie options                                  | 83    |
| 13 | Focus area28                                   | , 116 |
| 14 | Focus area (Face Priority)28                   | , 116 |
| 15 | Focus area (touch AF/AE)                       | 26    |
| 16 | Hi<br>ED E0                                    |       |
| 10 | ISO sensitivity33                              | , 115 |
| 17 | E#1.0                                          |       |
|    | Exposure compensation value                    | 112   |
| 18 | [23]                                           |       |
| 10 | Internal memory indicator                      | 25    |
|    | Number of exposures remaining                  |       |
| 19 | (                                              |       |
|    | Movie length                                   | 82    |

<sup>\*</sup> Indicators displayed vary with current shooting mode.

### **Playback (Operation Controls)**

Tap the following controls to switch between monitor displays, or delete or edit pictures.

 The controls available and indicators displayed vary with information on/off (\(\sum 12\)), the picture played back and the current camera settings.

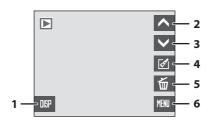

| 1 | Information display on/off12 |
|---|------------------------------|
| 2 | Display previous picture30   |
| 3 | Display subsequent picture30 |

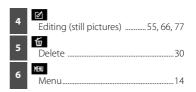

### **Playback (Information Display)**

The following monitor display shows information for the picture currently displayed.

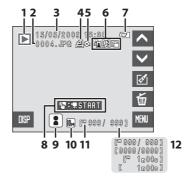

| 1 Playback mode <sup>1</sup> 30, 68, 71, 75 2 File number and type144 3 Date/time of recording20 | 8 M≪NT Movie playback guide85                                               |
|--------------------------------------------------------------------------------------------------|-----------------------------------------------------------------------------|
| 4 Print-order icon                                                                               | Volume guide                                                                |
| Color options icon                                                                               | 10                                                                          |
| Voice memo icon                                                                                  | 11 Internal memory indicator25 Current frame number/ total number of frames |

<sup>&</sup>lt;sup>1</sup> Indicators displayed vary with current playback mode.

<sup>&</sup>lt;sup>2</sup> The icon for the selected category in auto sort mode or the favorites folder currently selected in playback mode is displayed.

### **Photo Information and Controls Display**

Tap up to toggle the information display on and off in the following order.

### Shooting

#### Information display on

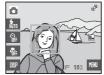

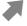

The view through the lens, operational controls, and shooting information are displayed.

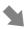

#### Information display off

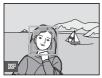

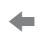

### Framing grid\*

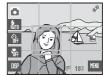

A framing grid to assist with picture framing is displayed.

### **Playback**

#### Photo information on

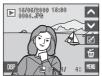

Picture, operational controls, and photo information are displayed.

# $\Leftrightarrow$

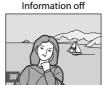

When the information display is on, photo information and all available controls are displayed. Monitor displays, with the information display on, are used for explanation purposes in this manual.

\* A framing grid is displayed only in (auto) mode.

### The Shooting-mode Selection Menu

Press the (a) (shooting mode) button in shooting mode to display the shooting-mode selection menu ((2) 6). Tap a control in the monitor to change to the desired shooting mode.

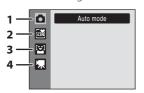

- 1. **a** (auto) mode ( 24)
- 2. Scene mode\* ( 36)
- **3.** ≅ Smile mode (◯ 50)
- 4. **県** Movie mode (QQ 82)
- \* The icon displayed differs depending upon the last scene mode selected.

To return to the shooting mode while the shooting-mode selection menu is displayed, press the button again.

### The Playback-mode Selection Menu

Press the (playback) button in playback mode to display the playback-mode selection menu ((1) 6). Tap a control in the monitor to change to the desired playback mode.

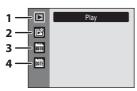

- 1. Playback mode ( 30)
- 2. 🗗 Favorite pictures mode (🕮 75)
- 3. Auto sort mode ( 71)
- 4. List by date mode ( 68)

To return to the playback mode while the playback-mode selection menu is displayed, press the **D** button again.

#### The Menu Screen

Tap to display the menu for the selected mode.

- Tap 
   <sup>⁴</sup> tab to display the setup menu.
- Tap X to exit the menu.

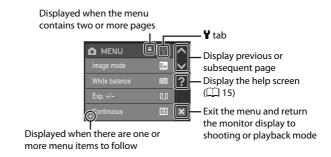

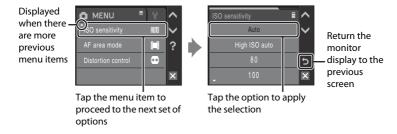

### **Help Display**

Tap the control when ? or ? is displayed in the monitor to display the help selection screen. Tap a menu item or option to view a description of that feature or setting.

Tap **5** to return display to the previous screen.

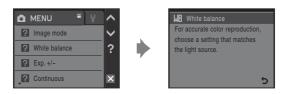

### **Charging the Battery**

The camera uses a Rechargeable Li-ion Battery EN-EL10 (supplied).

Charge the battery with the Battery Charger MH-63 (supplied) before first use or when the battery is running low.

### 1 Connect the power cable.

Connect the power cable to the battery charger ① and insert the wall plug into a power outlet ②. The CHARGE lamp will light to show that the charger is on ③.

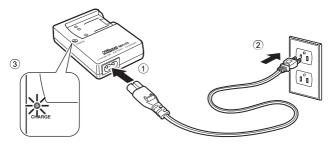

## **2** Charge the battery.

Insert the battery at an angle as shown ①, and set it in the battery charger ②.

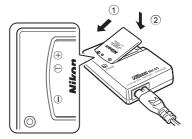

CHARGE lamp starts blinking when battery is inserted ③. Charging is complete when lamp stops blinking ④.

About 100 minutes are required to charge a fully depleted battery.

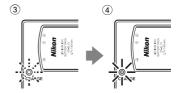

The following chart explains CHARGE lamp status.

| CHARGE lamp | Description                                                                                                    |  |
|-------------|----------------------------------------------------------------------------------------------------|--|
| Blinks      | Battery charging.                                                                                                    |  |
| On          | Battery fully charged.                                                                                                    |  |
| Flickers    | <ul> <li>The battery is not inserted correctly. Remove the battery and reinsert it into the battery charger so that the battery is lying flat.</li> <li>Charge the battery indoors with an ambient temperature of 5 °C to 35 °C (41 °F to 95 °F) before use.</li> <li>The battery is faulty. Stop charging immediately, unplug the charger, and take both the battery and charger to your retailer or Nikon service representative.</li> </ul> |  |

**3** Remove the battery and unplug the charger when charging is complete.

### Notes on the Battery Charger

- The supplied battery charger is for use only with the Rechargeable Li-ion Battery EN-EL10. Be sure
  to use only genuine Nikon brand rechargeable batteries.
- Be sure to read and follow the warnings for the battery charger on page iii before using the battery charger.

### Notes on the Battery

- Be sure to read and follow the warnings for the battery on page iii and the section, "The Battery"
  ( 146), before using the battery.
- If the battery is not used for an extended period, recharge it at least once every six months and run it flat before returning it to storage.

### AC Power Supply

To power the camera continuously for extended periods, use an AC Adapter EH-62D (available separately from Nikon) ( 143). Do not, under any circumstances, use another make or model of AC adapter. Failure to observe this precaution could result in overheating or in damage to the camera.

### **Inserting the Battery**

Insert a Rechargeable Li-ion Battery EN-EL10 (supplied) into your camera.

- Charge the battery before the first use or when the battery is running low (\(\Omega\) 16).
- Open the battery-chamber/memory card slot cover.

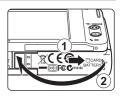

### **2** Insert the battery.

Confirm that the positive (+) and negative (-) terminals are oriented correctly as described on the label at the entrance of the battery chamber, and insert the battery.

Use the battery to push the orange battery latch in the direction indicated by the arrow 1 and fully insert the battery 2. When the battery is fully inserted, the battery latch will lock it in place.

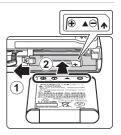

### Inserting the Battery

**Inserting the battery upside down or backwards could damage the camera.** Be sure to check the battery is in the correct orientation.

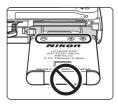

3 Close the battery-chamber/memory card slot cover.

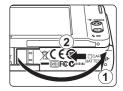

### Removing the Battery

Turn the camera off and make sure that the power-on lamp and the monitor have gone out before opening the battery-chamber/memory card slot cover.

To eject the battery, open the battery-chamber/ memory card slot cover and slide the orange battery latch in the direction indicated by the arrow ①. The battery can then be removed by hand ②.

• Note that the battery may become hot during use; observe due caution when removing the battery.

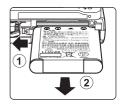

### **Turning On and Off the Camera**

To turn on the camera, press the power switch. The power-on lamp (green) will light for a moment and the monitor will turn on.

To turn off the camera, press the power switch again. When the camera is turned off, both the power-on lamp and monitor will turn off.

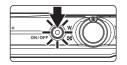

• If the camera is turned off, hold down the **b** button to turn the camera on in playback mode (QQ 31).

### Auto Power Off in Shooting Mode (Standby Mode)

If no operations are performed for about a minute (default setting), the monitor will turn off automatically and the camera will enter standby mode. If no operations are performed for another three minutes, the camera will turn off automatically (the auto off function).

Pressing the power switch, or the shutter-release button, while the monitor is off in standby mode will reactivate the monitor.

The time allowed to elapse from before the camera enters standby mode can be changed from the **Auto off** option ( $\square$  136) in the setup menu ( $\square$  127).

### **Setting Display Language, Date and Time**

A language-selection dialog is displayed the first time the camera is turned on.

**1** Press the power switch to turn on the camera.

The power-on lamp (green) will light for a moment and the monitor will turn on.

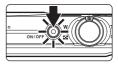

**2** Tap the desired language.

If the desired language is not displayed, tap  $\wedge$  or  $\vee$  to view other language options.

For more information about operating the touch panel, see "Operating the Touch Panel" ( $\square$  7).

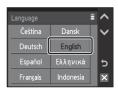

3 Tap Yes.

If **No** is tapped, the date and time will not be set.

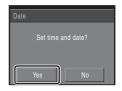

**4** Tap **4** or **b** to select your home time zone (☐ 132) and tap **G**.

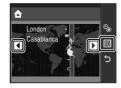

### Daylight Saving Time

If daylight saving time is in effect, tap  $\P$  in the time zone selection screen displayed in step 4 to turn on the daylight saving time option.

When the daylight saving time option is enabled, % glows yellow. To turn off the daylight saving time option, tap % again.

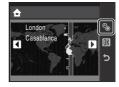

**5** Edit the date and time.

Tap ▲ or ▼ to edit the highlighted item.

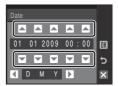

**6** Tap **d** or **b** to choose the order in which the day, month and year are displayed

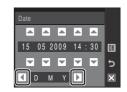

**7** Tap **Ⅲ**.

The settings are applied and monitor display exits to shooting mode.

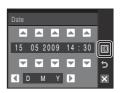

### Changing the Date and Time

- Select **Date** from the **Date** item ( 130) in the setup menu ( 127) to change the current date and time and follow the procedure described in step 5 above.
- Select **Time zone** from the **Date** item in the setup menu to change the time zone and daylight saving time settings ( 130).

### **Inserting Memory Cards**

Image, sound, and movie files are stored in the camera's internal memory (approximately 44 MB) or on removable Secure Digital (SD) memory cards (available separately) ( 143).

If a memory card is inserted in the camera, data are automatically stored on the memory card and data recorded to the memory card can be played back, deleted or transferred. Remove the memory card to store data in the internal memory, or play back, delete or transfer data from the internal memory.

1 Confirm the power-on lamp and the monitor are off and open the battery-chamber/ memory card slot cover.

Be sure to turn off the camera before opening the battery-chamber/memory card slot cover.

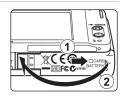

### **2** Insert the memory card.

Slide the memory card in correctly until it clicks into place.

Close the battery-chamber/memory card slot cover.

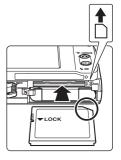

### Inserting Memory Cards

**Inserting the memory card upside down or backwards could damage the camera or the memory card.** Be sure to check the memory card is in the correct orientation.

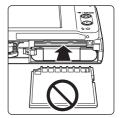

### **Removing Memory Cards**

Before removing memory cards, turn the camera off and confirm that the power-on lamp and monitor are off. Open the battery-chamber/memory card slot cover and press the card in ① to partially eject the card. The card can then be removed by hand. Do not attempt to remove the card at an angle ②.

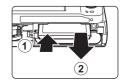

### Formatting Memory Cards

If the message at right is displayed, the memory card must be formatted before use ( 137). Note that formatting permanently deletes all pictures and other data on the memory card. Be sure to make copies of any pictures you wish to keep before formatting the memory card.

Tap **Yes**. When the confirmation dialog is displayed, tap **Yes**. To start formatting, tap **OK**.

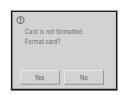

- Do not turn the camera off or open the battery-chamber/memory card slot cover until formatting is complete.
- The first time you insert the memory cards used in other devices into the COOLPIX S230, be sure to format them using this camera ( 137).

### The Write Protect Switch

Memory cards are equipped with a write protect switch. When this switch is in the "lock" position, data cannot be written to, or deleted from, the memory card. If the switch is in the "lock" position, unlock it by sliding the switch to the "write" position to record or delete pictures, or to format the memory card.

#### Write protect switch

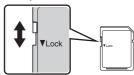

### Memory Cards

- Use only Secure Digital memory cards.
- Do not perform the following during formatting, while data is being written to or deleted from the
  memory card, or during data transfer to a computer. Failure to observe this precaution could result
  in the loss of data or in damage to the camera or memory card:
  - Take out the battery or memory card
  - Turn off the camera
  - Disconnect the AC adapter
- Do not format the memory card using a computer.
- · Do not disassemble or modify.
- Do not drop, bend, or expose to water or strong physical shocks.
- Do not touch the metal terminals with your fingers or metal objects.
- Do not affix labels or stickers to the memory card.
- Do not leave in direct sunlight, closed vehicles or areas exposed to high temperatures.
- · Do not expose to humidity, dust, or to corrosive gases.

## Step 1 Turn the Camera On and Select 🗖 (Auto) Mode

This section describes how to take pictures in (auto) mode, an automatic, "point-and-shoot" mode recommended for first-time users of digital cameras.

Press the power switch to turn on the camera.

The power-on lamp (green) will light for a moment and the monitor will turn on. The lens will also extend.

Proceed to step 4 when a is displayed.

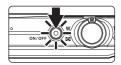

2 Press the 🗖 button.

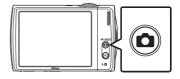

**3** Tap **a** in the monitor.

The camera enters (auto) mode.

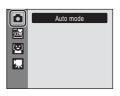

**4** Check the battery level and the number of exposures remaining.

#### **Battery Level**

| Monitor            | Description                                                             |
|--------------------|-------------------------------------------------------------------------|
| NO INDICATOR       | Battery fully charged.                                                  |
| ( <del>-</del>     | Battery low. Prepare to charge or replace the battery.                  |
| Battery exhausted. | Cannot take pictures. Recharge or replace with a fully charged battery. |

### Battery level indicator

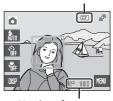

Number of exposures remaining

### **Number of Exposures Remaining**

The number of pictures that can be stored depends on the capacity of the internal memory or memory card and image mode setting  $(\square 109)$ .

# Indicators Displayed in 🗖 (Auto) Mode

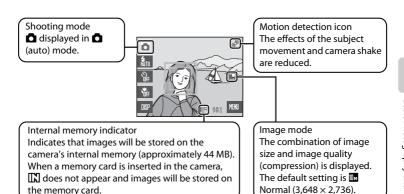

Tap to change the information displayed in the monitor (\(\Qmathrm{\Qmathrm{\qmathrm{\qmathrm{\qmathrm{\qmathrm{\Qmathrm{\Qmathrm{\qmathrm{\qmathrm

# Functions Available in 🗖 (Auto) Mode

In (auto) mode, macro mode ( $\square$  35) can be applied and pictures can be taken using the flash mode ( $\square$  32) and self-timer ( $\square$  34). Tapping in (auto) mode allows you to specify settings for all shooting menu items ( $\square$  107) depending upon the shooting situations.

### Motion Detection

- When the camera detects subject movement or camera shake and increases shutter speed, the motion detection icon will turn green.

# Electronic Vibration Reduction

When the flash mode ( $\square$  32) is set to 9 (off) or 4 (slow sync) with **Electronic VR** ( $\square$  128) in the setup menu set to **Auto**, the 9 icon may appear in the monitor. The appearance of 9 indicates shooting conditions in which the effects of camera shake can be pronounced. In these situations, the camera reduces the effects of camera shake in pictures before recording them.

# **Step 2 Frame a Picture**

# **1** Ready the camera.

Hold the camera steadily in both hands, keeping your fingers and other objects away from the lens, flash, microphone, and speaker.

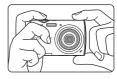

When taking pictures in "tall" orientation, turn the camera so that the built-in flash is above the lens.

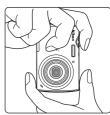

### **2** Frame the picture.

When the camera recognizes a face looking toward the camera, that face will be framed by a yellow double border (default setting). If more than one face is recognized, the face nearest to the camera will be framed by a double border and the rest by a single border.

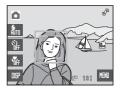

AF area will not appear when shooting pictures of subjects other than people, or framing a subject with which no face is recognized.

#### **Touch AF/AE**

Tap a subject in the monitor to select the focus area at which the camera should focus and set the exposure.

- I or a double border will be displayed at the position tapped.
- If a position at which focus cannot be acquired is tapped, will be displayed in the monitor. Tap another position within another position.

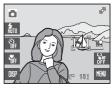

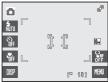

#### **Using the Zoom**

Use the zoom control to activate optical zoom. Rotate the zoom control to  ${\bf T}$  to zoom in so that the subject fills a larger area of the frame, or  ${\bf W}$  to zoom out, thus increasing the area visible in the frame.

A zoom indicator is displayed at the top of the monitor when the zoom control is rotated.

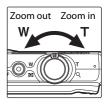

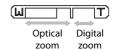

#### **Digital Zoom**

When the camera is zoomed in to the maximum optical zoom position, rotating and holding the zoom control at  $\mathbf{T}$  triggers digital zoom. The subject is magnified up to  $4\times$  the maximum optical zoom ratio.

Focus will be on the center of the screen (without active focus area display) when digital zoom is in effect.

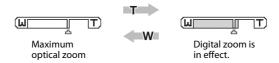

# **Digital Zoom and Interpolation**

Unlike optical zoom, digital zoom uses a digital imaging process known as interpolation to magnify images, resulting in slight deterioration of picture quality.

Interpolation is applied at zoom positions beyond 🗗. When zoom is increased beyond the 🗗 position, interpolation is initiated and the zoom indicator turns yellow to indicate that interpolation is being applied. The position of 🗗 moves to the right as image size decreases, allowing for confirmation of the zoom positions at which shooting without interpolation is possible at the current image mode setting.

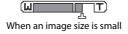

# **Step 3 Focus and Shoot**

# **1** Press the shutter-release button halfway.

When a face looking toward the camera is recognized: Camera will focus on the face surrounded by the double border active focus area. When the subject is in focus, the double border glows green.

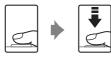

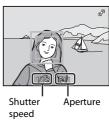

When shooting pictures of subjects other than people or framing a subject with which no face is recognized: Camera automatically selects the focus area (one of nine) containing the subject closest to the camera. When the subject is in focus, the active focus area glows green.

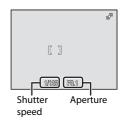

When digital zoom is used, the focus area is not displayed and the camera focuses at the center of the frame. Once focus has been acquired, the focus indicator will glow green.

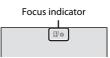

When you press the shutter-release button halfway, the shutter speed and aperture values also appear.

Focus and exposure remain locked while the shutter-release button is pressed halfway. While the shutter-release button is pressed halfway, the double border for face recognition may blink, or the focus area or focus indicator may blink red. All of these cases indicate that the camera does not focus. Change the composition and press the shutter-release button halfway again.

See "AF Area Mode" ( 116) or "Face Priority" ( 118) for more information about Face Priority.

# **2** Press the shutter-release button the rest of the way down.

The shutter is released and the picture will be recorded to the memory card or internal memory.

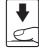

# **D**uring Recording

While pictures are being recorded, the number of exposures remaining will blink. **Do not open the battery-chamber/memory card slot cover** while pictures are being recorded. Cutting power or removing the memory card in these circumstances could result in loss of data or in damage to the camera or card.

### **A**utofocus

Autofocus may not perform as expected in the following situations. In some rare cases, the subject may not be in focus despite the fact that the active focus area and the focus indicator glow green:

- · Subject is very dark
- Objects of sharply differing brightness are included in the scene (e.g. the sun is behind the subject and is in deep shadow)
- No contrast between the subject and surroundings (e.g. when the subject is standing in front of a white wall, wearing a white shirt)
- Several objects are at different distances from the camera (e.g. the subject is inside a cage)
- · Subject is moving rapidly

In the situations noted above, try pressing the shutter-release button halfway to refocus several times, or focus on another subject and use focus lock ( 117). When using focus lock, be sure that the distance between the camera and the subject with which focus was locked is the same as that for the actual subject.

### Blink Warning

If the blink warning screen is displayed shortly after a picture is taken in face priority mode, the eyes of human subjects may have been closed when the picture was taken. Check the picture and decide whether or not another picture should be taken.

- The portrait subject, whose eyes may have been closed when the picture was taken, will be framed by a yellow border in the blink warning screen.
- Tap the picture, or press the shutter-release button, to return to shooting mode.

See "Blink Warning" ( $\square$  138) or "Operating the Blink Warning Screen" ( $\square$  139) for more information.

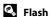

If the subject is poorly lit, the flash may fire by pressing the shutter-release button all the way down ( $\Omega$  32).

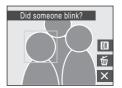

# **Step 4 Playing Back and Deleting Pictures**

### Playing Back Pictures (Playback Mode)

#### Press the ▶ button

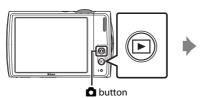

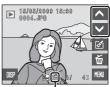

Internal memory indicator

The last picture taken will be displayed in full-frame playback mode.

Drag the current picture to display previous or subsequent picture.

Previous or subsequent picture can also be viewed by tapping or .

Pictures may be displayed briefly at low resolution while being read from the memory card or internal memory.

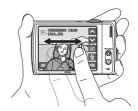

Press the button or the shutter-release button to switch to shooting mode. When playing back pictures stored on the camera's internal memory, appears. When a memory card is inserted in the camera, does not appear and images stored on the memory card are played back.

Tap  $\ \square \ \square$  to toggle the displayed operational control and information display on and off  $\ \square$  12).

### **Deleting Pictures**

Tap to delete the picture currently displayed in the monitor.

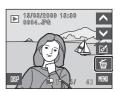

2 Tap Yes.

To exit without deleting the picture, tap **No**.

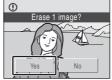

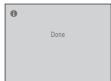

### **Options Available in Playback Mode**

The following options are available in full-frame playback mode.

| Option                                                                         | Use                   | Description                                                                                                    | Image: section of the content of the content of the |
|--------------------------------------------------------------------------------|-----------------------|----------------------------------------------------------------------------------------------------|----------------------------------------------------------------------------------------------------|
| Playback zoom                                                                  | <b>T</b> ( <b>Q</b> ) | Rotate the zoom control to <b>T</b> to enlarge the picture up to 10x.  Tap to return to full-frame playback mode.                 | 54                                                                                                    |
| View thumbnails                                                                | <b>W</b> ( <b>E</b> ) | Rotate the zoom control to <b>W</b> to display 4, 9 or 16 picture thumbnails.                                                     | 52                                                                                                    |
| Edit pictures                                                                  | ₫                     | Tap 🗹 to display the retouch menu.                                                                                                | 55                                                                                                    |
| Toggle operational<br>control display and<br>information display on<br>and off | DISP                  | Tap to toggle operational control display and information display on and off.                                                     | 12                                                                                                    |
| Change playback mode                                                           | (E)                   | Press the  button to display the playback-mode selection menu and change to list by date, auto sort, or favorite pictures mode.   | 68, 71,<br>78                                                                                                    |
| Switch to shooting mode                                                        | •                     | Press the  button or the shutter-release button to switch to the last shooting mode selected in the shooting-mode selection menu. | 30                                                                                                    |

### Pressing the Button to Turn On the Camera

When the camera is off, holding down the 
button will turn the camera on in playback mode. The lens will not extend.

# **Viewing Pictures**

- Pictures stored in the internal memory can only be viewed when no memory card is inserted.
- When pictures in which a face was detected during shooting are displayed in full-frame playback, the pictures may be automatically rotated for playback display, depending upon the orientation of the detected face.
- When the monitor has turned off in standby mode to save power, press the ▶ button or the
  power switch to reactivate it (□ 136).

# Deleting Multiple Pictures

Multiple pictures can be deleted from the **Delete** option ( $\square$  124) in the playback menu ( $\square$  121), the list by date menu ( $\square$  70), the auto sort menu ( $\square$  74), or the favorite pictures menu ( $\square$  80).

# **Using the Flash**

The flash has a range of 0.6-4.6 m (2-15 ft.) when the camera is zoomed out all the way. With maximum optical zoom applied, the range is 0.6-2.5 m (2-8 ft.) (when **ISO sensitivity** is set to **Auto**). The following flash modes are available.

#### **≨RUTO** Auto

Flash fires automatically when lighting is poor.

#### **‡⊚** Auto with red-eye reduction

Reduce "red-eye" in portraits (QQ 33).

Off

Flash will not fire even when lighting is poor.

#### Fill flash

Flash fires when a picture is taken. Use to "fill-in" (illuminate) shadows and backlit subjects.

#### **≸** Slow sync

**FAUTO** (auto) is combined with slow shutter speed. Flash illuminates main subject; slow shutter speeds are used to capture background at night or under dim light.

### **Setting the Flash Mode**

**1** Tap the flash mode control.

The flash menu is displayed.

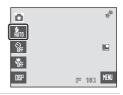

### **2** Tap the desired flash mode control.

The icon for the selected flash mode is displayed at the top of the monitor.

When **X** is tapped, the menu will close and the monitor display will return to shooting mode without changing the flash mode.

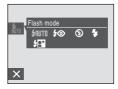

### Shooting When Lighting is Poor and the Flash is Disabled (③)

- Use of a tripod is recommended to stabilize the camera during shooting and avoid the effects of camera shake.
- The 150 indicator is displayed when the camera automatically increases sensitivity. Pictures taken when 150 is displayed may be slightly mottled.

### Note on Using the Flash

When using the flash, reflections from dust particles in the air may appear as bright spots in pictures. To reduce these reflections, set the flash to **③** (Off).

# The Flash Lamp

The flash lamp indicates flash status when the shutterrelease button is pressed halfway.

- On: Flash will fire when picture is taken.
- Blinks: Flash charging. Wait a few seconds and try again.
- Off: Flash will not fire when picture is taken.

If the battery is low, the monitor display will turn off, and remain off, until the flash is fully charged.

### The Flash Mode Setting

The default flash mode setting varies with shooting mode.

- (auto) mode: \$AUTO (auto)
- (scene): varies with the selected scene mode ( 37)
- ☑ (smile): fixed at ⑤ (off) when On is selected for Blink proof, ♣NTO (auto) when Off is selected for Blink proof (☐ 51)

The flash mode setting applied in a (auto) mode is stored in the camera's memory even after the camera is turned off, and reapplied the next time (auto) mode is selected.

# Red-eye Reduction

This camera uses advanced red-eye reduction ("In-Camera Red-Eye Fix"). The flash fires several times at low intensity (pre-flash) before the main flash, reducing "red eye." The camera then analyzes the picture; if red-eye is detected, the affected area will be processed to further reduce red-eye before the picture is saved. Note that because there is a slight lag between the shutter-release button being pressed and the picture being shot, this mode is not recommended when a quick shutter response is required. The time before the next picture can be shot also increases slightly. Advanced red-eye reduction may not produce the desired results in all situations. In extremely rare instances, areas not subject to red-eye may be affected by advanced red-eye reduction processing; in these cases, choose another mode and try again.

# **Taking Pictures with the Self-timer**

The camera is equipped with a ten-second and two-second timer for self-portraits. This feature is useful for reducing the effects of camera shake that occurs when pressing the shutter-release button. When using the self-timer, use of a tripod is recommended.

# **1** Tap the self-timer control.

The self-timer menu is displayed.

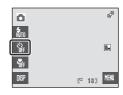

# **2** Tap 🗴 10s or 🕉 2s.

ర్మీ 10s (ten seconds): Suited for important occasions (such as weddings)

ి 2s (two seconds): Suited for preventing camera shake The mode selected for self-timer is displayed.

When X is tapped, the menu will close and the monitor display will return to shooting mode without changing the self-timer setting.

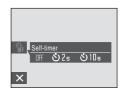

# Frame the picture and press the shutter-release button halfway.

Focus and exposure will be set.

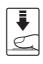

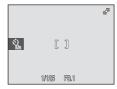

# **4** Press the shutter-release button the rest of the way down.

The self-timer starts, and the number of seconds remaining before the shutter is released is displayed in the monitor. The self-timer lamp blinks while the timer is counting down. About one second before the shutter is released, the lamp remains lit and stops blinking.

When the shutter is released, the self-timer turns off

To stop the timer before a picture is taken, press the shutter-release button again.

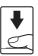

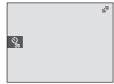

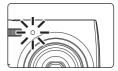

### **Macro Mode**

Macro mode is used for taking pictures of objects as close as 10 cm (4 in.). Note that the flash may be unable to light entire subject at distances of less than 60 cm (2 ft.).

# **1** Tap the macro mode control.

The macro menu is displayed.

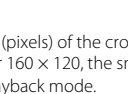

### **2** Tap **[]**N.

The macro mode icon (3) is displayed.

When **X** is tapped, the menu will close and the monitor display will return to shooting mode without changing the macro mode setting.

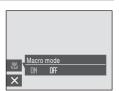

# **3** Rotate the zoom control to frame the picture.

The camera can focus at a distance of 10 cm (4 in.) at the zoom position at which 30 glows green (the zoom indicator is positioned before  $\triangle$ ).

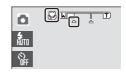

### Macro Mode

In macro mode, the camera focuses continuously until the shutter-release button is pressed halfway to lock focus and exposure.

### The Macro Mode Setting

The macro mode setting applied in  $\bigcirc$  (auto) mode is stored in the camera's memory even after the camera is turned off, and reapplied the next time  $\bigcirc$  (auto) mode is selected.

# **Shooting in Scene Mode**

Camera settings are automatically optimized for the selected subject type. The following scene modes are available.

| SCENE | Scene auto selector | 2  | Portrait   |   | Landscape       | ৼ   | Sports           | PΧ       | Night portrait  |
|-------|---------------------|----|------------|---|-----------------|-----|------------------|----------|-----------------|
| ×     | Party/indoor        | 8  | Beach/snow | ≝ | Sunset          |     | Dusk/dawn        | <u>a</u> | Night landscape |
| Th    | Close-up            | ۳ſ | Food       | 血 | Museum          | (1) | Fireworks show   |          | Сору            |
| 7     | Draw                | 2  | Backlight  | Ħ | Panorama assist | ₫   | Voice recording* | Г        |                 |

<sup>\*</sup> See "Voice Recordings" ( \$\omega\$ 86) for details.

### **Setting the Scene Mode**

Press the button in shooting mode to display the shooting-mode selection menu and tap the scene mode control.

The icon for the last scene mode selected is displayed. The default setting is **(Scene auto selector)**.

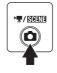

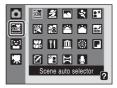

**2** Tap the desired scene control.

Tap 2 to display the help selection screen. Tap a scene icon to view a description of that scene mode.

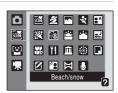

**3** Frame the subject and take the picture.

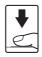

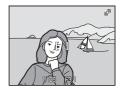

Image Mode

When is tapped in scene mode, the scene menu is displayed and the **Image mode** ( 108) and **Exp.+/-** ( 112) options can be adjusted. Changes made to these settings apply to all shooting modes (except for movie menu).

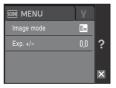

#### **Features**

#### Scene auto selector

By simply framing a picture, the camera automatically selects the optimum scene mode. See "Shooting in the Scene Mode Selected by the Camera (Scene Auto Selector)" ( 43) for more information.

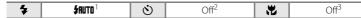

The camera automatically selects the optimum flash mode setting for the scene mode it has selected. Can be changed to **③**.

<sup>2</sup> Other settings can be selected.

#### **2** Portrait

Use this mode for portraits in which the main subject stands out clearly. Portrait subjects exhibit smooth, natural-looking skin tones.

See "Shooting in Portrait/Night Portrait Scene Mode" ( 44) for more information.

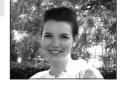

| 4 | <b>‡⊚</b> * | ৩ | Off* | * | Off |
|---|-------------|---|------|---|-----|
|   |             |   |      |   |     |

<sup>\*</sup> Other settings can be selected.

### Landscape

Use this mode for vivid landscapes and cityscapes.

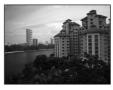

| * | <b>③</b> | ৩ | Off* | ** | Off |
|---|----------|---|------|----|-----|

<sup>\*</sup> Other settings can be selected.

### Icons Used for Descriptions

<sup>&</sup>lt;sup>3</sup> Changed to On when the camera selects **Close-up** scene mode.

#### Sports \$

Use this mode for dynamic action shots that freeze the action in a single shot and record motion in a series of pictures.

- The camera focuses continuously until focus is locked by pressing the shutter-release button halfway.
- While the shutter-release button is held down, pictures are taken at rate of up to about 1.2 frames per second (fps) when image mode is set to Normal (3648). This rate is maintained for up to 6 pictures.
- The maximum frame rate with continuous shooting may vary depending upon the current image mode setting and the memory card used.

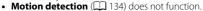

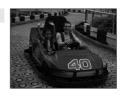

| 4 | (3) | <b>৩</b> | Off | <b>*</b> | Off |
|---|-----|----------|-----|----------|-----|
|   |     |          |     |          |     |

### Night portrait

more information

Use this mode to achieve a natural balance between the main subject and background lighting in portraits taken at night. See "Shooting in Portrait/Night Portrait Scene Mode" ( 44) for

• Motion detection ( 134) does not function.

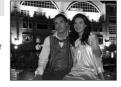

| 4 | <b>‡⊚</b> ¹ | ৩ | Off <sup>2</sup> | ** | Off |
|---|-------------|---|------------------|----|-----|

Fill flash with slow sync and red-eye reduction.

### XX Party/indoor

Captures the effects of candlelight and other indoor background lighting.

- Camera focuses on subject in the center of the frame.
- As pictures are easily affected by camera shake, hold the camera steadily. Use of a tripod is recommended for dark locations.

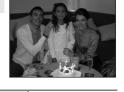

| * | <b>\$⊚</b> ¹ | ৩ | Off <sup>2</sup> | <b>. . . .</b> | Off |
|---|--------------|---|------------------|----------------|-----|
|   |              |   |                  |                |     |

The flash may change to slow sync with red-eye reduction. Other settings can be selected.

- 1. For those scene modes with 1. use of a tripod is recommended.
- Im: For those scene modes with Im, noise reduction is carried out automatically so the time taken to save an image will be longer than usual.

<sup>&</sup>lt;sup>2</sup> Other settings can be selected.

<sup>&</sup>lt;sup>2</sup> Other settings can be selected.

#### Beach/snow

Captures the brightness of such subjects as snowfields, beaches, or sunlit expanses of water.

• Camera focuses on subject in the center of the frame.

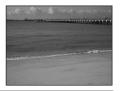

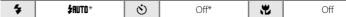

\* Other settings can be selected.

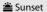

 $\overline{\Lambda}$ 

Preserves the deep hues seen in sunsets and sunrises.

• Camera focuses on subject in the center of the frame.

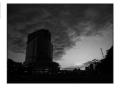

4 **(**3)\* (1) Off\* \* Off

<sup>\*</sup> Other settings can be selected.

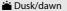

NR

Preserves the colors seen in the weak natural light before sunrise or after sunset.

• Camera focuses at infinity. The focus area or focus indicator (QQ 28) always glows green when the shutter-release button is pressed halfway. Note, however, that objects in the foreground may not always be in focus.

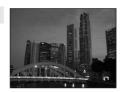

• Motion detection ( 134) does not function.

| * | <b>③</b> | <b>৩</b> | Off* | <b>#</b> | Off |
|---|----------|----------|------|----------|-----|
|---|----------|----------|------|----------|-----|

<sup>\*</sup> Other settings can be selected.

#### 

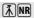

Slow shutter speeds are used to produce stunning night landscapes.

 Camera focuses at infinity. The focus area or focus indicator ( 28) always glows green when the shutter-release button is pressed halfway. Note, however, that objects in the foreground may not always be in focus.

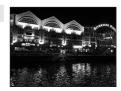

• Motion detection ( 134) does not function.

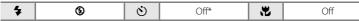

Other settings can be selected.

#### Close-up

Photograph flowers, insects and other small objects at close range.

- Macro mode ( 35) will be turned on and the camera automatically zooms to the position at the closest distance at which the camera can focus.
- The camera can focus at a distance of 10 cm (4 in.) at the zoom position at which ♥ glows green (the zoom indicator is positioned before △). The closest possible shooting position may vary according to the zoom position.
- The touch panel can also be tapped to choose an object on which the camera will focus (\(\Omega\) 26).
- The camera focuses continuously until focus is locked by pressing the shutter-release button halfway.

| * | <b>\$</b> RUTO* | ৩ | Off* | * | On |
|---|-----------------|---|------|---|----|
|---|-----------------|---|------|---|----|

\* Other settings can be selected. Note that the flash may be unable to light entire subject at distances of less than 60 cm (2 ft.).

#### **TI** Food

Use when taking pictures of food. See "Taking Pictures in Food Mode" ( $\coprod$  45) for details.

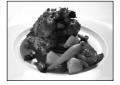

| * | <b>®</b> | ৩ | Off* | * | On |
|---|----------|---|------|---|----|
|---|----------|---|------|---|----|

<sup>\*</sup> Other settings can be selected.

 $<sup>\</sup>fill$ : For those scene modes with  $\fill$ , use of a tripod is recommended.

IM: For those scene modes with IM, noise reduction is carried out automatically so the time taken to save an image will be longer than usual.

#### m Museum

Use indoors where flash photography is prohibited (for example, in museums and art galleries) or in other settings in which you do not want to use the flash.

- Camera focuses on subject in the center of the frame.
- BSS (best shot selector) can be used to shoot ( 113).
- Motion detection ( 134) does not function.

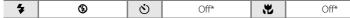

\* Other settings can be selected.

#### Fireworks show

Slow shutter speeds are used to capture the expanding burst of light from a firework.

- Camera focuses at infinity. The focus indicator (\$\subseteq\$ 28)
   always glows green when the shutter-release button is
   pressed halfway. Note, however, that objects in the
   foreground may not always be in focus.
- Motion detection ( 134) does not function.

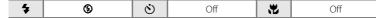

#### □ Сору

Provides clear pictures of text or drawings on a white board or in print.

- Camera focuses on subject in the center of the frame.
- Use macro mode ( 35) to focus at short ranges.
- Colored text and drawings may not show up well.

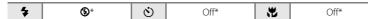

<sup>\*</sup> Other settings can be selected.

### 7 Draw

Write a memo, or draw a picture, on the touch panel display and save it as an image. See "Using the Draw Option" ( 47) for more information.

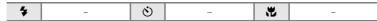

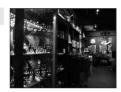

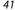

Shooting Suited for the Scene

#### Shooting in Scene Mode

### **2** Backlight

Use when light is coming from behind subject, throwing features or details into shadow. The flash fires automatically to "fill in" (illuminate) shadows.

- Camera focuses on subject in the center of the frame.
- Motion detection (\$\square\$ 134) does not function.

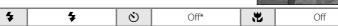

<sup>\*</sup> Other settings can be selected.

#### □ Panorama assist

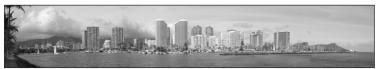

Use when taking a series of pictures that will later be joined to form a single panorama using the supplied Panorama Maker software. See "Taking Pictures for a Panorama" ( 48) for details.

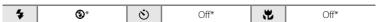

<sup>\*</sup> Other settings can be selected.

### Shooting in the Scene Mode Selected by the Camera (Scene Auto Selector)

By simply framing a picture, the camera automatically selects the optimum scene mode for simpler shooting.

When the camera is aimed at a subject in see scene auto selector scene mode, the camera automatically selects one of the following scene modes:

- Auto (\$\sum\_24\$)
- Portrait (□□ 37)
- Landscape (CD 37)

- Night portrait (QQ 38)
- Night landscape (\(\simega\) 40) Close-up (\(\simega\) 40)

- Backlight (QQ 42)
- 1 Press the **b**utton in shooting mode to display the shooting-mode selection menu and choose 🛣 (Scene auto selector) ( 36).

The camera enters scene auto selector scene mode.

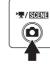

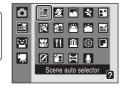

# **2** Frame the subject and take the picture.

When the camera automatically selects a scene mode. the shooting mode icon changes to that for the scene mode currently enabled.

SCENE · AUTO

➡: Night landscape

**₹**: Portrait

₩: Close-up **智**: Backlight

■: Landscape **Y**: Night portrait

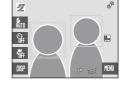

When more than one face is framed by a border, tap a border to choose the face on which the camera focuses

Press the shutter-release button halfway to set focus and exposure.

Press the shutter-release button the rest of the way down to take the picture.

### Note on Scene Auto Selector Scene Mode

Depending upon shooting conditions, the camera may not select the desired scene mode. Should this occur, switch to (auto) mode (22) or select the desired scene mode manually (23).

### Flash Mode in Scene Auto Selector Scene Mode

**SRUTO** (Auto) (default setting) and **(**Off) flash mode settings can be applied ( 32).

- When **\$RUTO** (Auto) is applied, the camera automatically selects the optimum flash mode setting for the scene mode it has selected.
- When **③** (Off) is applied, the flash does not fire, regardless of shooting conditions.

#### **Functions Restricted in Scene Auto Selector Scene Mode**

- Digital zoom is not available.
- Macro mode is disabled. The macro mode turns on when the camera selects **Close-up** scene mode.
- AF area mode ( 116) is set to Auto in 6 (Close-up) mode.

### **Shooting in Portrait/Night Portrait Scene Mode**

1 Press the button in shooting mode to display the shooting-mode selection menu and choose (Portrait) or (Night portrait) (□ 36).

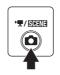

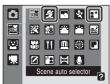

The camera enters portrait or night portrait scene mode.

# **2** Frame the picture.

When a face looking toward the camera is recognized, a yellow double border (focus area) will be displayed around that face.

When the camera detects more than one face, a double border will be displayed around the face closest to the camera, and single borders around the others. When a face framed by a single border is tapped, the single border changes to a double border and the camera will focus on that face.

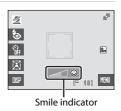

If no face is recognized, the camera will focus on the subject at the center of the frame.

The smile indicator is displayed in **Portrait** scene mode. If the camera detects a smiling face of the human subject framed by a double border, the smile indicator increases or decreases. The smile indicator is not displayed when the camera selects **Portrait** in **Scene auto selector** scene mode.

Portrait one-touch zoom ( 45) is available.

# **3** Press the shutter-release button to take the picture.

Focus is locked when the shutter-release button is pressed halfway, and a picture is taken when the shutter-release button is pressed the rest of the way down.

When the camera is unable to focus, the focus area blinks red. Change the composition and press the shutter-release button halfway again.

# Notes on Portrait/Night Portrait Scene Mode

- The flash mode in Night portrait scene mode is fixed to fill flash with slow sync and red-eye
  reduction. Motion detection ( 134) does not function, regardless of the setting applied.
- Macro mode ( 35) is not available.
- · Digital zoom is not available.

#### **Portrait One-Touch Zoom**

When a face is recognized in **Portrait** or **Night portrait** scene mode, simply tap to change the zoom position for the portrait subject whose face is framed by the double border as follows:

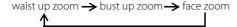

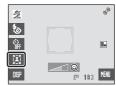

- The zoom position can be further adjusted by rotating the zoom control after it has been changed using the portrait one-touch zoom function.
- Zoom positions available vary with shooting distance.

### **Taking Pictures in Food Mode**

Use this mode to take pictures of food.

Press the button in shooting mode to display the shooting-mode selection menu and choose (Food) ( 36).

Macro mode ( $\square$  35) will be turned on and the camera automatically zooms to the position at the closest distance at which the camera can focus.

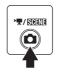

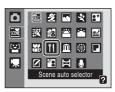

**2** Tap the white balance control to choose the desired white balance.

The amount of red or blue tint can be adjusted.

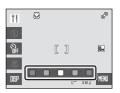

# **3** Frame the picture.

The camera can focus at distances as close as 10 cm (4 in.) at the wide-angle zoom position at which ₩ and the zoom indicator glow green (the zoom indicator is before △). The closest distance at which the camera can focus varies depending upon zoom position.

Tap the subject on which the camera should focus to select the active focus area ( $\square \square 26$ ).

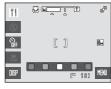

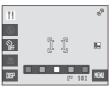

# Press the shutter-release button to take the picture.

Focus is locked when the shutter-release button is pressed halfway, and a picture is taken when the shutter-release button is pressed the rest of the way down.

When the camera is unable to focus, the focus area blinks red. Change the composition and press the shutter-release button halfway again.

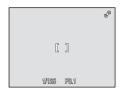

### Note on Food Mode

Flash mode is disabled. Macro mode setting ( $\square$  35) is fixed at **ON**.

# White Balance Setting in Food Mode

- Increasing the amount of red or blue will decrease illumination effects.
- Changing white balance in food mode will not affect white balance in the shooting menu (\(\superator\) 110).
- The white balance setting applied in food mode is stored in the camera's memory even after the camera is turned off, and reapplied the next time food mode is selected.

### **Using the Draw Option**

Write a memo, or draw a picture, on the touch panel display and save it as an image. The image is saved at an image size setting of TV screen ( $640 \times 480$ ).

Press the button in shooting mode to display the shooting-mode selection menu and choose (Draw) (□ 36).

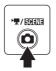

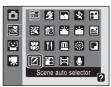

**2** Draw pictures or write a memo.

Tap  $\mathcal{D}$  to write text or draw pictures, and tap  $\diamondsuit$  to erase text or pictures ( $\square$  58).

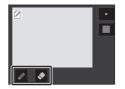

**3** Tap **I**K.

Tap **5**, before tapping **1**, to undo the last operation applied using the pen or erase tool (up to the last five operations can be undone).

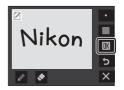

4 Tap Yes.

The memo is saved.

To cancel saving the memo, tap **No**.

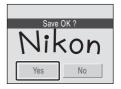

### **Taking Pictures for a Panorama**

The camera focuses on the subject in the center of frame. Use a tripod for the best results.

1 Press the button in shooting mode to display the shooting-mode selection menu and choose (Panorama assist) (□ 36).

Panorama direction icons ( ) are displayed to show the direction in which pictures will be joined.

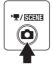

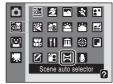

### **2** Tap the direction.

Select how pictures will be joined together in the completed panorama; right  $(\ \ \ \ \ \ )$ , left  $(\ \ \ \ \ \ )$ , up  $(\ \ \ \ \ \ \ \ )$  or down  $(\ \ \ \ \ \ \ \ \ \ \ )$ .

The panorama direction can be reselected by tapping the panorama direction icon again.

Apply flash mode ( $\square$  32), self-timer ( $\square$  34), and macro mode ( $\square$  35) settings with this step, if necessary.

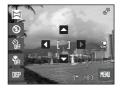

### **3** Take the first picture.

One third of the last picture taken will be displayed partially transparent.

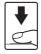

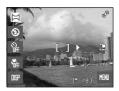

# **4** Take the next picture.

Compose the next picture so that one-third of the frame overlaps the previous picture.

Repeat until you have taken the necessary number of pictures to complete the scene.

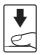

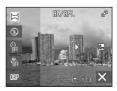

# **5** Tap **X** when shooting is complete.

The camera returns to step 2.

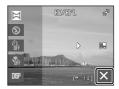

### Panorama Assist

Flash mode, self-timer, and macro mode settings cannot be adjusted after the first picture is taken. Pictures cannot be deleted, nor can zoom, image mode setting ( $\square$  108), or exposure compensation ( $\square$  112) be adjusted until all pictures in the series have been taken. Shooting for the panorama series is terminated if the auto off function ( $\square$  136) initiates standby mode during shooting. Setting the time allowed to elapse before the auto off function is enabled to a longer setting is recommended.

### IE/IFL Indicator

**ILL/IPIL** is displayed to indicate that exposure, white balance, and focus have been locked at the values set with the first shot. All pictures taken in a panorama series have the same exposure, white balance, and focus settings.

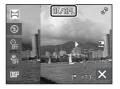

### Panorama Maker

Install Panorama Maker from the supplied Software Suite CD. Transfer pictures to a computer  $(\square 93)$  and use Panorama Maker  $(\square 96)$  to join them in a single panorama.

# More Information

See "Image/Sound File and Folder Names" ( 144) for more information.

# **Shooting in Smile Mode**

The camera detects a smiling face to shoot the face automatically.

Enter smile mode by pressing the button in shooting mode and tapping <sup>□</sup>.

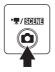

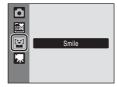

# **2** Frame a picture.

Point the camera at the subject.

If the camera recognizes a face looking toward the camera, the face will be framed by a yellow double border in the focus area, and when the face comes into focus, the double border will glow green for a moment and the focus will be locked.

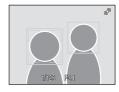

Up to three faces can be detected. When the camera detects more than one face, the face closest to the center of the frame is framed by a double border and the others by single borders. When a face framed by a single border is tapped twice, the camera focuses on the position indicated by tapping the touch panel.

### **3** The shutter is automatically released.

If the camera detects that the face framed by the double border is smiling, the shutter is automatically released.

When the camera detects a face, the self-timer lamp ( $\square$  4) blinks. Immediately after the shutter is released with detection of a smiling face, the self-timer lamp flickers.

Each time the shutter is released, the camera automatically take pictures using the recognizing face and the detecting smiling face features repeatedly.

At default settings, the **Blink proof** function is activated ( $\square$  51).

# **4** Exit smile mode by pressing the **1** button.

Change to another shooting mode.

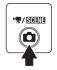

### Face Priority and Smiling Face Detection Features

When the camera is pointed at a face looking toward the camera in smile mode, the face is automatically recognized and the smiling face of the recognized one is detected.

- In some shooting conditions, face recognition does not work and faces cannot be detected.
- See "Face Priority" (QQ 118) for more information.

#### **Blink Proof Function**

The blink proof function is available in smile mode.

Each time a picture is taken, the camera automatically takes two consecutive shots. Of the two shots, the shot in which the subject's eyes are open takes priority and is saved.

- If the camera detects that it has saved a picture in which the subject's eyes may have closed, the warning shown at right is displayed for a few seconds.
- To enable or disable the blink proof function, tap in smile mode to display the smile menu and select **Blink proof**.
- The current setting is displayed in the monitor (\$\sum\_9\$).

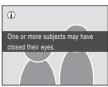

### Operation of Shutter-Release Button

Press the shutter-release button to take pictures.

- When the face priority takes effect, the focus is locked to the recognized face and the shutter is released.
- When the face priority doesn't take effect, the camera focuses on subject in the center of the frame.

### Functions Available in Smile Mode

- Flash is disabled when **On** is selected for the **Blink proof** option. When **Off** is selected for the **Blink proof** option, flash mode ( 32) is set to **#NUTO** ( auto). Other flash modes can be selected.
- Digital zoom is not available.
- When we is tapped, the smile menu is displayed and the Image mode (\(\sum 108\)) and Exp.+/- (\(\sum 112\)) options can be adjusted. Change made to the image mode setting applies to all shooting modes (except the movie menu).

### Shooting in Smile Mode

In smile mode, the auto power off function ( $\square$  136) is activated and the camera turns off when either of the situations indicated below persists and no other operations are performed.

- · The camera does not recognize a face
- The camera recognized the face but cannot detect a smiling face

### More Information

# **Viewing Multiple Pictures: Thumbnail Playback**

Rotate the zoom control to **W** ( ) in full-frame playback mode ( ) to display pictures in "contact sheets" of thumbnail images. The following operations are available while thumbnails are displayed.

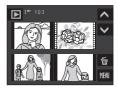

| То                                                           | Use                    | Description                                                                                                    | Ш  |
|--------------------------------------------------------------|------------------------|----------------------------------------------------------------------------------------------------|----|
| Scroll the screen                                            | $\land$                | Tap \Lambda or 🗸 .                                                                                                    | _  |
| Increase the<br>number of picture<br>thumbnails<br>displayed | <b>W</b> ( <b>55</b> ) | Rotate the zoom control to $\mathbf{W}$ ( $\blacksquare$ ) to increase the number of the picture thumbnails displayed: $4 \rightarrow 9 \rightarrow 16$                                                                                                    | -  |
| Decrease the<br>number of pictures<br>displayed              | <b>T</b> (9)           | Rotate the zoom control to $\mathbf{T}(\mathbf{Q})$ to decrease the number of picture thumbnails displayed: $16 \rightarrow 9 \rightarrow 4$ . Rotate the zoom control to $\mathbf{T}(\mathbf{Q})$ in 4-picture thumbnail display to return to full-frame playback mode. | -  |
| Switch to full-frame playback mode                           | -                      | Tap the picture to display the picture full frame.                                                                                                    | -  |
| Delete pictures                                              | ú                      | Tap to select pictures for deletion. Tap the desired pictures to delete and tap <b>M</b> .                                                                                                    | _  |
| Switch to shooting mode                                      | •                      | Press the  button or the shutter-release button to return to the last shooting mode selected.                                                                                                    | 30 |

# Thumbnail Playback Mode Display

For pictures which the **Protect** ( 124) setting has been configured, the icon in the illustration to the right appears.

Movies are displayed as film frames.

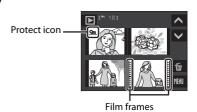

### Thumbnail Display in Auto Sort and Favorite Pictures Mode

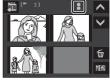

 When thumbnails are displayed in favorite pictures mode (\$\sum 75\$), the favorite pictures icon will appear at the right top of the screen.

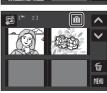

# **Taking a Closer Look: Playback Zoom**

Rotating the zoom control to  $\mathbf{T}(\mathbf{Q})$  during full-frame playback mode ( $\square$  30) zooms the current picture, with the center of the picture displayed in the monitor. The guide at lower right shows which portion of the picture is enlarged.

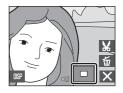

The following operations can be performed while pictures are zoomed in.

| То                                | Use                    | Description                                                                                                    | Щ  |
|-----------------------------------|------------------------|----------------------------------------------------------------------------------------------------|----|
| Zoom in                           | <b>T</b> (Q)           | Zoom increases each time the zoom control is rotated to $\mathbf{T}$ ( $\mathbf{Q}$ ), to a maximum of 10x.                                                     | -  |
| Zoom out                          | <b>W</b> ( <b>55</b> ) | Zoom decreases each time the zoom control is rotated to <b>W</b> (♠). When the magnification ratio reaches 1×, the display returns to full-frame playback mode. | -  |
| Change the display area           | -                      | The area of the picture currently displayed can be changed by dragging the picture.                                                                             | -  |
| Delete pictures                   | ú                      | Tap 🛣 to delete the picture.                                                                                                    | 30 |
| Switch to full-<br>frame playback | ×                      | Tap X to switch to full-frame playback.                                                                                                    | 30 |
| Crop picture                      | ¥                      | Tap 🐰 to crop current picture to contain only the portion visible in the monitor.                                                                               | 56 |
| Switch to shooting mode           | •                      | Press the  button or the shutter-release button to return to the last shooting mode selected.                                                                   | 30 |

### **Pictures Taken in Face Priority**

When zooming in (playback zoom) on a picture taken using the face-priority function ( $\square$  118) by rotating the zoom control to T(Q), the picture will be enlarged with the face detected with shooting at the center of the monitor.

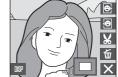

- If more than one face was detected, the picture will be enlarged with the face on which focus was acquired at the center of the monitor. Tap or to display other faces that were detected.
- When the zoom control is rotated to T (Q) or W (E) to adjust the zoom ratio, the center of the picture (normal playback zoom display), rather than the face, is displayed at the center of the monitor.

### **Editing Pictures**

Use the COOLPIX S230 to edit pictures in-camera and store them as separate files ( 144). The editing features described below are available.

| Editing function          | Description                                                                                                    |
|---------------------------|----------------------------------------------------------------------------------------------------|
| Crop (ДД 56)              | Enlarge the image or refine the composition and create a copy containing only the portion visible in the monitor.                                                                                                    |
| Paint (QQ 57)             | Draw pictures or add decorations on the pictures.                                                                                                    |
| Quick retouch (  60)      | Easily create retouched copies in which contrast and saturation have been enhanced.                                                                                                    |
| Stretch ( 61)             | Stretch the current picture horizontally to make the subject appear thinner or wider, and save the stretched picture as a copy.                                                                                        |
| Perspective control ( 62) | Control the sense of perspective in the picture taken in landscape orientation. Apply perspective control similar to that available with shift lenses. This option is suited to pictures of buildings or architecture. |
| D-Lighting ( 63)          | Create a copy of the current picture with enhanced brightness and contrast, brightening dark portions of the picture.                                                                                                  |
| Color options (QQ 64)     | Make colors more vivid or record pictures in monochrome.                                                                                                    |
| Small picture ( 65)       | Create a small copy of pictures suitable for use on web pages or as e-mail attachments.                                                                                                    |

### Picture Editing

- Pictures taken at an **Image mode** setting of **B** 16:9 (3584) ( 108) cannot be edited.
- The COOLPIX S230 editing functions are not available for pictures taken with non-COOLPIX S230 digital cameras.
- If a copy created using the COOLPIX S230 is viewed on a different digital camera, the picture may not be displayed or may not be transferred to a computer.
- Editing functions are not available when there is not enough free space in the internal memory or on the memory card.

### Restrictions on Picture Editing

- Copies created with editing functions other than the paint function cannot be further edited with the same function used to create them.
- Copies created with the paint, quick retouch, stretch, perspective control, D-Lighting, or color
  options function can be further modified only with the paint, crop, or small picture function.
- Small picture copies and cropped copies cannot be further modified using other editing functions.
- Images created with the draw option can be modified only with the paint or small picture function.

### Original Pictures and Edited

- Copies created with editing functions are not deleted if the original pictures are deleted. The
  original pictures are not deleted if copies created with editing functions are deleted.
- Edited copies are stored with the same recording date and time as the original.
- Print set (
   103) and Protect (
   124) settings configured for original pictures are not reflected in their edited copies.

### **Creating a Cropped Copy: Crop**

Create a copy containing only the portion visible in the monitor when  $\mbox{\ensuremath{\mbox{$M$}}}$  is displayed in the monitor with playback zoom ( $\mbox{\ensuremath{\mbox{$\square$}}}$  54) enabled. Cropped copies are stored as separate files.

Rotate the zoom control to T(Q) in full-frame playback mode to zoom in on the image.

To crop a picture displayed in "tall" (portrait) orientation, zoom in on the picture until the black bars displayed on the both sides of the monitor disappear. The cropped picture will be displayed in landscape orientation. To crop the picture in its current "tall" (portrait) orientation, first, use the **Rotate image** option ( 125)

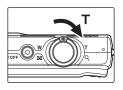

to rotate the picture so that it is displayed in landscape orientation. Next, enlarge the picture for cropping, crop the picture, and then rotate the cropped picture back to "tall" (portrait) orientation.

**2** Refine copy composition.

Rotate the zoom control to  $\mathbf{T}(Q)$  or  $\mathbf{W}(\mathbf{\Xi})$  to adjust the zoom ratio.

Drag the picture so that only the portion to be copied is visible in the monitor.

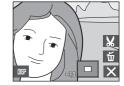

**3** Tap **¥**.

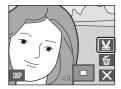

4 Tap Yes.

A new picture, containing only the portion visible in the monitor, is created.

To cancel creating a cropped copy, tap No.

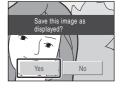

Image Size

As the area to be saved is reduced, the image size (pixels) of the cropped copy is also reduced. When the size of the cropped copy is  $320 \times 240$  or  $160 \times 120$ , the small picture icon  $\square$  or  $\square$  is displayed on the left of the screen in full-frame playback mode.

More Information

#### **Paint Pictures**

Draw pictures on images or add decorations on images. Painted copies are stored as separate files.

1 Select the desired pictures from full-frame playback mode ( $\square$  30) and tap  $\square$ .

The retouch menu is displayed.

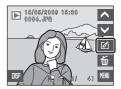

**2** Tap **∅**.

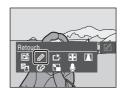

3 Use the *∅*, ♠, **⊥**, and □ tools to paint pictures.

For more information about using each tool, see "Write and Draw Pictures" ( 58).

Tap 5 to undo the last operation applied using the pen, eraser, or decoration tool (up to the last five operations can be undone).

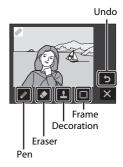

**4** Tap **IK**.

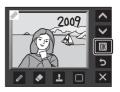

# 5 Tap Yes.

A new, painted copy is created.

To cancel creating a painted copy, tap No.

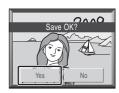

### **6** Choose a size.

Choose a size of copy from **3 M** (2048  $\times$  1536) or **TV** (640  $\times$  480).

When pictures taken at an image mode setting of **■ PC** screen (1024) or **■ TV** screen (640) are edited, or cropped copies saved at a size with a pixel count less than three million pixels are further modified using the paint function, copies are automatically saved at a size of **TV** (640 × 480).

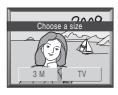

Painted copies can be recognized by the ## icon displayed during playback ( 11).

### **Using the Paint Tools**

#### **Write and Draw Pictures**

Tap **/** to write or draw pictures.

- Tap the thickness control to choose stroke weights.
- Tap the color control to choose a color.

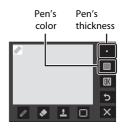

#### **Erase Paint Additions**

Tap ❖ to erase words you have written, pictures you have drawn, or stamps.

• Tap the eraser's size control to choose the size of the eraser.

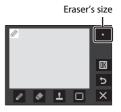

#### **Add Decorations**

Tap **1** to add a decoration.

- Tap the decoration type control to choose one of ten decorations.
- Tap the decoration size control to choose the size of the decoration.
- The orientation of decorations cannot be changed.

#### Frame the Picture

Tap  $\square$  to frame a picture.

• Tap or to display five different frames one at a time

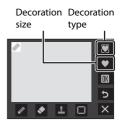

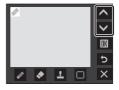

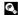

### **Quick Retouch**

Quick retouch can be used to easily create retouched copies in which contrast and saturation have been enhanced. Copies created with the guick retouch option are stored as separate files.

Select the desired pictures from full-frame playback mode ( $\square$  30) and tap  $\square$ .

The retouch menu is displayed.

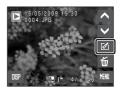

**2** Tap **述**.

The original version is displayed on the left and the edited version is displayed on the right.

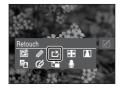

Tap **■** or **■** to choose the amount of enhancement performed and tap ...

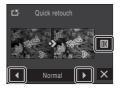

4 Tap Yes.

A new copy with enhanced contrast and saturation is created (the time taken to create a copy might be long).

To cancel creating a copy with the guick retouch option, tap No.

Copies created with the guick retouch option can be recognized by the is icon displayed during playback  $(\Box \Box 11).$ 

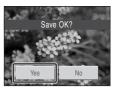

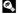

### More Information

#### **Stretching Pictures: Stretch**

Stretch pictures horizontally. Stretched copies are stored as separate files.

1 Select the desired pictures from full-frame playback mode ( 30) and tap .

The retouch menu is displayed.

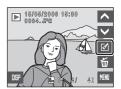

**2** Tap **₩**.

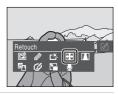

**3** Tap **■** or **■** to adjust stretch effects.

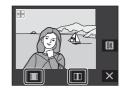

**4** Tap **■**.

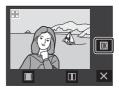

5 Tap Yes.

A new, stretched copy is created.

To cancel creating a stretched copy, tap  ${f No}$ .

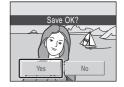

More Information

# Adding a Sense of Perspective: Perspective control

Control the sense of perspective in the picture taken in landscape orientation. Copies created with the perspective control option are stored as separate files.

1 Select the desired pictures from full-frame playback mode ( $\square$  30) and tap  $\square$ .

The retouch menu is displayed.

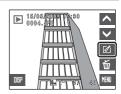

**2** Tap **1**.

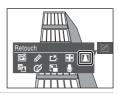

3 Tap **■** or **■** to adjust perspective control.

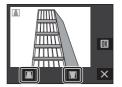

**4** Tap **OK**.

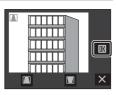

5 Tap Yes.

A new, edited copy is created.

To cancel creating a copy using the perspective control option, tap  ${\bf No}$ .

Copies created using the perspective control option can be recognized by the **M** icon displayed during playback ( 11).

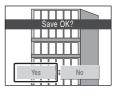

More Information

#### **Enhancing Brightness and Contrast: D-Lighting**

D-Lighting can be used to create copies with enhanced brightness and contrast, brightening dark portions of a picture. D-Lighting copies are stored as separate files.

1 Select the desired picture from full-frame playback mode ( $\square$  30) and tap  $\square$ .

The retouch menu is displayed.

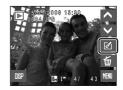

**2** Tap **₽**.

The original version will be shown on the left and the edited version will be shown on the right.

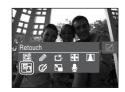

**3** Tap **OK** .

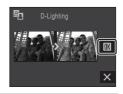

4 Tap Yes.

A new, edited copy is created.

To cancel creating an enhanced copy, tap No.

D-Lighting copies can be recognized by the  $\frac{1}{2}$  icon displayed during playback ( $\square$  11).

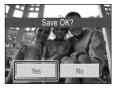

#### **Change Color Tones: Color Options**

Change color tones of the pictures. Copies of which color tone has been changed are stored as separate files.

| Options              | Description                                   |  |
|----------------------|-----------------------------------------------|--|
| <b>⋘</b> Vivid color | Use to achieve a vivid, "photo print" effect. |  |
|                      | Record pictures in black-and-white.           |  |
| <b>€</b> Sepia       | Record pictures in sepia tones.               |  |
| <b>C</b> Cyanotype   | Record pictures in cyan-blue monochrome.      |  |
| <b>G</b> Pastel      | Change to a pastel shade.                     |  |

Select the desired pictures from full-frame playback mode ( $\square$  30) and tap  $\square$ .

The retouch menu is displayed.

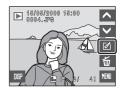

**2** Tap **⊘**.

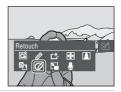

Tap the desired color option control and tap .

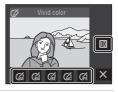

4 Tap Yes.

A new, copy of which color tone has been changed is created. To cancel creating a copy, tap  ${f No}$ .

Copies created using color options can be recognized by the  $\mathfrak{P}$  icon displayed during playback ( $\square$  11).

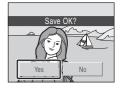

More Information

#### **Resizing Pictures: Small Picture**

Create a small copy of the current picture. Small copies are stored as JPEG files with a compression ratio of 1:16. The following sizes are available.

| Option           | Description                     |  |
|------------------|---------------------------------|--|
| <b>□</b> 640×480 | Suited to television playback.  |  |
| □ 320×240        | Suited to display on web pages. |  |
| □ 160×120        | Suited to e-mail attachments.   |  |

Select the desired pictures from full-frame playback mode ( $\square$  30) and tap  $\square$ .

The retouch menu is displayed.

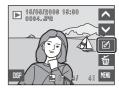

**2** Tap **□**.

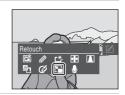

Tap the control of the desired copy size and tap .

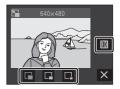

4 Tap Yes.

A new, smaller copy is created.

To cancel creating a copy, tap No.

The copy is displayed with a gray frame.

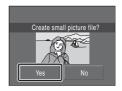

More Information

# **Voice Memos: Recording and Playback**

Use the camera's built-in microphone to record voice memos for pictures.

#### **Recording Voice Memos**

Select the desired picture from full-frame playback mode ( $\square$  30) and tap  $\square$ .

The retouch menu is displayed.

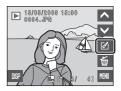

**2** Tap **9**.

The screen for recording voice memos is displayed.

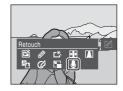

Tap • to record a voice memo.

Recording ends after about 20 seconds.

Do not touch the built-in microphone during recording. During recording, **REC** blinks in the monitor.

When **I** is tapped during recording, recording ends.

When recording ends, the voice memo playback screen is displayed. Follow the instructions in step 3 of "Playing" Voice Memos" ( 67) to play the voice memo.

Tap X to return to full-frame playback mode.

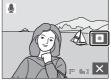

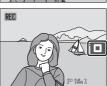

#### **Playing Voice Memos**

Pictures for which voice memos have been recorded are indicated by 🗓 in full-frame playback mode.

1 Select the desired picture from full-frame playback mode ( $\square$  30) and tap  $\square$ .

The retouch menu is displayed.

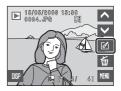

# **2** Tap **9**.

The screen for playing voice memos is displayed.

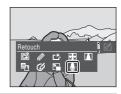

# **3** Tap **1** to listen to the voice memo.

Playback ends when 🔳 is tapped.

Rotate the zoom control  ${\bf W}$  or  ${\bf T}$  to adjust the playback volume. Tapping the volume control also adjusts the volume.

During playback, 🎝 blinks.

Tap X to return to full-frame playback mode.

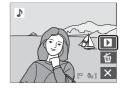

#### **Deleting Voice Memos**

Tap **to** in the voice memo playback screen. Tap **Yes** to delete only the voice memo.

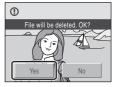

#### Voice Memos

- When a picture with a voice memo attached is deleted, both the picture and its voice memo are deleted.
- If a voice memo already exists for the current picture, it must be deleted before a new voice memo can be recorded.
- The COOLPIX S230 is not able to attach a voice memo to pictures recorded by other cameras.

# **Viewing Pictures by Date (List by Date Mode)**

In iii list by date mode, pictures taken on a same date can be played back. In the full-frame playback mode, just as with normal playback mode, picture display can be enlarged, pictures can be displayed in thumbnails, edited, voice memos can be recorded or played back, movies can be played back, and still pictures can be added to the favorites folder. When is tapped, the list by date menu ( 170) is displayed, and all pictures taken on a specified date can be selected for deletion and printing.

#### Selecting a Date in List by Date Mode

Press the button in playback mode to display the playback-mode selection menu and tap .

Dates for which pictures exist is listed.

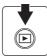

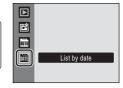

# **2** Tap the desired date.

Camera lists up to 29 dates. If pictures exist for more than 29 dates, all pictures recorded earlier than most recent 29 dates will be listed together as **Others**.

The first picture taken on the selected date will be displayed full-frame ( $\square$  30).

Tap in full-frame or thumbnail display to return to the list by date screen.

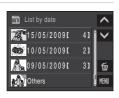

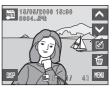

# Notes on List by Date Mode

- Up to 9,000 pictures can be displayed in list by date mode. If more pictures exist, "\*" is displayed next to the number.
- Pictures taken before the date and time have been set are recognized as having been taken on 01/ 01/2009.

# **Using List by Date Mode**

The following operations are available in the list by date screen.

| То                                                | Use                  | Description                                                                                                    | ш  |
|---------------------------------------------------|----------------------|----------------------------------------------------------------------------------------------------|----|
| Scroll the screen                                 | $\triangle$ , $\vee$ | Tap \Lambda or 💟 to scroll the screen.                                                                               | _  |
| Delete pictures<br>taken on the<br>specified date | ú                    | Tap to display the date selection screen. Select the desired date and tap to delete all pictures taken on that date. | -  |
| View list by date menu                            | MENU                 | Tap 🛍 to display the list by date menu.                                                                              | 70 |
| Change playback mode                              | (P)                  | Press the ▶ button to display the playback-<br>mode selection menu.                                                  | 13 |
| Switch to shooting mode                           | •                    | Press the <b>b</b> button or the shutter-release button to return to the last shooting mode selected.                | 30 |

#### **List by Date Menu**

Tap Mau in list by date mode to display the list by date menu for only the pictures taken on the specified date.

Tap  $\blacksquare$  in the list by date screen ( $\square$  68) to display the following menus. Tap the menu option to display the date selection screen. Tap the desired date and tap  $\blacksquare$ . The print set option can be applied to all pictures taken on the same date, or all pictures taken on the same date can be deleted.

Print set  $\rightarrow \square$  105 Delete  $\rightarrow \square$  124

To apply options to individual pictures or to select individual pictures, for deletion, for example, tap | Image | Image | Image | Image | Image | Image | Image | Image | Image | Image | Image | Image | Image | Image | Image | Image | Image | Image | Image | Image | Image | Image | Image | Image | Image | Image | Image | Image | Image | Image | Image | Image | Image | Image | Image | Image | Image | Image | Image | Image | Image | Image | Image | Image | Image | Image | Image | Image | Image | Image | Image | Image | Image | Image | Image | Image | Image | Image | Image | Image | Image | Image | Image | Image | Image | Image | Image | Image | Image | Image | Image | Image | Image | Image | Image | Image | Image | Image | Image | Image | Image | Image | Image | Image | Image | Image | Image | Image | Image | Image | Image | Image | Image | Image | Image | Image | Image | Image | Image | Image | Image | Image | Image | Image | Image | Image | Image | Image | Image | Image | Image | Image | Image | Image | Image | Image | Image | Image | Image | Image | Image | Image | Image | Image | Image | Image | Image | Image | Image | Image | Image | Image | Image | Image | Image | Image | Image | Image | Image | Image | Image | Image | Image | Image | Image | Image | Image | Image | Image | Image | Image | Image | Image | Image | Image | Image | Image | Image | Image | Image | Image | Image | Image | Image | Image | Image | Image | Image | Image | Image | Image | Image | Image | Image | Image | Image | Image | Image | Image | Image | Image | Image | Image | Image | Image | Image | Image | Image | Image | Image | Image | Image | Image | Image | Image | Image | Image | Image | Image | Image | Image | Image | Image | Image | Image | Image | Image | Image | Image | Image | Image | Image | Image | Image | Image | Image | Image | Image | Image | Image | Image | Image | Image | Image | Image | Image | Image | Image | Image | Image | Image | Image | Image | Image | Image | Image | Image | Image | Image | Image | Image | Image | Ima

Print set  $\rightarrow$  ☐ 103 Slide show  $\rightarrow$  ☐ 123 Delete  $\rightarrow$  ☐ 124 Protect  $\rightarrow$  ☐ 124 Rotate image  $\rightarrow$  ☐ 125

# **Image Searching in Auto Sort Mode**

Pictures and movies will automatically be sorted in any of the following folders during shooting. If auto sort mode is selected, pictures and movies can be viewed by selecting the folder to which they were sorted with shooting.

| Smile              | Portraits          | <b>TI</b> Food     |
|--------------------|--------------------|--------------------|
| <b>™</b> Landscape | Dusk to dawn       | <b>₩</b> Close-ups |
| <b>▼</b> Movie     | ☑ Retouched copies | Other scenes       |

In full-frame playback mode, just as with the normal playback mode, picture display can be enlarged, pictures can be displayed in thumbnails, edited, and voice memos can be recorded and played back, movies can be played back, and still pictures can be added to the favorites folder. When will is tapped, the auto sort menu ( $\square$  74) is displayed, and all pictures sorted to a specified category can be selected for deletion and printing.

#### **Displaying Pictures in Auto Sort Mode**

1 Press the ▶ button in playback mode to display the playback-mode selection menu and tap ♠.

A list of categories appears. For details of categories, see "Categories and the Contents" (\$\sum 72\$).

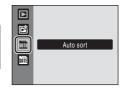

The pictures in the folder are displayed.

# **2** Tap the desired folder.

The picture in the selected folder will be displayed in full-frame playback mode ( $\square$  30).

The icon of the category currently played back will be displayed at the bottom of the screen.

Tap in full-frame or thumbnail display to return to the list of categories.

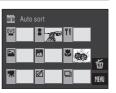

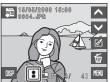

#### **Categories and the Contents**

| Folder name        | Description                                                                                                    |
|--------------------|----------------------------------------------------------------------------------------------------|
| <sup>[</sup> Smile | Pictures taken in smile mode (📖 50) are displayed.                                                                                                    |
| Portraits          | Pictures taken with Face Priority ( 118) in (auto) mode ( 24) or those taken in <b>Portrait*</b> , <b>Night Portrait*</b> , <b>Party/indoor</b> or <b>Backlight*</b> scene mode ( 36) are displayed. |
| Landscape          | Pictures taken in <b>Landscape*</b> scene mode ( 36) are displayed.                                                                                                    |
| Dusk to dawn     ■ | Pictures taken in <b>Night landscape*</b> , <b>Sunset</b> , <b>Dusk/dawn</b> or <b>Fireworks show</b> scene mode ( 36) are displayed.                                                                |
| Close-ups          | Pictures taken in <b>Close-up*</b> scene mode (◯◯ 36) or with macro (◯◯ 35) in 🗖 (auto) mode are displayed.                                                                                          |
| ¶ Food             | Pictures taken in <b>Food</b> scene mode (💢 45) are displayed.                                                                                                    |
| <b>▼</b> Movie     | Movies recorded in movie mode ( $\square$ 82) are displayed.                                                                                                    |
| ☑ Retouched copies | Copies created using the editing function ( $\square$ 55) are displayed.                                                                                                    |
| ☐ Other scenes     | All pictures that are not included in the other folders are displayed.                                                                                                    |

<sup>\*</sup> The pictures taken in **Scene auto selector** scene mode (QQ 43) are included.

#### Notes on Auto Sort Mode

- Pictures or movies copied from the internal memory or the memory card (\(\simega\) 125) cannot be displayed in auto sort mode.
- Pictures or movies recorded by a camera other than the COOLPIX S230 cannot be displayed in auto sort mode.

# **Using Auto Sort Mode**

The following operations are available in the category list screen.

| То                                                     | Use  | Description                                                                                                    | $\Box$ |
|--------------------------------------------------------|------|----------------------------------------------------------------------------------------------------|--------|
| Delete pictures<br>sorted to the<br>specified category | Í    | Tap in to display the category selection screen. Select the desired category and tap to delete all pictures sorted to that category. | -      |
| View auto sort menu                                    | MENU | Tap 👊 to display the auto sort menu.                                                                                                 | 74     |
| Change playback mode                                   | (P)  | Press the button to display the playback-<br>mode selection menu.                                                                    | 13     |
| Switch to shooting mode                                | •    | Press the  button or the shutter button to return to the last shooting mode selected.                                                | 30     |

#### **Auto Sort Menu**

Tap MSU in auto sort mode to display the auto sort menu for only the pictures sorted to the specified category.

Tap  $\[Mathemath{\mathsf{MM}}\]$  in the category list screen ( $\[QQ]\]$  71) to display the following menus. Tap the menu option to display the category selection screen. Tap the desired category and tap  $\[QQ]\]$ . The print set option can be applied to all pictures sorted to the same category, or all pictures sorted to the same category can be deleted.

Print set  $\rightarrow \square$  105 Delete  $\rightarrow \square$  124

To apply options to individual pictures or to select individual pictures, for deletion, for example, tap | 100 | 101 | 101 | 101 | 101 | 101 | 101 | 101 | 101 | 101 | 101 | 101 | 101 | 101 | 101 | 101 | 101 | 101 | 101 | 101 | 101 | 101 | 101 | 101 | 101 | 101 | 101 | 101 | 101 | 101 | 101 | 101 | 101 | 101 | 101 | 101 | 101 | 101 | 101 | 101 | 101 | 101 | 101 | 101 | 101 | 101 | 101 | 101 | 101 | 101 | 101 | 101 | 101 | 101 | 101 | 101 | 101 | 101 | 101 | 101 | 101 | 101 | 101 | 101 | 101 | 101 | 101 | 101 | 101 | 101 | 101 | 101 | 101 | 101 | 101 | 101 | 101 | 101 | 101 | 101 | 101 | 101 | 101 | 101 | 101 | 101 | 101 | 101 | 101 | 101 | 101 | 101 | 101 | 101 | 101 | 101 | 101 | 101 | 101 | 101 | 101 | 101 | 101 | 101 | 101 | 101 | 101 | 101 | 101 | 101 | 101 | 101 | 101 | 101 | 101 | 101 | 101 | 101 | 101 | 101 | 101 | 101 | 101 | 101 | 101 | 101 | 101 | 101 | 101 | 101 | 101 | 101 | 101 | 101 | 101 | 101 | 101 | 101 | 101 | 101 | 101 | 101 | 101 | 101 | 101 | 101 | 101 | 101 | 101 | 101 | 101 | 101 | 101 | 101 | 101 | 101 | 101 | 101 | 101 | 101 | 101 | 101 | 101 | 101 | 101 | 101 | 101 | 101 | 101 | 101 | 101 | 101 | 101 | 101 | 101 | 101 | 101 | 101 | 101 | 101 | 101 | 101 | 101 | 101 | 101 | 101 | 101 | 101 | 101 | 101 | 101 | 101 | 101 | 101 | 101 | 101 | 101 | 101 | 101 | 101 | 101 | 101 | 101 | 101 | 101 | 101 | 101 | 101 | 101 | 101 | 101 | 101 | 101 | 101 | 101 | 101 | 101 | 101 | 101 | 101 | 101 | 101 | 101 | 101 | 101 | 101 | 101 | 101 | 101 | 101 | 101 | 101 | 101 | 101 | 101 | 101 | 101 | 101 | 101 | 101 | 101 | 101 | 101 | 101 | 101 | 101 | 101 | 101 | 101 | 101 | 101 | 101 | 101 | 101 | 101 | 101 | 101 | 101 | 101 | 101 | 101 | 101 | 101 | 101 | 101 | 101 | 101 | 101 | 101 | 101 | 101 | 101 | 101 | 101 | 101 | 101 | 101 | 101 | 101 | 101 | 101 | 101 | 101 | 101 | 101 | 101 | 101 | 101 | 101 | 101 | 101 | 101 | 101 | 101 | 101 | 101 | 101 | 101 | 101 | 101 | 101 | 101 | 101 | 101 | 101 | 101 | 101 | 101 | 101 | 101 | 101 | 101 | 101 | 101 | 101 | 101 | 101 | 101 | 101 | 101 | 101 | 101 | 101 | 1

Print set  $\rightarrow \square$ Slide show  $\rightarrow \square$ Delete  $\rightarrow \square$ Protect  $\rightarrow \square$ Rotate image  $\rightarrow \square$ 

# **Sorting Favorite Pictures (Favorite Pictures Mode)**

Pictures can be added to the favorites folder sorted by each event such as travel or wedding. Once pictures are added to the favorites folder, only pictures in the selected folder can be played back. One picture can be added to multiple folders.

#### **Sorting/Playback Procedures**

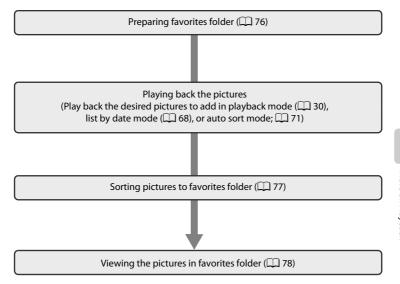

#### **Preparing Favorites Folder**

Changing the display icons for favorites folders enables you to see which pictures have been added to a favorites folder. The icons can be changed again after pictures have been added to the folders.

1 Press the ▶ button in playback mode to display the playback-mode selection menu and tap ■.

Favorite folders are displayed.

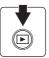

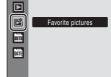

**2** Tap 💆 .

Icon selection screen is displayed.

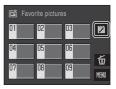

**3** Tap the desired folder.

The screen for selecting the folder's icon and icon color is displayed.

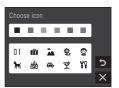

**4** Tap the desired icon and color and tap **III**.

Icons are changed and the monitor display returns to the favorite pictures screen shown in step 2.

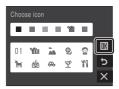

#### Icons for Favorites Folder

Choose icons for favorites folders separately for the internal memory and for every memory card used. When favorite pictures stored to the internal memory, or a memory card, are played back without an icon having been selected, icons are displayed as numbers (default setting). Remove the memory card from the camera to change icons for the internal memory.

#### **Sorting Pictures to a Favorites Folder**

Pictures can be added to favorites folders and sorted. Adding the pictures enables easier and faster searching.

- 1 Playback the pictures in playback mode ( $\square$  30), list by date mode ( $\square$  68), or auto sort mode ( $\square$  71).
- **2** Select your favorite picture and tap **2**.

The retouch menu is displayed.

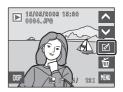

**3** Tap **₾**.

The favorites folders selection screen is displayed.

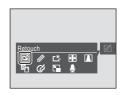

**4** Tap the desired favorites folder.

The pictures are added to the selected favorites folder.

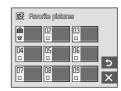

#### Notes on Adding Favorite Pictures

- A favorites folder can contain up to 200 pictures.
- If the selected picture has been already added to the favorites folder, the checkbox on the selected folder will have the On mark (
- $\bullet\,$  One picture can be added to multiple favorite folders.
- When pictures are added to a favorites folder, they are not physically copied to a favorites folder or
  moved from the folder to which they were originally recorded (\$\sum\$81).
- Movies cannot be added to favorites folders.

#### More information

See "Removing Pictures from Favorites" ( $\square$  79) for more information.

#### Viewing the Pictures in Favorites Folder

Pictures can be displayed by selecting the favorites folder to which they were added in favorite pictures mode. In full-frame playback mode, just as with normal playback mode, picture display can be enlarged or pictures can be displayed in thumbnails, edited, or voice memos can be recorded or played back. When favorite pictures menu ( \$\subseteq\$ 80) is displayed, and all pictures sorted to a specified folder can be selected for deletion and printing.

Press the ► button in playback mode to display the playback-mode selection menu and tap 

.

A list of favorites folders is displayed.

If the pictures have been added to the favorites folder, pictures in the selected favorites folder are displayed.

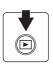

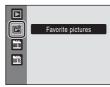

**2** Tap the desired favorite folder.

The pictures in the selected favorites folder will be displayed in full-frame playback mode ( 30). The icon of the favorites folder currently played back will be displayed at the bottom of the screen.

Tap 
in full-frame or thumbnail display to return to the favorites folders list screen.

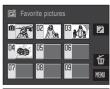

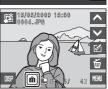

#### **Removing Pictures from Favorites**

Tap  $\[ \]$  in the full-frame display ( $\[ \]$  78, step 2) and tap  $\[ \]$  in the retouch menu to display the confirmation dialog.

To remove the picture from favorites, tap **Yes**. To cancel removing, tap **No**.

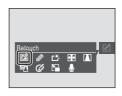

#### **☑** Difference between Removing and Deleting Favorites

In favorite pictures mode, pictures that have been added to the favorites folder are displayed ( $\square$  81). Deleting a picture during playback will delete the original picture that has been added to the favorites folder. To remove a picture from favorites without deleting it, just remove the desired picture from favorites folder.

#### **Using Favorite Pictures Mode**

The following operations are available in the favorites folders list screen.

| То                                                   | Use        | Description                                                                                                    | Ш  |
|------------------------------------------------------|------------|----------------------------------------------------------------------------------------------------|----|
| Change the icon for favorites folder                 | Ď          | Change the icon for favorites folder.                                                                                                 | 76 |
| Delete pictures<br>sorted to the<br>specified folder | ú          | Tap 📆 to display the folder selection screen.<br>Select the desired folder and tap 🔃 to delete<br>all pictures sorted to that folder. | -  |
| View favorite pictures menu                          | MENU       | Tap 🛍 to display the favorite pictures menu.                                                                                          | 80 |
| Change playback mode                                 | (E)        | Press the button to display the playback-<br>mode selection menu.                                                                     | 13 |
| Switch to shooting mode                              | <b>(a)</b> | Press the 🗖 button or the shutter-release                                                                                             |    |
|                                                      | <b>↓</b>   | button to return to the last shooting mode selected.                                                                                  | 30 |

#### **Favorite Pictures Menu**

Tap (400) in favorite pictures mode to display the favorite pictures menu for only the pictures sorted to the specified folder.

Tap I in the favorites folder list screen ( Tap the menu option to display the favorites folder selection screen. Tap the desired folder and tap . The print set option can be applied to all pictures sorted to the same folder, or all pictures sorted to the same folder can be deleted.

Print set  $\rightarrow \square$  105 Delete  $\rightarrow \square$  124

To apply options to individual pictures or to select individual pictures, for deletion, for example, tap | 100 | 100 | 100 | 100 | 100 | 100 | 100 | 100 | 100 | 100 | 100 | 100 | 100 | 100 | 100 | 100 | 100 | 100 | 100 | 100 | 100 | 100 | 100 | 100 | 100 | 100 | 100 | 100 | 100 | 100 | 100 | 100 | 100 | 100 | 100 | 100 | 100 | 100 | 100 | 100 | 100 | 100 | 100 | 100 | 100 | 100 | 100 | 100 | 100 | 100 | 100 | 100 | 100 | 100 | 100 | 100 | 100 | 100 | 100 | 100 | 100 | 100 | 100 | 100 | 100 | 100 | 100 | 100 | 100 | 100 | 100 | 100 | 100 | 100 | 100 | 100 | 100 | 100 | 100 | 100 | 100 | 100 | 100 | 100 | 100 | 100 | 100 | 100 | 100 | 100 | 100 | 100 | 100 | 100 | 100 | 100 | 100 | 100 | 100 | 100 | 100 | 100 | 100 | 100 | 100 | 100 | 100 | 100 | 100 | 100 | 100 | 100 | 100 | 100 | 100 | 100 | 100 | 100 | 100 | 100 | 100 | 100 | 100 | 100 | 100 | 100 | 100 | 100 | 100 | 100 | 100 | 100 | 100 | 100 | 100 | 100 | 100 | 100 | 100 | 100 | 100 | 100 | 100 | 100 | 100 | 100 | 100 | 100 | 100 | 100 | 100 | 100 | 100 | 100 | 100 | 100 | 100 | 100 | 100 | 100 | 100 | 100 | 100 | 100 | 100 | 100 | 100 | 100 | 100 | 100 | 100 | 100 | 100 | 100 | 100 | 100 | 100 | 100 | 100 | 100 | 100 | 100 | 100 | 100 | 100 | 100 | 100 | 100 | 100 | 100 | 100 | 100 | 100 | 100 | 100 | 100 | 100 | 100 | 100 | 100 | 100 | 100 | 100 | 100 | 100 | 100 | 100 | 100 | 100 | 100 | 100 | 100 | 100 | 100 | 100 | 100 | 100 | 100 | 100 | 100 | 100 | 100 | 100 | 100 | 100 | 100 | 100 | 100 | 100 | 100 | 100 | 100 | 100 | 100 | 100 | 100 | 100 | 100 | 100 | 100 | 100 | 100 | 100 | 100 | 100 | 100 | 100 | 100 | 100 | 100 | 100 | 100 | 100 | 100 | 100 | 100 | 100 | 100 | 100 | 100 | 100 | 100 | 100 | 100 | 100 | 100 | 100 | 100 | 100 | 100 | 100 | 100 | 100 | 100 | 100 | 100 | 100 | 100 | 100 | 100 | 100 | 100 | 100 | 100 | 100 | 100 | 100 | 100 | 100 | 100 | 100 | 100 | 100 | 100 | 100 | 100 | 100 | 100 | 100 | 100 | 100 | 100 | 100 | 100 | 100 | 100 | 100 | 100 | 100 | 100 | 100 | 100 | 100 | 100 | 100 | 100 | 100 | 100 | 100 | 100 | 100 | 100 | 100 | 1

Print set  $\rightarrow \square$ Slide show  $\rightarrow \square$ Delete  $\rightarrow \square$ Protect  $\rightarrow \square$ Rotate image  $\rightarrow \square$ 

#### Adding/Viewing Favorite Pictures

When pictures are added to a favorites folder, they are not physically copied to a favorites folder or moved from the folder to which they were originally recorded ( $\square$  144). Only the file names of pictures are added to favorites folders. In favorite pictures mode, pictures with file names that have been added to the favorites folder are played back. Deleting a picture ( $\square$  30, 79, 124) during playback will delete the original picture that has been added to favorites, so be careful when deleting pictures.

#### **Adding to Favorites**

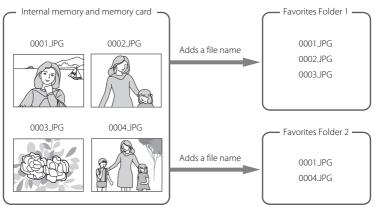

# **Favorites Picture Playback**

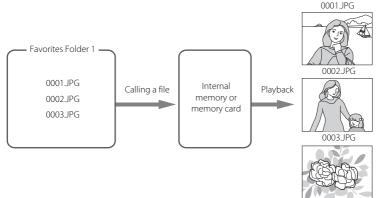

#### **Recording Movies**

To shoot movies with sound recorded via the built-in microphone, select shooting mode and follow the steps below.

Enter movie mode by pressing the button in shooting mode and tapping \( \mathbb{\pi} \).

The maximum length of the movie that can be recorded is displayed in the monitor.

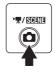

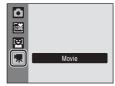

**2** Press the shutter-release button all the way down to start recording.

Camera focuses on subject in center of frame.

A progress bar at the bottom of the monitor shows the amount of recording time remaining.

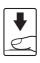

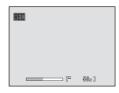

To end recording, press the shutter-release button all the way down a second time. Recording stops automatically when the internal memory or memory card becomes full, or recording time reaches 25 minutes.

# Recording Movies

- Flash mode ( $\bigcirc$  32) and self-timer ( $\bigcirc$  34) cannot be applied or changed. Macro mode ( $\bigcirc$  35) is available
- Macro mode setting cannot be applied or changed while movies are being recorded. Apply or change setting as necessary before movie recording begins.
- Optical zoom cannot be adjusted once movie recording begins. Digital zoom cannot be applied before movie recording begins. However, digital zoom (up to 2x) can be applied while movies are being recorded.
- The angle of view (field of view) when recording movies is smaller than when taking still pictures.

# Note on Recording Movies

When the movie has been fully recorded to the internal memory or memory card, the monitor display will revert to the normal shooting mode display. **Do not open the battery-chamber/memory card slot cover** while movies are being recorded. Removing the memory card while movies are being recorded could result in loss of data or in damage to the camera or card.

# Changing Movie Settings

**Movie options** ( 83) and **Electronic VR** ( 84) settings can be changed.

#### The Movie Menu

Movie options and Electronic VR ( \$\subseteq\$ 84) settings can be changed from the movie menu. Tap in movie mode to display the movie menu and tap the menu options to modify and apply settings.

#### **Movie Options**

Set to \( (Movie) → Movie menu) → Movie options

The movie menu offers the options shown below.

| Option                             | Image size and frame rate                                        |
|------------------------------------|------------------------------------------------------------------|
| TV movie 640★<br>(default setting) | Image size: 640 × 480 pixels<br>Frame rate: 30 frames per second |
| TV movie 640                       | Image size: 640 × 480 pixels<br>Frame rate: 15 frames per second |
| Small size 320★                    | Image size: 320 × 240 pixels<br>Frame rate: 30 frames per second |
| Small size 320                     | Image size: 320 × 240 pixels<br>Frame rate: 15 frames per second |

# **Movie Options and Maximum Movie Length**

| Option                             | Internal memory<br>(approx.44 MB) | Memory card<br>(512 MB) |
|------------------------------------|-----------------------------------|-------------------------|
| TV movie 640★<br>(default setting) | 40 s                              | Approx. 7 min 10 s      |
| TV movie 640                       | 1 min 19 s                        | Approx. 14 min 10 s     |
| Small size 320★                    | 1 min 19 s                        | Approx. 14 min 10 s     |
| Small size 320                     | 2 min 36 s                        | Approx. 25 min          |

<sup>\*</sup> All figures are approximate. The maximum recording time may vary with make of memory card. This camera can record movies up to 25 minutes in length. A maximum movie length of 25 minutes is displayed, regardless of memory card capacity.

#### More Information

#### **Electronic VR**

Set to 堺 (Movie) → 🚾 (Movie menu) → Electronic VR

Choose whether to use electronic VR (vibration reduction) when shooting movies.

| Option                           | Description                                            |  |
|----------------------------------|--------------------------------------------------------|--|
| <b>₩</b> On                      | Reduce the effects of camera shake in all movie modes. |  |
| <b>OFF</b> Off (default setting) | Disable electronic VR.                                 |  |

At settings other than **Off**, the icon for the current setting is displayed in the monitor  $(\square 9)$ .

#### **Movie Playback**

In full-frame playback mode ( $\square$  30), movies are recognized by the movie playback guide ( $\square$  11). To play a movie, display it in full-frame playback mode and tap the movie currently displayed.

Rotate the zoom control  ${\bf W}$  or  ${\bf T}$  to adjust the playback volume. Tapping the volume control also adjusts the volume.

Playback controls are displayed at right in the monitor. Tap a playback control to perform the corresponding operation. The following operations are available. Tap  $\square$  to change the information displayed in the monitor  $(\square 12)$ .

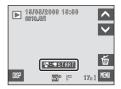

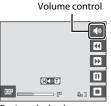

During playback

| To      | Use      | Description                                                                                                    |                                                                                        |  |
|---------|----------|----------------------------------------------------------------------------------------------------|----------------------------------------------------------------------------------------|--|
| Rewind  | 44       | Touch                                                                                                    | Touch and hold 4 to rewind movie.                                                      |  |
| Advance | <b>→</b> | Touch                                                                                                    | Touch and hold Do to advance movie.                                                    |  |
|         | The fo   | playback. Illowing operations can be performed while playback is d using the controls displayed at right in the monitor.  Rewind movie back one frame. Touch and hold |                                                                                        |  |
| Pause   | Ш        | €                                                                                                    | continuous frame-by-frame rewind.                                                      |  |
|         |          |                                                                                                    | Advance movie forward one frame. Touch and hold for continuous frame-by-frame advance. |  |
|         |          | D                                                                                                    | Resume playback.                                                                       |  |
| End     | •        | End playback and return to full-frame playback.                                                                                                    |                                                                                        |  |

#### **Deleting Movie Files**

Tap when displayed in full-frame playback mode ( 30). A confirmation dialog is displayed. Tap **Yes** to delete the movie, or tap **No** to return to the normal playback display without deleting the movie.

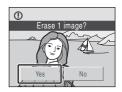

# **Making Voice Recordings**

Audio voice recordings can be recorded over the built-in microphone and played back over the built-in speaker.

Press the button in shooting mode to display the shooting-mode selection menu and tap the scene mode control.

The icon for the last scene mode selected is displayed. The default setting is **a** (Scene auto selector).

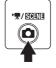

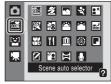

**2** Tap **⑤**.

The length of recording that can be made is displayed.

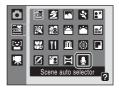

**3** Tap **Record** to start recording.

The indicator lamp lights during recording. After about 30 seconds, the camera's auto off function is enabled and the monitor turns off. Press the button to reactivate the monitor.

See "Operations During Recording" ( \$\omega\$ 87) for more information.

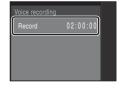

4 Tap 
to end recording.

Recording will end automatically if the internal memory or memory card becomes full, or after 120 minutes of recording on the memory card.

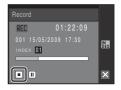

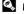

#### More Information

#### **Operations During Recording**

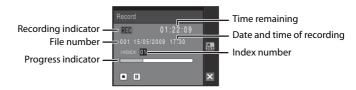

| То                     | Use       | Description                                                                                                    |
|------------------------|-----------|----------------------------------------------------------------------------------------------------|
| Pause/resume recording | II/•      | Tap III to pause recording; indicator lamp will blink. Tap  • to resume recording.                                                                                                    |
| Create index*          | IN<br>DEX | During recording, tap  to create index. Camera can skip to any index during playback. Start of recording is index number 01; other numbers are assigned in ascending order, to a maximum of 98. |
| End recording          | •         | Tap 🔳 to end recording.                                                                                                    |

<sup>\*</sup> The copied files can be played back using QuickTime or any other WAV-compatible audio players. Note that index points created with the camera cannot be used when voice recordings are played back on computers.

# **Playing Voice Recordings**

1 Press the button in shooting mode to display the shooting-mode selection menu and tap the scene mode control.

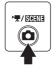

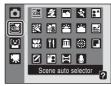

**2** Tap **⑤**.

The voice recording screen is displayed.

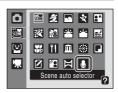

**3** Tap the desired file.

The selected file is played back.

Tap ∧ or ∨ to scroll up or down.

Tap 

X to return to the screen shown above.

■ Tap X to return to the screen shown above.

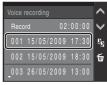

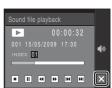

#### **Operations During Playback**

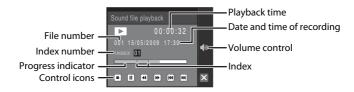

Rotate the zoom control  ${\bf T}$  or  ${\bf W}$  to adjust the playback volume. Tapping the volume control also adjusts the volume.

Playback controls appear at the bottom of the monitor. Tap a playback control to perform the corresponding operation. The following operations are available.

| То                           | Use         | Description                                                                                                   |
|------------------------------|-------------|----------------------------------------------------------------------------------------------------|
| Rewind                       | 4           | Touch and hold 💶 to rewind voice recording.                                                                   |
| Advance                      | <b>&gt;</b> | Touch and hold 🕨 to advance voice recording.                                                                  |
| Skip to<br>previous<br>index | [44]        | Skip to previous index.                                                                                       |
| Skip to next index           | M           | Skip to next index.                                                                                           |
| Pause                        | II •        | Pause playback.<br>The following operations can be performed while playback is<br>paused:<br>Resume playback. |
| End                          | •           | End playback and return to the voice recording screen.                                                        |

#### **Deleting Sound Files**

Tap  $\mathbf{m}$  in the voice recording list ( $\mathbf{\square}$  88, step 3).

Tap the desired sound file and tap **IK**.

When the confirmation dialog is displayed, tap **Yes** to delete that file. To exit without deleting the sound file, tap **No**.

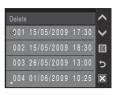

# **Copying Voice Recordings**

Copy voice recordings between the internal memory and a memory card. This option is available only when a memory card is inserted.

**1** Tap **a** in the voice recording screen (□ 86, step 3, □ 88, step 3).

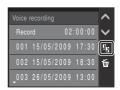

**2** Tap the desired option.

△ → • : Copy recordings from memory card to internal memory.

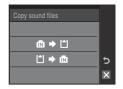

**3** Tap the desired copy option.

**Selected files**: Proceed to step 4. **Copy all files**: Proceed to step 5.

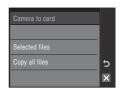

**4** Tap the desired file.

Tap the desired sound file to select ( ${\bf extsf{ extsf{o}}}$ ). Tap the file again to cancel the selection.

- Multiple files can be selected.
- Tap **III** to finalize file selection.

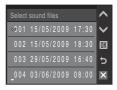

**5** When a confirmation dialog is displayed, tap **Yes**.

Copying starts.

Tap 

★ to return to the screen shown in step 2.

# **Voice Recordings**

The COOLPIX S230 may be unable to play or copy sound files created with another model or make of camera.

# **Connecting to a TV**

Connect the camera to a television using the supplied audio/video cable (AV cable) to play back pictures full-frame or in a slide show, or to play back movies, on the television.

**1** Turn off the camera.

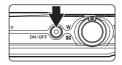

**2** Connect the camera to the TV using the supplied AV cable.

Connect the yellow plug to the video-in jack on the TV, and the white plug to the audio-in jack.

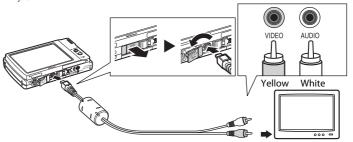

**3** Tune the television to the video channel.

See the documentation provided with your television for details.

**4** Hold down the ▶ button to turn on the camera.

The camera enters playback mode, and the pictures taken will be displayed on the television.

While pictures are displayed on the TV, the camera monitor will remain off.

See "Operations with TV Connection" (  $\hfill \square$  92) for more information.

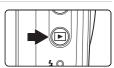

# Connecting an AV Cable

When connecting the AV cable, be sure that the camera connector is oriented correctly. Do not use force when connecting the AV cable to the camera. When disconnecting the AV cable, do not pull the connector at an angle.

#### Video Mode

Be sure that the camera's video mode setting conforms to the standard used by your television. The video mode setting is an option set in the setup menu  $(\square 127)$ >**Video mode**  $(\square 138)$ .

#### **Operations with TV Connection**

While pictures are displayed full frame on the TV, the previous or subsequent picture can be viewed by dragging your finger across the camera monitor. If the first frame of a movie is displayed, the movie can be played back by tapping the camera monitor.

- Tap the camera monitor to turn TV display off and display the picture in the camera monitor. When pictures are displayed in the camera monitor, tap the controls displayed to operate the camera.
- When the camera is connected to a TV, pictures cannot be displayed as thumbnails, picture display cannot be enlarged (playback zoom), and pictures cannot be cropped.
- Pictures will be automatically displayed on the TV in the following situations.
  - No operations are performed for a few seconds.
  - A slide show is played back.
  - A movie is played back.

# **Connecting to a Computer**

Use the supplied USB cable to connect the camera to a computer, and copy (transfer) pictures to a computer with the supplied Nikon Transfer software.

#### **Before Connecting the Camera**

#### Install the Software

Before connecting the camera to a computer, software, including Nikon Transfer and Panorama Maker for creating panorama images, must be installed from the supplied Software Suite CD. For more information on installing the software, refer to the Ouick Start Guide

#### **Compatible Operating Systems**

#### Windows

Preinstalled versions of Windows Vista Service Pack 1 (32-bit Home Basic/Home Premium/Business/Enterprise/Ultimate editions),

Windows XP Service Pack 3 (Home Edition/Professional)

#### Macintosh

Mac OS X (version 10.3.9, 10.4.11, 10.5.5)

Refer to the Nikon website for the latest information on operating system compatibility.

#### Notes on Power Source

- When connecting the camera to a computer or printer, use a fully charged battery to prevent the camera from turning off unexpectedly.
- If the AC Adapter EH-62D (available separately) is used, COOLPIX S230 can be powered from a home electrical outlet. Do not use any other AC adapters as it will cause the camera to heat up or malfunction.

#### Transferring Pictures from a Camera to a Computer

- 1 Start the computer to which Nikon Transfer was installed.
- 2 Turn off the camera.
- **3** Connect the camera to the computer using the supplied USB cable.

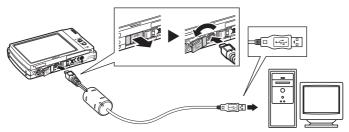

4 Turn on the camera.

The power-on lamp will light up.

#### Windows Vista

When the AutoPlay dialog is displayed, click **Copy pictures to a folder on my computer using Nikon** 

Transfer. Nikon Transfer will start.

To bypass this dialog in the future, check **Always do this for this device**.

#### Windows XP

When the action selection dialog is displayed, select **Nikon Transfer Copy pictures to a folder on my computer** and click **OK**. Nikon Transfer will start.

To bypass this dialog in the future, check **Always use this program for this action.** 

#### Mac OS X

Nikon Transfer will start automatically if **Yes** was selected in the Auto-Launch setting dialog when Nikon Transfer was first installed.

# Connecting the USB Cable

- When connecting the USB cable, be sure that the connectors are oriented correctly.
   Do not use force when connecting the USB cable. When disconnecting the USB cable, do not pull the connector at an angle.
- Connection may not be recognized when the camera is connected to a computer via a USB hub.

# **5** Transfer pictures when Nikon Transfer has finished loading.

Click **Start Transfer** in Nikon Transfer. At the default setting, all pictures are transferred to the computer.

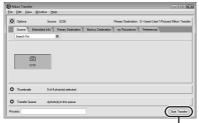

Start Transfer button

At the Nikon Transfer default setting, the folder to which the pictures were transferred opens automatically when transfer ends.

If ViewNX has been installed, ViewNX will start automatically and transferred pictures can be viewed.

For more information on using Nikon Transfer or ViewNX, refer to help information contained in Nikon Transfer or ViewNX.

# **6** Disconnect the camera when transfer is complete.

Turn the camera off and disconnect the USB cable.

#### Using a Card Reader

The pictures stored on the memory card inserted into a card reader or similar device can also be transferred to the computer using Nikon Transfer.

- If the memory card has a capacity greater than 2 GB, or is SDHC-compliant, the intended device
  must support these features of the memory card.
- At the Nikon Transfer default settings, Nikon Transfer will start automatically when a memory card
  is inserted into the card reader or similar device. See step 5 of "Transferring Pictures from a Camera
  to a Computer" (

  95) and transfer pictures.
- To transfer pictures stored in the camera's internal memory to the computer, the pictures must first be copied to a memory card using the camera (QQ 90, 125).

#### Using Standard OS Operations to Open Camera Files

- Navigate to the folder on the computer's hard disk to which pictures were saved and open a
  picture in the viewer supplied with your operating system.
- Sound files copied to the computer can be played back using QuickTime or any other WAVcompatible audio player.

#### Panorama Creation with Panorama Maker

- Use a series of pictures taken using the **Panorama assist** option in scene mode ( 42) to create a single panorama photo with Panorama Maker.
- Panorama Maker can be installed to a computer using the supplied Software Suite CD.
- After installation is complete, follow the procedure described below to start Panorama Maker.
   Windows

# Choose Start > All Programs > ArcSoft Panorama Maker 4 > Panorama Maker 4. Macintosh

Open Applications by selecting **Applications** from the **Go** menu, and double-click the **Panorama Maker 4** icon.

• For more information on using Panorama Maker, refer to the on-screen instructions and help information contained in Panorama Maker.

#### Image File Names and Folder Names

See "Image/Sound File and Folder Names" ( 144) for more information.

## **Connecting to a Printer**

Users of PictBridge-compatible ( 161) printers can connect the camera directly to the printer and print pictures without using a computer.

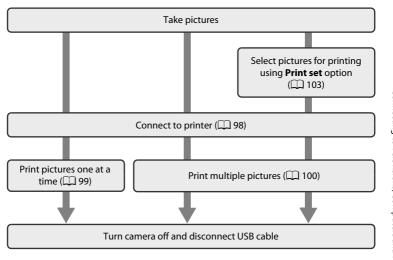

### Note on Power Source

When connecting the camera to a computer or printer, use a fully charged battery to prevent the camera from turning off unexpectedly.

If the AC Adapter EH-62D (available separately) is used, COOLPIX S230 can be powered from a home electrical outlet. Do not use any other AC adapters as it will cause the camera to heat up or malfunction.

## Printing Pictures

In addition to printing pictures transferred to a computer from your personal printer and printing over a direct camera-to-printer connection, the following options are also available for printing pictures:

- Insert a memory card into a DPOF-compatible printer's card slot
- Take a memory card to a digital photo lab

For printing using these methods, specify the pictures and the number of prints each using your camera's **Print set** menu (CLL 103).

### **Connecting the Camera and Printer**

**1** Turn off the camera.

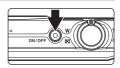

**2** Turn on the printer.

Check printer settings.

**3** Connect the camera to the printer using the supplied USB cable.

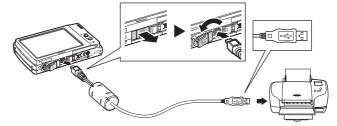

**4** Turn on the camera.

When connected correctly, the PictBridge startup screen ① will be displayed in the camera monitor. Then the print selection screen will be displayed ②.

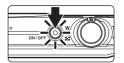

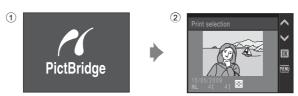

## Connecting the USB Cable

When connecting the USB cable, be sure that the connectors are oriented correctly. Do not use force when connecting the USB cable. When disconnecting the USB cable, do not pull the connector at an angle.

## **Printing Pictures One at a Time**

After connecting the camera to the printer correctly ( $\square$  98), print pictures by following the procedures below.

1 Tap ∧ or ∨ to choose the desired picture, and tap **M**.

Tap  $\blacksquare$  or rotate the zoom control to  $\mathbf{W}$  ( $\blacksquare$ ) to switch to 12-thumbnail display. Tap  $\P$  or rotate the zoom control to  $\mathbf{T}$  ( $\P$ ) to switch back to full-frame playback.

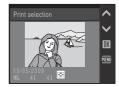

2 Tap Copies.

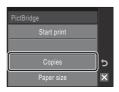

**3** Tap the desired number of copies.

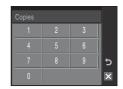

4 Tap Paper size.

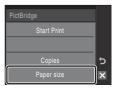

**5** Tap the desired **Paper size**.

To specify paper size using printer settings, choose **Default** in the paper size menu.

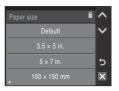

## 6 Tap Start print.

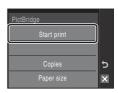

## **7** Printing starts.

Monitor display returns to the print selection screen (step 1) when printing is complete.

To cancel before all copies have been printed, tap **Cancel**.

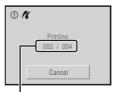

Current print/ total number of prints

### **Printing Multiple Pictures**

After connecting the camera to the printer correctly ( 98), print pictures by following the procedures below.

The print menu is displayed.

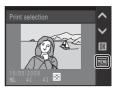

## 2 Tap Paper size.

To exit the print menu, tap X.

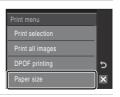

## 3 Tap the desired Paper size.

To specify paper size using printer settings, choose **Default** in the paper size menu.

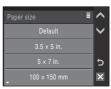

# 4 Tap Print selection, Print all images or DPOF printing.

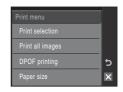

#### Print selection

Choose the pictures (up to 99) and the number of copies (up to nine) of each.

Tap the desired picture to print and tap — or + to set the number of copies for each.

Pictures selected for printing can be recognized by the check mark (�) icon and the numeral indicating the number of copies to be printed. A check mark is not displayed with pictures for which no copies have been specified and these pictures will not be printed.

Tap  $\mathbf{Q}$  or rotate the zoom control to  $\mathbf{T}(\mathbf{Q})$  to switch to full-frame playback.

Tap  $\blacksquare$  or rotate the zoom control to  $\mathbf{W}$  ( $\blacksquare$ ) to switch back to 12-thumbnail display.

Tap When setting is complete.

The menu shown at right will be displayed.

To print, tap **Start print**.

Tap **5** to return to the print menu.

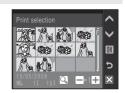

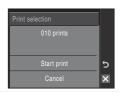

#### **Print all images**

All pictures stored in the internal memory, or on the memory card, are printed one at a time. The menu shown at right will be displayed. To print, Tap **Start print**.

Tap **5** to return to the print menu.

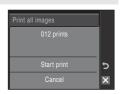

#### **DPOF** printing

Print pictures for which a print order was created in **Print set** ( $\square$  103).

- The menu shown at right will be displayed.
- · To print, tap Start print.
- Tap **5** to return to the print menu.
- To view the current print order, tap View images. To print pictures, tap

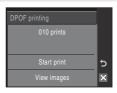

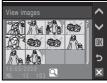

## **5** Printing starts.

Monitor display returns to the print menu (step 2) when printing is complete.

To cancel before all copies have been printed, tap Cancel.

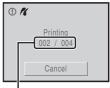

Current print/ total number of prints

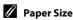

The camera supports the following paper sizes: **Default** (the default paper size for the current printer), **3.5×5 in.**, **5×7 in.**, **100×150 mm**, **4×6 in.**, **8×10 in.**, **Letter**, **A3**, and **A4**. Only sizes supported by the current printer will be displayed. To specify paper size using printer settings, choose **Default** in the paper size menu.

## **Creating a DPOF Print Order: Print Set**

The **Print set** option in the playback menu is used to create digital "print orders" for printing on DPOF-compatible devices ( 161).

When the camera is connected to a PictBridge-compatible printer, pictures can be printed from the printer according to the DPOF print order you have created for pictures on the memory card. If the memory card is removed from the camera, you can create the DPOF print order for pictures in the internal memory and print pictures according to the DPOF print order.

1 Tap 🛍 in playback mode.

The playback menu is displayed.

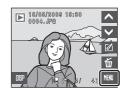

2 Tap Print set.

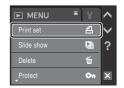

**3** Tap **Select images**.

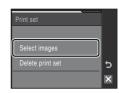

4 Choose the pictures (up to 99) and the number of copies (up to nine) for each.

Tap the desired picture to print and tap - or + to set the number of copies for each.

Pictures selected for printing can be recognized by the check mark (❤) icon and the numeral indicating the number of copies to be printed. A check mark is not

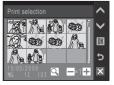

displayed with pictures for which no copies have been specified and these pictures will not be printed.

Tap  $\mathbf{Q}$  or rotate the zoom control to  $\mathbf{T}(\mathbf{Q})$  to switch to full-frame playback.

Tap █ or rotate the zoom control to **W** (█) to switch back to 12-thumbnail display. Tap █ when setting is complete.

# 5 Choose whether or not to print shooting date and photo information.

Tap **Date** to print the shooting date on all pictures in the print order.

Tap **Info** to print photo information (shutter speed and aperture) on all pictures in the print order.

Tap **M** to complete the print order and exit.

Pictures selected for printing are recognized by the **a** icon displayed with playback.

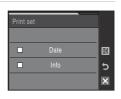

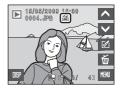

## Notes on Printing Shooting Date and Photo Information

When the **Date** and **Info** options are enabled in the **Print set** menu, shooting date and photo information are printed on pictures when a DPOF-compatible printer ( 161) which supports printing of shooting date and photo information is used.

- Photo information cannot be printed when the camera is connected directly to a printer, via the supplied USB cable, for DPOF printing ( 102).
- Date and Info are reset each time the print set menu is displayed.

### Deleting All Print Orders

Tap **Delete print set** in step 3. Print orders for all pictures will be deleted.

## Note on the Print Set Date Option

The date and time printed on pictures with DPOF printing when **Date** in the **Print set** menu is enabled, are those recorded with the picture as it was taken. Date and time printed using this option are not affected when the camera's date and time setting are changed from the setup menu after pictures are recorded.

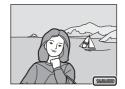

## Date Imprint

When date and time of recording are imprinted on pictures using the **Date imprint** option  $(\square 133)$  in the setup menu, pictures with the date and time imprinted on them can be printed from printers that do not support printing of the date and time on pictures. Only the date with the **Date imprint** option will be printed, even if **Print set** is enabled with **Date** selected in the print set screen.

### Creating a Print Order by Date, Category, or Folder

Create print orders by shooting date or category (up to 99 pictures, nine prints for each).

1 Tap in the list by date screen ( 68), the category list screen ( 71), or the favorites folder list screen ( 78).

Tap **Mal** in the list by date screen to display the list by date menu.

Tap **MO** in the category list screen to display the auto sort menu.

Tap in the favorites folder list screen to display the favorite pictures menu.

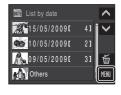

### 2 Tap Print set.

The print set screen is displayed.

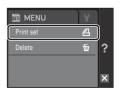

**3** Tap the desired date, category, or favorites folder.

If a date was selected: Proceed to step 4.

If a category or folder was selected:

- Tap + or to specify the number of prints.
- The category or favorites folder selected for printing can be recognized by the numeral indicating the number of copies to be printed. Tap — until the numeral is not displayed to cancel the selection for that category or favorites folder.
- Proceed to step 5 once all print order settings have been applied.

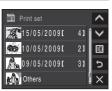

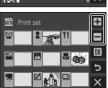

## **4** Tap the desired number of prints.

Monitor display returns to the print set screen. The number of prints is displayed for the specified date. Tap **0** to cancel the selection for that date.

To create print orders for other dates, repeat steps 3 and 4. Proceed to step 5 once all print order settings have been applied.

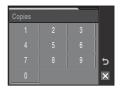

**5** Tap **OK**.

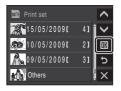

**6** Choose whether or not to print shooting date and photo information.

Tap **Date** to print shooting date on all pictures in the print order.

Tap **Info** to print photo information (shutter speed and aperture) on all pictures in the print order.

Tap **III** to complete the print order and exit.

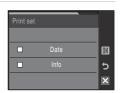

## Print Set

When pictures other than those taken on the selected date, or those sorted to categories or folders other than that specified, have been marked for printing, the confirmation dialog, **Save print marking for other dates?** or **Save print marking for other images?**, will be displayed.

- Tap **Yes** to add the previously marked pictures to the current print set.
- Tap **No** to remove print marking from the pictures previously marked.

## **Shooting Options: The Shooting Menu**

The shooting menu contains the following options.

| Image mode*                                                 | <b>1</b> 08 |
|-------------------------------------------------------------|-------------|
| Choose image size and quality.                              |             |
| White balance                                               | 110         |
| Match white balance to the light source.                    |             |
| Exp. +/- (Exposure compensation)                            | 112         |
| Alter exposure to make pictures brighter or darker.         |             |
| Continuous                                                  | 113         |
| Change settings for Continuous or BSS (best shot selector). |             |
| ISO sensitivity                                             | <b>1</b> 15 |
| Control camera's sensitivity to light.                      |             |
| AF area mode                                                | <b>1</b> 16 |
| Choose where the camera focuses.                            |             |
| Distortion control                                          | 119         |
| Correct the distortion.                                     |             |

\* The Image mode setting is also available from other shooting menus (except the movie menu).

## Displaying the Shooting Menu

Enter **(auto)** mode (QQ 24).

Tap MEN to display the shooting menu.

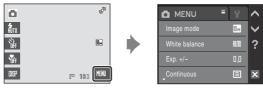

To exit the shooting menu, tap  $\mathbf{X}$ .

## Functions that Cannot Be Applied Simultaneously

### **Image Mode**

Set to (auto) → (Shooting menu) → Image mode

Choose an image mode, which is the combination of image size and image quality (compression), according to how you plan to use the picture and the capacity of the internal memory or memory card. The larger the image, the larger the size at which it can be printed or displayed without becoming noticeably "grainy," limiting the number of pictures that can be recorded.

|                              | Option                             | Size (pixels) | Description                                                                                                    |  |
|------------------------------|------------------------------------|---------------|----------------------------------------------------------------------------------------------------|--|
| 0 <del>5</del>               | High (3648★)                       | 3,648 × 2,736 | Highest quality, suitable for enlargements or high-quality prints. The compression ratio is approximately 1:4.        |  |
| 10м                          | Normal (3648)<br>(default setting) | 3,648 × 2,736 | Best choice in most situations. The compression ratio is approximately 1:8.                                           |  |
| 5м                           | Normal (2592)                      | 2,592 × 1,944 | Compression ratio is approximately 1.6.                                                                               |  |
| Зм                           | Normal (2048)                      | 2,048 × 1,536 | Smaller size allows more pictures to be stored. The compression ratio is approximately 1:8.                           |  |
| PC screen (1024) 1,024 × 768 |                                    | 1,024 × 768   | Suited to display on a computer monitor. The compression ratio is approximately 1:8.                                  |  |
| W                            | TV screen (640) 640 × 480          |               | Suited to full-screen display on a television, or distribution by e-mail. The compression ratio is approximately 1:8. |  |
| 16:9                         | 16:9 (3584)                        | 3,584 × 2,016 | Pictures with an aspect ratio of 16:9 can be taken. The compression ratio is approximately 1:8.                       |  |

The icon for the current setting is displayed in the monitor in shooting and playback modes ( $\square$  9, 10).

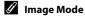

## Number of Exposures Remaining

The following table lists the approximate number of pictures that can be stored in internal memory and on a 512 MB memory card. Note that the number of pictures that can be stored will differ depending on the composition of the picture (due to JPEG compression). In addition, this number may differ depending on the make of memory card, even if the capacity for the memory card is the same.

|      | Setting          | Internal memory<br>(approx. 44 MB) | Memory card <sup>1</sup><br>(512 MB) | Print size <sup>2</sup> (cm/in.) |
|------|------------------|------------------------------------|--------------------------------------|----------------------------------|
| (O#Î | High (3648★)     | 9                                  | 95                                   | 31 × 23/12.2 × 9                 |
| 10м  | Normal (3648)    | 18                                 | 190                                  | 31 × 23/12.2 × 9                 |
| 5м   | Normal (2592)    | 35                                 | 375                                  | 22 × 16.5/8.7 × 6.5              |
| Зм   | Normal (2048)    | 55                                 | 590                                  | 17 × 13/6.7 × 5.1                |
| PC   | PC screen (1024) | 188                                | 2010                                 | 9 × 7/3.5 × 2.8                  |
| TV   | TV screen (640)  | 353                                | 3775                                 | 5 × 4/2 × 1.6                    |
| 16:9 | 16:9 (3584)      | 25                                 | 265                                  | 30 × 17/11.8 × 6.7               |

If the number of exposures remaining is 10,000 or more, the number of exposures remaining display shows "9999".

All figures are approximate. Print size at an output resolution of 300 dpi. Print sizes are calculated by dividing the number of pixels by printer resolution (dpi) and multiplying by 2.54 cm (1 in.). However, at the same image size, pictures printed at higher resolutions will print smaller than the size indicated, and those printed at lower resolutions will print larger than the size indicated.

#### White Balance

Set to (auto) → (Shooting menu) → White balance

The color of light reflected from an object varies with the color of the light source. The human brain is able to adapt to changes in the color of the light source, with the result that white objects appear white whether seen in the shade, direct sunlight, or under incandescent lighting. Digital cameras can mimic this adjustment by processing images according to the color of the light source. This is known as "white balance." For natural coloration, choose a white balance setting that matches the light source before shooting. Although the default setting, **Auto**, can be used under most types of lighting, you can apply the white balance setting suited to a particular light source to achieve more accurate results.

Auto (default setting)

White balance automatically adjusted to suit lighting conditions. Best choice in most situations.

**PRE** Preset manual

Neutral-colored object used as reference to set white balance under unusual lighting conditions. See "Preset Manual" for more information(\(\sime\) 111).

Daylight

White balance adjusted for direct sunlight.

Use under incandescent lighting.

Use under most types of fluorescent lighting.

Cloudy

Use when taking pictures under overcast skies.

多 Flash

Use with the flash mode.

The effects of the selected option can be previewed in the monitor. At settings other than **Auto**, the icon for the current setting is displayed in the monitor  $(\square 9)$ .

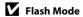

#### **Preset Manual**

Preset manual is used with mixed lighting or to compensate for light sources with a strong color cast (for example, to make pictures taken under a lamp with a red shade look as though they had been taken under white light).

- 1 Place a white or gray reference object under the lighting that will be used during shooting.
- **2** Tap **PRE Preset manual** in the white balance menu.

The camera zooms in.

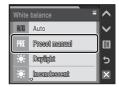

**3** Frame the reference object in the monitor.

To apply the most recently measured value for preset manual, tap Cancel.

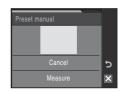

**4** Tap **Measure** to measure a value for preset manual.

The shutter is released and the new white-balance value is set.

No pictures are recorded.

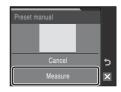

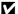

#### Note on Preset Manual

#### Exp.+/-

Set to (auto) → (Shooting menu) → Exp.+/-

Exposure compensation is used to alter exposure from the value suggested by the camera to make pictures brighter or darker.

- When the subject is too dark: tap + to adjust the exposure compensation to "+" side.
- When the subject is too bright: tap to adjust the exposure compensation to "-" side.

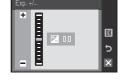

• Exposure compensation can be set to values between -2.0 and +2.0 EV. At settings other than **0.0**, the indicator for the current setting is displayed in the monitor ( $\square$  9).

## Exposure Compensation Value

The exposure compensation value applied in  $\bigcirc$  (auto) mode is stored in the camera's memory even after the camera is turned off, and reapplied the next time  $\bigcirc$  (auto) mode is selected.

The exposure compensation value applied in any scene mode or smile mode reverts to **0.0** whenever another shooting mode is selected or the camera is turned off.

## Using Exposure Compensation

The camera tends to lower exposure when the frame is dominated by brightly lit objects and to increase exposure when the frame is mostly dark. Positive compensation may therefore be required to capture the brilliancy of very bright objects that fill the frame (for example, sunlit expanses of water, sand, or snow) or when the background is much brighter than the main subject. Negative compensation may be called for when large areas of the frame contain very dark objects (for example, a swath of dark green leaves) or when the background is much darker than the main subject.

#### **Continuous**

Set to (auto) → (Shooting menu) → Continuous

Change settings to Continuous or BSS (best shot selector). Flash will be switched off for Continuous, BSS or Multi-shot 16, and focus, exposure and white balance are fixed at the values for the first picture in each series.

Single (default setting)

One shot is taken each time shutter-release button is pressed.

Continuous

While the shutter-release button is held down, up to 6 pictures are taken at a rate of about 1.2 frames per second (fps) when **Image mode** is set to **Mormal (3648)**.

BSS (Best Shot Selector)

The "best shot selector" is recommended when shooting with the flash off or the camera zoomed in, or in other situations in which inadvertent motion can result in blurred pictures. When BSS is on, the camera takes up to ten pictures while the shutter-release button is held down. The sharpest picture in the series is automatically selected and saved.

Multi-shot 16

Each time the shutter-release button is pressed, camera takes 16 shots at about 7 frames per second and arranges them in a single picture with **Image mode** setting set to **St Normal** (2592).

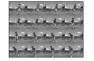

Digital zoom is not available.

**ISO sensitivity** ( 115) is fixed at **Auto**.

Intvl timer shooting

Camera takes pictures automatically at specified interval ( 114).

At settings other than **Single**, the indicator for the current setting is displayed in the monitor ( $\square \square$  9).

## Note on Continuous Shooting

The maximum frame rate with continuous shooting may vary, depending upon the current image mode setting and the memory card used.

### Note on Multi-shot 16

If bright objects such as the sun or electric lights are captured during shooting with the **Multi-shot 16** option, vertical streaks of light may appear in the recorded images. We recommend that you avoid capturing bright objects during shooting with the **Multi-shot 16** option.

#### Note on BSS

BSS may not produce the desired results if the subject moves or the composition changes while the shutter-release button is pressed all the way down.

#### **Interval Timer Photography**

Pictures are taken automatically at specified intervals. Choose an interval of **30 s. 1 min. 5 min.** or **10 min.** 

1 Tap IntvI timer shooting in the Continuous menu.

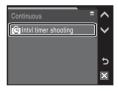

**2** Tap the desired interval between shots.

The maximum number of pictures varies according to the specified interval.

**30 s**: up to 600 pictures

1 min: up to 300 pictures 5 min: up to 60 pictures 10 min: up to 30 pictures

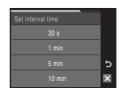

3 Tap 🛮 to exit the menu.

The camera returns to shooting mode.

Press the shutter-release button all the way down to take the first picture and initiate interval timer shooting.

Monitor turns off and power-on lamp blinks between shots.

The monitor turns on automatically right before the next shot is taken.

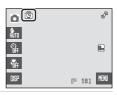

**5** Press the shutter-release button all the way down again to end recording.

Recording will end automatically if the internal memory or memory card becomes full, or when the maximum number of pictures have been taken.

#### Notes on Power Source

- To prevent the camera from turning off unexpectedly during recording, use a fully charged battery.
- If the AC Adapter EH-62D (available separately) is used, COOLPIX S230 can be powered from a home electrical outlet. Do not use any other AC adapters as it will cause the camera to heat up or malfunction.

### More Information

### ISO sensitivity

Set to (auto) → (Shooting menu) → ISO sensitivity

Sensitivity is a measure of how quickly the camera reacts to light. The higher the sensitivity, the less light needed to make an exposure. Although a high ISO rating is suited for taking pictures of subjects in action or in poor lighting, high sensitivity is often associated with "noise" - randomly spaced, brightly colored pixels concentrated in dark parts of the image.

#### Auto (default setting)

Sensitivity is ISO 80 under normal conditions; when lighting is poor, the camera compensates by raising sensitivity to a maximum of ISO 800.

#### High ISO auto

ISO sensitivity is automatically adjusted within the range between 80 and 1600, depending upon the brightness of the scene.

#### 80, 100, 200, 400, 800, 1600, 2000

Sensitivity will be locked at the specified value.

 Motion detection ( 134) does not function when any option other than Auto is selected.

The current setting is displayed in the monitor ( $\square$  9). If **Auto** is selected and the sensitivity is raised above ISO 80, the  $\square$  icon will be displayed ( $\square$  33). When **High ISO auto** is selected,  $\square$  is displayed.

#### **AF Area Mode**

Set to (auto) → (Shooting menu) → AF area mode

Use this option to determine where the camera focuses. When digital zoom is in effect, focus will be on the center of the screen regardless of the settings used.

#### (**@**] Face priority (default setting)

When the camera recognizes a face looking toward the camera, the camera will focus on that face. See "Face Priority" ( 118) for more information. If more than one face is recognized, focus will be on the face closest to the camera.

When shooting pictures of subjects other than people, or framing a subject with which no face is recognized, AF area mode will switch to Auto, and the camera will automatically select the focus area (one of nine) containing the subject closest to the camera.

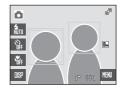

#### Auto

Camera automatically selects the focus area (one of nine) containing the subject closest to the camera. Press the shutter-release button halfway to activate the focus area. When the shutter-release button is pressed halfway, the focus area selected by the camera will be displayed in the monitor.

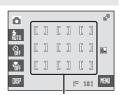

Focus areas

#### [=] Center

Camera focuses on subject in center of frame. Center focus area is always displayed.

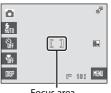

Focus area

## Focus Lock

To focus on off-center subjects when **Center** is selected for **AF area mode**, use focus lock as described below.

1 Position the subject in the center of frame.

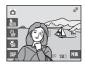

- 2 Press the shutter-release button halfway.
  - Confirm that the focus area is green.
  - Focus and exposure are locked.

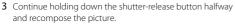

- Be sure that the distance between the camera and the subject does not change.
- **4** Press the shutter-release button the rest of the way down to take the picture.

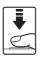

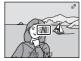

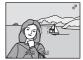

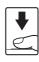

### More Information

See "Autofocus" ( 29) for more information.

#### **Face Priority**

The camera automatically detects and focuses on a face looking toward the camera. The face-priority function is activated when **Face priority** (default setting) is selected for **AF area mode** ( $\square$  116), when shooting in **Scene auto selector** ( $\square$  37), **Portrait** ( $\square$  37), or **Night portrait** ( $\square$  38) scene mode, or when shooting in smile mode ( $\square$  50).

### **1** Frame a picture.

When the camera recognizes a face looking toward the camera, that face will be framed by a yellow double border

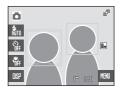

When the camera detects more than one face, operation varies, depending upon the shooting mode, as follows.

| Shooting mode                                             | Faces framed by<br>a double border                                                        | The number of faces to be recognized |  |
|-----------------------------------------------------------|-------------------------------------------------------------------------------------------|--------------------------------------|--|
| (auto) mode (Face priority)                               | The face closest to the camera                                                            |                                      |  |
| Scene mode: Scene auto selector, Portrait, Night portrait | * The other faces are framed by a single border.                                          | Up to 12                             |  |
| Smile mode                                                | The face closest to the center of frame  * The other faces are framed by a single border. | Up to 3                              |  |

The camera focuses on the face framed by the double border. To select another face for focusing, tap a face framed by a single border. The border surrounding the selected face will change to a double border.

### **2** Press the shutter-release button halfway.

Focus will be on the face framed by the double border. The double border will glow green once focus has been locked.

When the camera is unable to focus, the double border will blink. Press the shutter-release button halfway again and focus.

Press the shutter-release button the rest of the way down to take the picture.

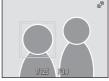

### Notes on Face-Priority

- In Face priority, if the shutter-release button is pressed halfway when no faces are recognized, AF area mode will be set to Auto.
- If no face is detected when the shutter-release button is pressed halfway in Portrait or Night
  portrait scene mode, or smile mode, the camera will focus on the subject in the center of the
  frame.
- The camera may be unable to detect faces in the following situations:
  - When faces are partially hidden by sunglasses or other obstructions
  - When the subject is not looking directly at the camera
  - When faces take up too much or too little of the frame
- The camera's ability to detect faces depends on a variety of factors, including whether or not the subject is facing the camera.
- In some rare cases, the subject may not be in focus despite the fact that the double border glows green (□ 29). Should this occur, switch to □ (auto) mode and shoot with the touch AF/AE function (□ 26), or set AF area mode to Center, refocus on another subject positioned at the same distance from the camera as the actual portrait subject, and use focus lock (□ 117).
- When pictures in which a face was detected during shooting are played back, the pictures will be automatically rotated for playback display, according to the orientation of the face detected.

### **Distortion Control**

Set to lacktriangle (auto)  $\Rightarrow$  IIIII (Shooting menu)  $\Rightarrow$  Distortion control

Specify whether or not the distortion is corrected. Enabling distortion control reduces the size of the frame.

On

Distortion at frame peripheries is corrected.

#### Off (default setting)

No distortion correction performed.

At settings other than **Off**, the icon for the current setting is displayed in the monitor ( $\square$  9).

### **Functions that Cannot Be Applied Simultaneously**

Restrictions apply to the following settings in (auto) mode.

#### Flash mode

Flash mode is automatically fixed at **③** (Off) when **Continuous**, **BSS**, or **Multi-shot 16** is selected for the **Continuous** setting. Selecting **Single** or **IntvI timer shooting** for **Continuous** setting restores the last flash mode setting applied.

#### Self-timer

If self-timer is on, only one picture will be taken when the shutter is released, regardless of settings selected for the **Continuous** setting. The last **Continuous** setting applied is restored when picture is taken or self-timer is turned off.

#### Continuous

Image mode is automatically fixed at **50** Normal (2592) and ISO sensitivity is automatically fixed at **Auto** when **Multi-shot 16** is selected for the **Continuous** setting.

The last **Image mode** and **ISO sensitivity** settings applied are restored when any setting other than **Multi-shot 16** is selected for the **Continuous** setting.

#### Distortion control

When **Distortion control** is set to **On**, the **Continuous** setting is automatically set to **Single**.

Even when the **Distortion control** option is disabled, the **Continuous** setting does not change.

## **Playback Options: The Playback Menu**

The playback menu contains the following options.

| Print set                                                                                   | 103        |
|---------------------------------------------------------------------------------------------|------------|
| Select pictures to print and the number of copies for each.                                 |            |
| Slide show                                                                                  | 123        |
| View pictures stored in the internal memory or on a memory card in an automatic slide show. |            |
| Delete                                                                                      | 124        |
| Delete all or selected pictures.                                                            |            |
| Protect                                                                                     | <b>124</b> |
| Protect selected pictures from accidental deletion.                                         |            |
| Rotate image                                                                                | 125        |
| Change the orientation of pictures.                                                         |            |
| Сору                                                                                        | 125        |
| Copy files between memory card and internal memory.                                         |            |

## Displaying the Playback Menu

Enter the playback mode by pressing the  $\blacksquare$  button ( $\square$  30).

Tap to display the playback menu.

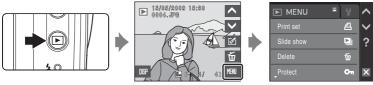

To exit the playback menu, tap X.

#### **Selecting Pictures**

The picture selection screen, as shown at right, will be displayed with the following menus:

• Playback menu: Print set>Select images

 $(\Box \Box 103)$ 

Delete>Erase selected images

 $(\Box \Box 124)$ 

**Protect** ( 124)

Rotate image (QQ 125)

**Copy>Selected images** (QQ 125)

• Setup menu: Welcome screen ( 129)

Follow the procedures described below to choose the pictures.

Tap the desired picture to select and tap again to deselect.

Only one picture can be selected for **Rotate image** and **Welcome screen**.

Tap  $\mathbf{Q}_{\bullet}$  or rotate the zoom control to  $\mathbf{T}(\mathbf{Q})$  to switch to full-frame playback.

Tap  $\blacksquare$  or rotate the zoom control to  $\mathbf{W}$  ( $\blacksquare$ ) to switch back to 12-thumbnail display.

When picture is selected, a check mark ( ${\bf \mathscr{C}}$ ) is displayed at the top left corner of the current picture.

When selecting pictures for **Print set**, tap + or - to set the number of copies for each.

**2** Tap **III** to apply picture selection.

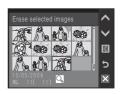

OK

5

#### Slide Show

Press the ightharpoonup button (Playback mode) ightharpoonup (Playback menu) ightharpoonup Slide show ightharpoonup

Play back pictures, stored in the internal memory or on a memory card, one by one in an automated "slide show."

## 1 Tap Start.

To change the interval between pictures, tap **Frame intvl**, and select the desired interval time before choosing **Start**.

To repeat the slide show automatically, enable **Loop** before choosing **Start**. The check mark ( $\checkmark$ ) will be added to the loop option when enabled.

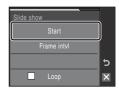

## **2** The slide show begins.

Tap to display the operation controls and to hide them.

Tap a control displayed to perform the corresponding operation. The following operations are available.

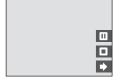

| То    | Use | Description                                                                                                    |                                                                                             |  |
|-------|-----|----------------------------------------------------------------------------------------------------|---------------------------------------------------------------------------------------------|--|
|       |     | Pause playback. The following operations can be performed while playback is paused using the controls displayed at right in the monitor. |                                                                                             |  |
| Pause | Ш   | 41                                                                                                    | Rewind slide show back one frame. Touch and hold of for continuous frame-by-frame rewind.   |  |
|       |     | ₽                                                                                                    | Advance slide show forward one frame. Touch and hold for continuous frame-by-frame advance. |  |
|       |     | D                                                                                                    | Resume playback.                                                                            |  |
| End   | •   | End playback and return to the playback menu.                                                                                            |                                                                                             |  |

### Notes on Slide Show

- Only the first frame of movies (QQ 85) included in slide shows is displayed.
- ullet Even if **Loop** is selected, the maximum playback duration for a slide show is 30 minutes ( $\square$  136).

#### **Delete**

Press the ▶ button (Playback mode) → 🛍 (Playback menu) → Delete 🗑

Delete selected pictures or all pictures.

#### Erase selected images

Delete selected pictures ( 122).

#### Erase all images

Delete all pictures.

#### Notes on Deletion

- Once deleted, pictures cannot be recovered. Transfer important images to a computer before deletion.
- Pictures marked with the 🔄 icon are protected and cannot be deleted.

#### **Protect**

Press the ▶ button (Playback mode) → MBIII (Playback menu) → Protect 🅶

Protect selected pictures from accidental deletion.

Choose pictures in the picture selection screen to apply the protect option (Selecting Pictures  $\rightarrow \square 122$ ).

Note, however, that formatting the camera's internal memory or the memory card will permanently delete protected files  $(\square 137)$ .

Protected pictures are recognized by the  $\mathfrak{G}_{\overline{u}}$  icon ( $\mathfrak{Q}$  11, 52).

### **Rotate Image**

Press the  $\blacktriangleright$  button (Playback mode)  $\rightarrow$  [6] (Playback menu)  $\rightarrow$  Rotate image  $\maltese$ 

After shooting, set the orientation in which pictures are displayed during playback. You can rotate still pictures 90 degrees clockwise or 90 degrees counterclockwise. Pictures that were recorded in the portrait (vertical) orientation can be rotated up to 180 degrees in either direction.

Select a picture in the picture selection screen ( 122). When the **Rotate image** screen is displayed, tap 2 or 4 to rotate the picture 90 degrees.

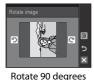

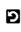

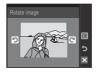

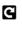

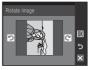

Rotate 90 degrees clockwise

counterclockwise

Tap **(M)** to set the orientation displayed, and save the orientation data with the picture.

### Copy

Press the ▶ button (Playback mode) → (Playback menu) → Copy 🛱

Copy pictures between the internal memory and a memory card.

**1** Tap the desired option from the copy screen.

■ Copy pictures from internal memory to memory card.

☐ → IN: Copy pictures from memory card to internal memory.

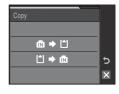

## **2** Tap the desired copy option.

**Selected images**: Copy pictures selected from the picture

selection screen ( $\square$  122).

**All images**: Copy all pictures.

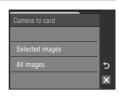

## Notes on Copying Pictures

- JPEG-, AVI-, and WAV-format images can be copied. Images recorded in any other formats cannot be copied.
- If voice memos ( $\square$  66) are attached to pictures selected for copying, voice memos are copied with the pictures.
- Sound files recorded using Voice Recording ( 86) can be copied using the **Copy sound files** option ( 90) in audio playback mode.
- Pictures taken with another make of camera or that have been modified on a computer cannot be copied.
- When copying pictures for which **Print set** ( 103) options are enabled, the print set settings
  will not be copied. However, when copying pictures for which **Protect** ( 124) is enabled, the
  protect setting will be copied.
- Pictures copied from the internal memory or a memory card cannot be displayed in auto sort mode (\sum 71).
- Even if a picture added to favorites folder ( 77) is copied, the contents of the favorites folder will not be copied.

## Memory contains no images. Message

If there are no pictures stored on the memory card when playback mode is applied, the message **Memory contains no images.** will be displayed. Tap to display the copy option screen, and copy the pictures stored in the camera's internal memory to the memory card.

## More Information

## **Basic Camera Setup: The Setup Menu**

The setup menu contains the following options.

Display camera firmware version.

| Electronic VR                                                                                                    | <b>128</b>  |
|----------------------------------------------------------------------------------------------------|-------------|
| Specify the electronic vibration reduction setting for taking still pictures                                      |             |
| Welcome screen                                                                                                    | 129         |
| Select screen displayed when camera is turned on.                                                                 |             |
| Date                                                                                                    | <b>1</b> 30 |
| Set camera clock and choose home and destination time zones.                                                      |             |
| Monitor settings                                                                                                  | <b>1</b> 33 |
| Adjust post-shooting image review and monitor brightness settings                                                 | i.          |
| Date imprint                                                                                                    | <b>1</b> 33 |
| Imprint date on pictures.                                                                                         |             |
| Motion detection                                                                                                  | <b>1</b> 34 |
| Adjust the motion detection setting to reduce the effects of subject and camera shake when taking still pictures. | movement    |
| Digital zoom                                                                                                    | <b>1</b> 35 |
| Adjust settings for using digital zoom.                                                                           |             |
| Sound settings                                                                                                    | <b>1</b> 36 |
| Adjust sound settings.                                                                                            |             |
| Auto off                                                                                                    | <b>1</b> 36 |
| Set time before camera enters standby mode.                                                                       |             |
| Format memory/Format card                                                                                         | <b>1</b> 37 |
| Format internal memory or memory card.                                                                            |             |
| Language                                                                                                    | <b>138</b>  |
| Choose the language used for camera monitor display.                                                              |             |
| Video mode                                                                                                    | <b>138</b>  |
| Adjust settings necessary for connection to television.                                                           |             |
| Blink warning                                                                                                    | <b>1</b> 38 |
| Set whether or not to detect human subjects with eyes closed when with the face priority ( $\square$ 118).        | n shooting  |
| Reset all                                                                                                    | <b>1</b> 39 |
| Restore camera settings to default values.                                                                        |             |
| Firmware version                                                                                                  | <b>1</b> 42 |
|                                                                                                    |             |

## **Displaying the Setup Menu**

Choose  $\Upsilon$  tab in the menu screen.

1 Tap to display the menu screen.

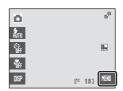

## **2** Tap the $\Upsilon$ tab.

The setup menu items will be selectable.

To exit the setup menu, tap X or tap other tabs.

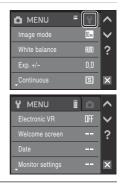

#### **Electronic VR**

Tap ♥ → Y (Setup menu) ( 128) → Electronic VR

Choose whether to use electronic VR (vibration reduction) when taking still pictures.

#### Auto

When all of the following conditions are met while taking still pictures, electronic VR is applied and the effects of camera shake are reduced.

- The flash is turned off or set to slow sync mode.
- The shutter speed is slow.
- The **Continuous** setting is set to **Single**.

### Off (default setting)

Flectronic VR is disabled.

When **Auto** is selected, 9 appears on the monitor ( $\square$  9), and electronic VR is applied depending on shooting conditions.

#### Notes on Electronic Vibration Reduction

- Except during slow sync mode, **Electronic VR** will not activate when flash is used.
- If the exposure period exceeds a certain period of time, **Electronic VR** will not function.
- The effectiveness of **Electronic VR** decreases as camera shake increases.
- **Electronic VR** does not reduce the effects of subject movement.
- Saving a picture on which **Electronic VR** is applied may take some time.
- Electronic VR will not activate when sensitivity is ISO 800 or above.
- Electronic VR cannot be used together with date imprint (\$\sum\_{1}\$ 133). When using date imprint, setting Electronic VR to Auto automatically changes the date imprint setting to Off.
- Electronic VR and auto flash with red-eye reduction cannot be used together.

### **Electronic VR for Movies**

To compensate for vibration while shooting a movie, go to the movie menu ( $\square$  83) and enable **Electronic VR** ( $\square$  84).

### **Welcome Screen**

Tap 🗝 → 🕈 (Setup menu) (📖 128) → Welcome screen

You can select the welcome screen to be displayed when the camera is turned on.

#### None (default setting)

No welcome screen will be displayed.

#### **COOLPIX**

Displays a welcome screen.

#### Select an image

Select a picture in the internal memory or on the memory card for the welcome screen. Choose a picture in the picture selection screen and tap **M**. As the selected image is stored in the camera, the image will appear in the welcome screen even if the original picture is deleted.

Pictures taken at an Image mode setting of ■ 16:9 (3584) (□ 108), and copies created at a size of 320 × 240 size or smaller using the crop (□ 56) or small picture (□ 65) function, cannot be used.

#### **Date**

Tap 🛍 → 🖁 (Setup menu) (📖 128) → Date

Set the camera clock and choose home and travel destination time zones.

#### Date

Set camera clock to current date and time.

See step 5 and 6 of the section, "Setting Display Language, Date and Time" (2) for more information.

#### Time zone

♠ (home time zone) can be specified and daylight saving enabled or disabled from **Time zone** options. When ﴾ (travel destination) is selected, the time difference (□ 132) is automatically calculated and the date and time in the selected region are recorded. Useful when travelling.

#### **Setting Travel Destination Time Zone**

Tap Time zone.

The time zone menu is displayed.

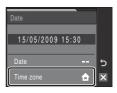

2 Tap **→ Travel destination**.

The date and time displayed on the monitor changes according to the region currently selected.

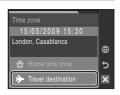

## **3** Tap **⊕**.

The time zone selection screen is displayed.

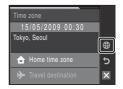

# **4** Tap **4** or **▶** to choose the travel destination time zone and tap **■**.

If daylight saving time is in effect, tap . The daylight saving time option is enabled and the camera clock is advanced one hour. Tapping toggles the daylight saving time option on (see yellow) and off (see white).

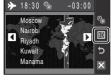

While the travel destination time zone is selected, con will be displayed in the monitor when the camera is in shooting mode.

## The Clock Battery

The clock battery charges when the main battery is installed or an AC adapter is connected, and can provide several days of backup power after about ten hours of charging.

## 

- To switch to the home time zone, tap **\( \frac{1}{12} \) Home time zone** in step 2.
- To change the home time zone, tap **A Home time zone** in step 2 and perform steps 3 and 4, to set the home time zone.

## Daylight Saving Time

When daylight saving time starts or ends, turn the daylight saving time option on or off from the time zone selection screen displayed in step 4.

## Time Zones

The camera supports the time zones listed below. For time differences not listed below, set the camera clock to local time.

| UTC +/- | Location                                      | UTC +/- | Location                                   |
|---------|-----------------------------------------------|---------|--------------------------------------------|
| -11     | Midway, Samoa                                 | +1      | Madrid, Paris, Berlin                      |
| -10     | Hawaii, Tahiti                                | +2      | Athens, Helsinki, Ankara                   |
| -9      | Alaska, Anchorage                             | +3      | Moscow, Nairobi, Riyadh,<br>Kuwait, Manama |
| -8      | PST (PDT): Los Angeles,<br>Seattle, Vancouver | +4      | Abu Dhabi, Dubai                           |
| -7      | MST (MDT): Denver, Phoenix                    | +5      | Islamabad, Karachi                         |
| -6      | CST (CDT): Chicago, Houston,<br>Mexico City   | +5.5    | New Delhi                                  |
| -5      | EST (EDT): New York, Toronto,<br>Lima         | +6      | Colombo, Dhaka                             |
| -4      | Caracas, Manaus                               | +7      | Bangkok, Jakarta                           |
| -3      | Buenos Aires, Sao Paulo                       | +8      | Beijing, Hong Kong,<br>Singapore           |
| -2      | Fernando de Noronha                           | +9      | Tokyo, Seoul                               |
| -1      | Azores                                        | +10     | Sydney, Guam                               |
| ±0      | London, Casablanca                            | +11     | New Caledonia                              |
|         |                                               | +12     | Auckland, Fiji                             |

## **Monitor Settings**

Tap 🛍 → 🖁 (Setup menu) (📖 128) → Monitor settings

Adjust post-shooting image review and monitor brightness settings.

#### Image review

**On** (default setting): Picture is automatically displayed in the monitor immediately after it is taken and the monitor display returns to shooting mode. **Off**: Picture is not displayed after it is taken.

#### Brightness

Choose from five settings for monitor brightness. The default setting is 3.

# **Date Imprint**

Tap ➡ 🕈 (Setup menu) (📖 128) → Date imprint

The date and time of recording can be imprinted directly onto pictures, allowing the information to be printed even from printers that do not support date printing  $(\square 104)$ .

#### Off (default setting)

Date and time are not imprinted on pictures.

#### Date

Date is imprinted on the bottom right corner of pictures taken while this option is in effect.

#### Date and time

Date and time are imprinted on the bottom right corner of pictures taken while this option is in effect.

At settings other than **Off**, the icon for the current setting is displayed in the monitor  $(\square \square 9)$ .

# **Date Imprint**

- Imprinted dates form a permanent part of image data and cannot be deleted.
- Dates imprinted at an **Image mode** setting ( 108) of **III TV screen (640)** may be difficult to read. Choose **III PC screen (1024)** or larger when using date imprint.
- The date is recorded using the format selected in the setup menu's **Date** item (QQ 20, 130).
- Date imprint cannot be used together with Electronic VR (☐ 128). Selecting date imprint while Electronic VR is set to Auto automatically changes the Electronic VR setting to Off.
- The date is not imprinted in the following situations:
  - pictures taken in **Sports** ( 38), **Museum** ( 41), or **Panorama assist** ( 42) scene mode
  - pictures taken with **On** selected for **Blink proof** (QQ 51) in smile mode
  - pictures taken with Continuous or BSS selected for the Continuous setting in the shooting menu (
    113)
  - movies (QQ 82)

## Date Imprint and Print Set

When printing from DPOF-compatible printers which support printing of shooting date and photo information, the date and information can be printed on pictures without date and time imprinted on them, using options in the **Print set** menu ( $\square$  103).

## **Motion Detection**

Tap 🕅 → 🖁 (Setup menu) (📖 128) → Motion detection

Enable motion detection to reduce the effects of camera shake and subject movement when shooting still pictures.

#### Auto (default setting)

When the camera detects the subject movement or camera shake, the shutter speed will be increased for reducing the effects of them.

However, motion detection does not function in the following situations.

- When the flash mode is set to 🕏 (fill flash)
- When the ISO sensitivity option (□ 115) is set to High ISO auto or ISO sensitivity is fixed at a particular value in a(auto) mode
- When Continuous ( 113) is set to Multi-shot 16
- When shooting in some scene modes ( 37)

Off

Motion detection is not enabled

At settings other than **Off**, the icon for the current setting is displayed in the monitor ( $\square$  9, 25). When the camera detects subject movement or camera shake and the shutter speed is increased, the motion detection icon will turn green.

### Notes on Motion Detection

- Motion detection may be unable to completely eliminate the effects of the camera shake and subject movement in some situations.
- Motion detection may not function if the subject exhibits significant movement or is too dark.
- The pictures taken may become somewhat grainy.

# **Digital Zoom**

Tap 🛍 → 🖁 (Setup menu) (📖 128) → Digital zoom

Adjust settings for using digital zoom.

#### On (default setting)

When the camera is zoomed in to the maximum optical zoom position, rotating the zoom control to  $\mathbf{T}$  triggers digital zoom ( $\square$  27).

Off

Digital zoom will not be activated (except when shooting a movie).

# Notes on Digital Zoom

- When digital zoom is in effect, **AF area mode** is set to **Center** ( 116).
- Digital zoom cannot be used in the following situations.
  - When Scene auto selector, Portrait, or Night portrait is selected in scene mode
  - When smile mode is selected
  - When Continuous ( 113) is set to Multi-shot 16
  - Just before recording a movie (Up to 2x zoom can be activated while recording movies)

## **Sound Settings**

Tap 🐿 → Y (Setup menu) (📖 128) → Sound settings

Adjust the following sound settings.

#### **Button sound**

Turn button sound **On** or **Off**.

When **On** (default setting) is selected, a beep will sound once when operations are completed successfully, twice when focus has been locked, and three times when an error is detected. Start-up sound will also play when the camera is turned on.

#### Shutter sound

Choose shutter sound from On (default setting) or Off.

#### **Auto Off**

Tap 🐿 → 🖁 (Setup menu) (📖 128) → Auto off

When the camera is on and a period of time passes without any operations having been performed, the camera will enter standby mode ( $\square$  19) to save power. Once the camera has entered standby mode, the power-on lamp will blink, and if no operations are performed for another three minutes, the camera will turn off. Choose the time allowed to elapse before the camera enters standby mode if no operations are performed from **30 s, 1 min** (default setting), **5 min**, and **30 min**.

# Canceling Standby Mode

Cancel standby mode and reactivate the monitor by pressing any of the following buttons.

• the power switch • the shutter-release button • t

#### • the shutter-release button • the ▶ button

## Note on Auto Off

Regardless of the option selected, the monitor will remain on for three minutes when menus are displayed, a maximum of 30 minutes during slide show playback, and 30 minutes when the AC adapter is connected.

## Format Memory/Format Card

Tap 🔞 → 🖁 (Setup menu) (📖 128) → Format memory/ Format card

Use this option to format the internal memory or a memory card.

#### **Formatting the Internal Memory**

To format the internal memory, remove the memory card from the camera.

The **Format memory** option appears in the setup menu.

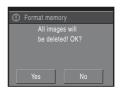

#### **Formatting a Memory Card**

When the memory card is inserted in the camera, the **Format card** option appears in the setup menu.

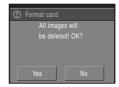

# Formatting Internal Memory and Memory Cards

- Formatting the internal memory or memory cards permanently deletes all data. Be sure to transfer important pictures to a computer before formatting.
- Formatting the internal memory or memory card restores favorites folder icon settings (\$\sum 76\$) to the default setting (displayed as number).
- Do not turn the camera off or open the battery-chamber/memory card slot cover during formatting.
- The first time you insert the memory cards used in other devices into the COOLPIX S230, be sure to format them using this camera.

### Language

Tap 🛍 → 🕈 (Setup menu) (📖 128) → Language

Choose one of 24 languages for display of camera menus and messages.

| Čeština    | Czech             |
|------------|-------------------|
| Dansk      | Danish            |
| Deutsch    | German            |
| English    | (default setting) |
| Español    | Spanish           |
| Ελληνικά   | Greek             |
| Français   | French            |
| Indonesia  | Indonesian        |
| Italiano   | Italian           |
| Magyar     | Hungarian         |
| Nederlands | Dutch             |
| Norsk      | Norwegian         |

| Polish              |
|---------------------|
| Portuguese          |
| Russian             |
| Finnish             |
| Swedish             |
| Turkish             |
| Simplified Chinese  |
| Traditional Chinese |
| Japanese            |
| Korean              |
| Thai                |
| Arabic              |
|                     |

#### Video Mode

Tap ₩₩ → Y (Setup menu) (ДД 128) → Video mode

Adjust settings for connection to a television. Choose from **NTSC** and **PAL**.

## **Blink Warning**

Tap ★ (Setup menu) (Д 128) → Blink warning

Set whether or not to detect human subjects with eyes closed when shooting with the face priority ( 118) in ( auto) ( 24), **Scene auto selector** scene mode ( 43), **Portrait** scene mode ( 44), or **Night portrait** scene mode ( 44).

#### On (default setting)

When the camera detects that one or more human subjects may have closed eyes shortly after recognizing the faces and shooting them, the blink warning screen will appear in the monitor.

The face of a portrait subject, whose eyes may have been closed when the shutter was released, is framed by a yellow border. Should this occur, check the picture and decide whether or not another picture should be taken.

Off

Blink warning is not enabled.

#### **Operating the Blink Warning Screen**

When the camera detects any human subjects with closed eyes, the blink warning screen is displayed and then, the screen shown at right will appear.

The following operations are available in the blink warning screen.

If no operations are performed for a few seconds, the camera automatically returns to shooting mode.

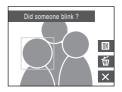

| Option                                   | Use                    | Description                                                                                                    |
|------------------------------------------|------------------------|----------------------------------------------------------------------------------------------------|
| Enlarge and display<br>the detected face | <b>T</b> (9)           | Rotate the zoom control to <b>T</b> ( <b>Q</b> ). If the camera detected more than one human subject with closed eyes, tap or to switch over the faces. |
| Switch to full-frame playback            | <b>W</b> ( <b>EE</b> ) | Rotate the zoom control to <b>W</b> ( ).                                                                                                    |
| Delete the picture                       | ₩                      | Тар 🖆 .                                                                                                    |
| Switch to shooting mode                  | OK ×                   | Tap the monitor, <b>M</b> , or <b>X</b> . The shutter-release button can also be pressed to return to shooting mode.                                    |

# **Reset All**

When **Reset** is selected, the camera's settings will be restored to their default values.

#### Pop-up Menu

| Option             | Default value |
|--------------------|---------------|
| Flash mode ( 32)   | Auto          |
| Self-timer (QQ 34) | Off           |
| Macro mode (QQ 35) | Off           |

#### **Scene Mode**

| Option                                                        | Default value       |
|---------------------------------------------------------------|---------------------|
| Scene mode setting in the shooting-mode selection menu (  36) | Scene auto selector |
| White balance in Food mode (QQ 45)                            | Center              |

#### Smile Menu

| Option              | Default value |
|---------------------|---------------|
| Blink proof (QQ 51) | On            |

#### Movie Menu

| Option                          | Default value          |
|---------------------------------|------------------------|
| Movie options ( \$\square\$ 83) | <b>™</b> TV movie 640★ |
| Electronic VR ( 84)             | Off                    |

# **Shooting Menu**

| one oung menu               |                        |
|-----------------------------|------------------------|
| Option                      | Default value          |
| Image mode ( 108)           | <b>™</b> Normal (3648) |
| White balance ( 110)        | Auto                   |
| Exp.+/- ( 112)              | 0.0                    |
| Continuous (QQ 113)         | Single                 |
| IntvI timer shooting ( 114) | 30 s                   |
| ISO sensitivity ( 115)      | Auto                   |
| AF area mode ( 116)         | Face priority          |
| Distortion control ( 119)   | Off                    |

#### Setup Menu

| Option                  | Default value |
|-------------------------|---------------|
| Welcome screen ( 129)   | None          |
| Image review ( 133)     | On            |
| Brightness ( 133)       | 3             |
| Date imprint ( 133)     | Off           |
| Motion detection ( 134) | Auto          |
| Digital zoom ( 135)     | On            |
| Button sound ( 136)     | On            |
| Shutter sound ( 136)    | On            |
| Auto off ( 136)         | 1 min         |
| Blink warning ( 138)    | On            |

#### Others

| Option                  | Default value |
|-------------------------|---------------|
| Paper size (ДД 99, 100) | Default       |
| Slide show ( 123)       | 3 s           |

- The following menu settings will remain unaffected when menus are reset with **Reset all**.

| Shooting menu: Preset manual data (📖 111) acquired for White balance                 |
|--------------------------------------------------------------------------------------|
| Setup menu: Electronic VR (📖 128), Picture selected for Welcome screen               |
| 129) <b>Date</b> (11) 130) <b>Language</b> (11) 138) and <b>Video mode</b> (11) 138) |

## **Firmware Version**

Tap 📆 → 🖁 (Setup menu) (📖 128) → Firmware version

View the current camera firmware version.

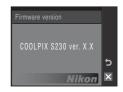

# **Optional Accessories**

| Rechargeable battery | Rechargeable Li-ion Battery EN-EL10                                                                                                    |  |
|----------------------|----------------------------------------------------------------------------------------------------|--|
| Battery charger      | Battery Charger MH-63                                                                                                    |  |
| AC adapter           | AC Adapter EH-62D   How to attach EH-62D   1 2 3  Check that the AC adapter cord has been inserted correctly into the battery chamber before closing the battery-chamber/memory card slot cover. If part of the cord has not been inserted into the chamber the cover may be damaged during closure. |  |
| USB cable            | USB Cable UC-E6                                                                                                    |  |
| AV cable             | Audio Video Cable EG-CP14                                                                                                    |  |

# **Approved Memory Cards**

The following Secure Digital (SD) memory cards have been tested and approved for use in this camera.

All cards of the designated make and capacity can be used, regardless of speed.

| SanDisk   | 512 MB, 1 GB, 2 GB <sup>1</sup> , 4 GB <sup>2</sup> , 8 GB <sup>2</sup> , 16 GB <sup>2</sup> |
|-----------|----------------------------------------------------------------------------------------------|
| TOSHIBA   | 512 MB, 1 GB, 2 GB <sup>1</sup> , 4 GB <sup>2</sup> , 8 GB <sup>2</sup> , 16 GB <sup>2</sup> |
| Panasonic | 512 MB, 1 GB, 2 GB <sup>1</sup> , 4 GB <sup>2</sup> , 8 GB <sup>2</sup> , 16 GB <sup>2</sup> |
| Lexar     | 1 GB, 2 GB <sup>1</sup> , 4 GB <sup>2</sup> , 8 GB <sup>2</sup>                              |

<sup>&</sup>lt;sup>1</sup> If the memory card will be used with a card reader or similar device, check that the device supports 2 GB cards.

<sup>2</sup> **S** 

SDHC compliant.

If the memory card will be used with a card reader or similar device, check that device supports SDHC.

Operation is not guaranteed with other makes of card. Contact the manufacturer for details on the above cards.

# **Image/Sound File and Folder Names**

Pictures, movies, voice memos and voice recordings are assigned file names as follows.

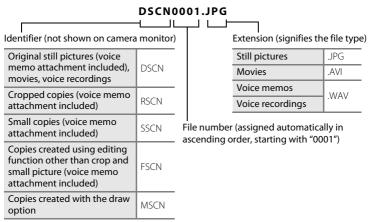

- Files are stored in folders named with a folder number followed by a five-character identifier: "P\_" plus a three-digit sequence number for pictures taken using Panorama assist (e.g. "101P\_001"; \( \QMM \) 48), "INTVL" for interval timer photography (e.g. "101INTVL"; \( \QMM \) 114), "SOUND" for voice recordings (e.g. "101SOUND"; \( \QMM \) 86), and "NIKON" for all other pictures (e.g. "100NIKON"). When the number of files within a folder reaches 9999, a new folder will be created. File numbers will be assigned automatically starting with "0001."
- Voice memo file names have the same identifier and file number as the picture to which the voice memo is attached.
- Files copied using Copy>Selected images or Copy sound files>Selected files are copied to the current folder, where they are assigned new file numbers in ascending order starting from the largest file number in memory. Copy>All images and Copy sound files>Copy all files copy all folders from the source medium; file names do not change but new folder numbers are assigned in ascending order, starting from the largest folder number on the destination medium ( 90, 125).
- A single folder can hold up to 200 pictures; if the current folder already contains 200 pictures, a new folder, named by adding one to the current folder name, will be created the next time a picture is taken. If the current folder is numbered 999 and contains 200 pictures, or a picture is numbered 9999, no further pictures can be taken until the internal memory or memory card is formatted (\(\sum \) 137), or a new memory card is inserted.

# **Caring for the Camera**

To ensure continued enjoyment of this Nikon product, observe the following precautions when using or storing the device:

# Keep dry

The device will be damaged if immersed in water or subjected to high humidity.

# **▼** Do not drop

The product may malfunction if subjected to strong shock or vibration.

# Handle the lens and all moving parts with care

Do not apply force to the lens, lens cover, monitor, memory card slot or battery chamber. These parts are easily damaged. Applying force to the lens cover could result in camera malfunction or damage to the lens. Should the monitor break, care should be taken to avoid injury caused by broken glass and to prevent the liquid crystal from the display touching the skin or entering the eyes or mouth.

## Do not point the lens at strong light sources for extended periods

Avoid pointing the lens at the sun or other strong light sources for extended periods when using or storing the camera. Intense light may cause deterioration of the CCD image sensor, producing a white blur effect in photographs.

# Keep away from strong magnetic fields

Do not use or store this device in the vicinity of equipment that generates strong electromagnetic radiation or magnetic fields. Strong static charges or the magnetic fields produced by equipment such as radio transmitters could interfere with the monitor, damage data stored on the memory card, or affect the product's internal circuitry.

## Avoid sudden changes in temperature

Sudden changes in temperature, such as when entering or leaving a heated building on a cold day, can cause condensation to form inside the device. To prevent condensation, place the device in a carrying case or a plastic bag before exposing it to sudden changes in temperature.

# Turn the product off before removing or disconnecting the power source

Do not remove the battery while the product is on, or while images are being recorded or deleted. Forcibly cutting power in these circumstances could result in loss of data or in damage to product memory or internal circuitry.

# The Battery

- Check the battery level when taking the camera out, and charge the battery if necessary. Do not
  continue charging once the battery is fully charged, as this will result in reduced battery
  performance. If possible, carry a fully-charged spare battery when taking pictures on important
  occasions.
- Do not use the battery at ambient temperatures below 0 °C (32 °F) or above 40 °C (104 °F).
- $\bullet$  Charge the battery indoors with an ambient temperature of 5 °C to 35 °C (41 °F to 95 °F) before use.
- Note that the battery may become hot during use; wait for the battery to cool before charging. Failure to observe these precautions could damage the battery, impair its performance or prevent it from charging normally.
- On cold days, the capacity of batteries tends to decrease. Be sure that the battery is fully charged before heading outside to take pictures in cold weather. Keep spare batteries in a warm place and exchange as necessary. Once warmed, a cold battery may recover some of its charge.
- Dirt on the battery terminals can prevent the camera from functioning. Should the battery terminals become dirty, wipe them off with a clean, dry cloth before use.
- If the battery will not be used for some time, insert it in the camera and run it flat before removing it for storage. The battery should be stored in a cool location with an ambient temperature of 15 to 25 °C (59 to 77 °F). Do not store the battery in hot or extremely cold locations.
- Always remove the battery from the camera or battery charger when it is not being used. Left
  installed, minute amounts of current flow even when unused, and the battery may become
  excessively drained and no longer function. Turning the camera on or off while the battery is
  exhausted can result in reduced battery life.
- Recharge it at least once every six months and run it flat before returning it to storage.
- After removing the battery from the camera or battery charger, place it in the supplied battery
  case and store in a cool place.
- A marked drop in the time a fully-charged battery retains its charge, when used at room temperature, indicates that the battery needs to be replaced. Purchase a new EN-EL10 battery.
- Replace the battery when it no longer holds a charge. Used batteries are a valuable resource.
   Recycle used batteries in accordance with local regulations.

## Cleaning

| Lens    | Avoid touching glass parts with your fingers. Remove dust or lint with a blower (typically a small device with a rubber bulb attached to one end that is pumped to produce a stream of air out the other end). To remove fingerprints or other stains that cannot be removed with a blower, wipe the lens with a soft cloth, using a spiral motion that starts at the center of the lens and working toward the edges. If this fails, clean the lens using a cloth lightly dampened with commercial lens cleaner. |
|---------|----------------------------------------------------------------------------------------------------|
| Monitor | Remove dust or lint with a blower. To remove fingerprints and other stains, clean the monitor with a soft, dry cloth, being careful not to apply pressure.                                                                                                    |
| Body    | Use a blower to remove dust, dirt or sand, then wipe gently with a soft, dry cloth. After using the camera at the beach or seaside, wipe off any sand or salt with a dry cloth lightly dampened with fresh water, then dry thoroughly. <b>Note that foreign matter inside the camera could cause damage not covered by the warranty.</b>                                                                                                    |

Do not use alcohol, thinner, or other volatile chemicals.

## Storage

Turn the camera off when not in use. Check that the power-on lamp is off before putting the camera away. Remove the battery if the camera will not be used for an extended period. Do not store the camera with naphtha or camphor moth balls, or in any of the following locations:

- Next to equipment that produces strong electromagnetic fields, such as televisions or radios
- Exposed to temperatures below −10 °C (14 °F) or above 50 °C (122 °F)
- Poorly ventilated or subject to humidities of over 60 %

To prevent mold or mildew, take the camera out of storage at least once a month. Turn the camera on and release the shutter a few times before putting the camera away again.

### Notes on the Monitor

- The monitor may contain a few pixels that are always lit or that do not light. This is a characteristic common to all TFT LCD displays, and does not indicate a malfunction. Images recorded using the product will not be affected.
- When framing bright subjects, vertical comet-like streaks that whiten toward either end may
  appear in the display. This phenomenon, known as "smear," does not appear in the final
  photograph and does not indicate a malfunction. In shooting modes other than multi-shot 16
  continuous or movie, smear has no effect on the images that are recorded.
  When using multi-shot 16 continuous shooting and movie modes, however, we recommend that
  you avoid shooting bright objects.
- Images in the monitor may be difficult to see under bright lighting.
- The monitor is lit by an LED backlight. Should the monitor begin to dim or flicker, contact your Nikon-authorized service representative.

# **Error Messages**

The following table lists the error messages and other warnings displayed in the monitor, as well as the solutions for dealing with them.

| Display                                             | Problem                                                                   | Solution                                                                                                    | Щ             |
|-----------------------------------------------------|---------------------------------------------------------------------------|----------------------------------------------------------------------------------------------------|---------------|
| (blinks)                                            | Clock not set.                                                            | Set clock.                                                                                                    | 130           |
| 包                                                   | Battery running low.                                                      | Prepare to charge or change battery.                                                                                                    | 16            |
| <b>⊕</b><br>Battery exhausted.                      | Battery exhausted.                                                        | Charge or change battery.                                                                                                    | 16            |
| <b>⊕</b><br>Battery temperature<br>high             | Battery temperature is high.                                              | Turn off camera, and allow battery to cool down before resuming use. After 5 seconds, this message will disappear, the monitor will turn off, and the power-on lamp and flash lamp will blink rapidly. After the lamps blink for three minutes, the camera will turn off automatically. Pressing the power switch also turns off the camera. | 19            |
| <b>F</b> ● (● blinks red)                           | Camera cannot focus.                                                      | Refocus.     Use focus lock.                                                                                                    | 28, 29<br>117 |
| Please wait for the camera to finish recording.     | Camera cannot perform<br>other operations until<br>recording is complete. | Wait until message clears<br>from display automatically<br>when recording is<br>complete.                                                                                                    | 29            |
| Memory card is write protected.                     | Write-protect switch is in "lock" position.                               | Slide write-protect switch to "write" position.                                                                                                    | 23            |
| This card cannot be used.                           | Error accessing memory card.                                              | <ul><li>Use approved card.</li><li>Check that connectors are clean.</li></ul>                                                                                                    | 143<br>22     |
| This card cannot be read.                           |                                                                           | Confirm that memory<br>card is correctly inserted.                                                                                                    | 22            |
| Card is not formatted.<br>Format card?<br>Yes<br>No | Memory card has not been<br>formatted for use in<br>COOLPIX S230.         | Tap <b>Yes</b> to format card, or turn camera off and replace card.                                                                                                    | 23            |

| Display                                          | Problem                                                                                                    | Solution                                                                                                    | Щ                                |
|--------------------------------------------------|----------------------------------------------------------------------------------------------------|----------------------------------------------------------------------------------------------------|----------------------------------|
| Out of memory.                                   | Memory card is full.                                                                                            | Choose smaller image size. Delete pictures or sound files. Insert new memory card. Remove memory card and use internal memory.                                                               | 108<br>30, 85,<br>89<br>22<br>23 |
| ①<br>Image cannot be                             | Error occurred while recording picture.                                                                         | Format internal memory or memory card.                                                                                                    | 137                              |
| saved.                                           | Camera has run out of file numbers.                                                                             | Insert new memory card.     Format internal memory or memory card.                                                                                                    | 22<br>137                        |
|                                                  | Picture cannot be used for welcome screen.                                                                      | Pictures taken with an Image mode setting of 16:9 (3584) or pictures reduced to 320 × 240 size or smaller through cropping and small picture editing cannot be registered as welcome screen. | 56, 65,<br>108                   |
|                                                  | There is insufficient space to save a copy.                                                                     | Delete pictures from destination.                                                                                                    | 124                              |
| Album is full. No further pictures can be added. | Over 200 pictures have<br>already been added to<br>favorites folder.                                            | Remove some pictures from favorites folder.     Add to other favorites folders.                                                                                                    | 79<br>77                         |
| <b>O</b> Sound file cannot be saved.             | Camera has run out of file numbers.                                                                             | Insert new memory card.     Format internal memory or memory card.                                                                                                    | 22<br>137                        |
| One or more subjects may have closed their eyes. | Recorded a picture in<br>which one or more<br>subjects may have closed<br>their eyes when picture<br>was taken. | Check the picture in playback mode.                                                                                                    | 51                               |
| mage cannot be modified.                         | Cannot edit selected picture.                                                                                   | Select picture that<br>supports quick retouch,<br>D-Lighting, crop, or small<br>picture.                                                                                                    | 55                               |

| Display                                         | Problem                                                             | Solution                                                                                                    | Щ        |
|-------------------------------------------------|---------------------------------------------------------------------|----------------------------------------------------------------------------------------------------|----------|
| Cannot record movie.                            | Time out error while recording movie.                               | Choose memory card with faster write speed.                                                                        | 143      |
| Memory contains no images.                      | No pictures in the internal memory or memory card.                  | To copy picture from internal memory to memory card, tap [MU]. The copy option screen will be displayed.           | 125      |
|                                                 | No pictures are contained in the folder selected in auto sort mode. | Select the folder containing the sorted pictures.                                                                  | 73       |
|                                                 | No pictures can be played back in auto sort mode.                   | Play back the pictures using playback mode, list by date mode, or favorite pictures mode.                          | 74       |
|                                                 | The picture has not been added to favorites folder.                 | Add the picture to favorites folder.     Choose the favorites folder that the picture has been added.              | 77<br>78 |
| File contains no image data.                    | File not created with COOLPIX S230.                                 | File cannot be viewed on<br>this camera. View file using<br>the computer or any other<br>devices which was used to | -        |
| This file cannot be played back.                |                                                                     | create or edit this file.                                                                                          |          |
| This image cannot be deleted.                   | Picture is protected.                                               | Disable protection.                                                                                                | 124      |
| Travel destination is in the current time zone. | Destination in same time zone as home.                              | -                                                                                                    | 132      |
| Lens error                                      | Lens error.                                                         | Turn camera off and then on again. If error persists, contact retailer or Nikonauthorized service representative.  | 24       |
| Lens cover error                                | Finger or other obstruction prevents lens cover from opening.       | Turn camera off and remove obstruction.                                                                            | 4, 145   |
| Ocean Communications error                      | USB cable disconnected during data transfer to printer.             | Turn camera off and reconnect cable.                                                                               | 94, 98   |

| Display                                        | Problem                                            | Solution                                                                                                    | ш      |
|------------------------------------------------|----------------------------------------------------|----------------------------------------------------------------------------------------------------|--------|
| System error                                   | Error has occurred in camera's internal circuitry. | Turn camera off, remove<br>and reinsert battery, and<br>turn camera on. If error<br>persists, contact retailer or<br>Nikon-authorized service<br>representative. | 18, 24 |
| Off<br>Printer error: check<br>printer status. | Printer error.                                     | Check printer. After solving the problem, tap <b>Resume</b> to resume printing.*                                                                                 | -      |
| Off<br>Printer error: check<br>paper           | Specified size of paper is not loaded in printer.  | Load the specified paper,<br>tap <b>Resume</b> to resume<br>printing.*                                                                                           | -      |
| <b>Off</b> Printer error: paper jam            | Paper has jammed in the printer.                   | Eject the jammed paper,<br>tap <b>Resume</b> to resume<br>printing.*                                                                                             | -      |
| Off<br>Printer error: out of<br>paper          | No paper is loaded in printer.                     | Load the specified paper,<br>tap <b>Resume</b> to resume<br>printing.*                                                                                           | -      |
| Off<br>Printer error: check ink                | Ink error.                                         | Check ink, tap <b>Resume</b> to resume printing.*                                                                                                    | -      |
| Off<br>Printer error: out of ink               | Running out of ink or ink cartridge is empty.      | Replace ink, tap <b>Resume</b> to resume printing.*                                                                                                    | -      |
| Off<br>Printer error: file<br>corrupt          | An error caused by the image file has occurred.    | Tap <b>Cancel</b> to cancel printing.                                                                                                    | -      |

<sup>\*</sup> See the documentation provided with your printer for further guidance and information.

# **Troubleshooting**

If the camera fails to function as expected, check the list of common problems below before consulting your retailer or Nikon-authorized service representative. Refer to the page numbers in the right-most column for more information.

## **Display, Settings and Power Supply**

| Problem                                     | Cause/Solution                                                                                                    | <u></u>               |
|---------------------------------------------|----------------------------------------------------------------------------------------------------|-----------------------|
| Monitor is blank.                           | <ul> <li>Camera is off.</li> <li>Battery is exhausted.</li> <li>Standby mode for saving power: press the power switch, the shutter-release button, the  button, or the  button.</li> </ul>                                                                                                    | 24<br>24<br>19, 25    |
|                                             | When flash lamp blinks red, wait until flash has charged. Camera and computer are connected via USB cable. Camera and TV are connected via AV cable. Interval timer photography in progress.                                                                                                    | 33<br>94<br>91<br>114 |
| Monitor is hard to read.                    | <ul><li>Adjust monitor brightness.</li><li>Monitor is dirty. Clean monitor.</li></ul>                                                                                                    | 133<br>147            |
| Camera turns off without warning.           | <ul> <li>Battery is low.</li> <li>Camera has turned off automatically to save power.</li> <li>Battery is cold.</li> </ul>                                                                                                    | 24<br>136<br>146      |
| Date and time of recording are not correct. | Pictures recorded before clock has been set, and "Date not set" indicator blinks during shooting, will have time stamp of "00/00/0000 00:00"; movies and voice recordings will be dated "01/01/2009 00:00." In list by date mode, pictures are recognized as having been taken on 01/01/2009. Set the correct time and date from the <b>Date</b> option in the setup menu.  Check camera clock regularly against more accurate timepieces and reset as required. | 20                    |
| No indicators displayed in monitor.         | Tap to change the information displayed in the monitor.                                                                                                    | 12                    |
| <b>Date imprint</b> not available.          | Camera clock has not been set.                                                                                                    | 20,<br>130            |

| Problem                                                                      | Cause/Solution                                                                                                    | Ш                                      |
|------------------------------------------------------------------------------|----------------------------------------------------------------------------------------------------|----------------------------------------|
| Date not appearing on pictures even when <b>Date imprint</b> is enabled.     | Date does not appear on movies, on pictures taken using ❖ (Sports scene mode), Ⅲ (Museum scene mode), ☒ (Panorama assist scene mode), when Blink proof is set to On in smile mode, when the Continuous setting is set to Continuous or BSS, or when Electronic VR is set to Auto. | 38,41,<br>42,51,<br>82,<br>113,<br>128 |
| Camera settings reset.                                                       | Backup battery is exhausted; all settings were restored to their default values.                                                                                                    | 131                                    |
| Monitor turns off, and<br>the power-on lamp and<br>flash lamp blink rapidly. | Battery temperature is high. Turn off camera, and allow battery to cool down before resuming use. After the lamps blink for three minutes, the camera will turn off automatically. Pressing the power switch also turns off the camera.                                           | 19                                     |

#### **Electronically Controlled Cameras**

In extremely rare instances, unusual characters may appear in the monitor and the camera may stop functioning. In most cases, this phenomenon is caused by a strong external static charge. Turn the camera off, remove and replace the battery, then turn the camera on again. In the event of continued malfunction, contact your retailer or Nikon-authorized service representative. Note that disconnecting the power source as described above may result in the loss of any data not recorded to internal memory or the memory card at the time the problem occurred. Data already recorded will not be affected.

## Shooting

| Problem                                                      | Cause/Solution                                                                       | Ш  |
|--------------------------------------------------------------|--------------------------------------------------------------------------------------|----|
| No picture taken when shutter-<br>release button is pressed. | When camera is in playback mode, press the     button or the shutter-release button. | 30 |
|                                                              | When menus are displayed, tap      X.                                                | 14 |
|                                                              | Battery is exhausted.                                                                | 24 |
|                                                              | When flash lamp blinks, flash is charging.                                           | 33 |
| Camera cannot focus.                                         | The intended subject is one with which autofocus does not perform well.              | 29 |
|                                                              | Focus error. Turn camera off and then on again.                                      | 24 |

# Troubleshooting

| Problem                                            | Cause/Solution                                                                                                    |                                       |
|----------------------------------------------------|----------------------------------------------------------------------------------------------------|---------------------------------------|
| Pictures are blurred.                              | Use ISO sensitivity>High ISO auto in the shooting menu. Use electronic vibration reduction or motion detection. Use BSS. Use tripod and self-timer.                                                                                                    | 32<br>115<br>128,<br>134<br>113<br>34 |
| Bright specks appear in pictures taken with flash. | Flash is reflecting off particles in air. Turn flash off.                                                                                                    | 33                                    |
| Flash does not fire.                               | <ul> <li>Flash is off.</li> <li>Some scene modes that cannot turn on flash are selected.</li> <li>塛 mode is selected.</li> <li>Continuous, Multi-shot 16 or BSS is selected for the Continuous setting.</li> </ul>                                                                                                    | 32<br>36-42<br>82<br>113              |
| Optical zoom cannot be used.                       | Optical zoom cannot be used while recording movies.                                                                                                    | 82                                    |
| Digital zoom cannot be used.                       | Digital zoom is set to Off in the setup menu. Digital zoom is not available in the following situations.  When Scene auto selector, Portrait, or Night portrait is selected for scene mode.  When shooting in smile mode  Just before recording a movie (up to 2× can be applied while recording movies).  When Multi-shot 16 is selected for the Continuous setting. | 135<br>37, 38<br>50<br>82<br>113      |
| Image mode not available.                          | Image mode cannot be adjusted when Multi-<br>shot 16 is selected for the Continuous setting.                                                                                                    | 113                                   |
| No sound when shutter is released.                 | Off is selected for Sound settings>Shutter sound in setup menu.     Continuous, Multi-shot 16 or BSS is selected for the Continuous setting in shooting menu.                                                                                                    | 136<br>113                            |
|                                                    | ・文 ( <b>Sports</b> scene mode) or <u></u> ( <b>Museum</b> scene mode) is selected. ・ 课 mode is selected. ・ The speaker is being blocked. Do not cover it.                                                                                                    | 38, 41<br>82<br>4, 26                 |
| Pictures appear smeared.                           | Lens is dirty. Clean lens.                                                                                                    | 147                                   |
| Colors are unnatural.                              | White balance does not match light source.                                                                                                    | 110                                   |

| Problem                                                                  | Cause/Solution                                                                                                    | Ш                                     |
|--------------------------------------------------------------------------|----------------------------------------------------------------------------------------------------|---------------------------------------|
| Randomly spaced bright pixels ("noise") appear in image.                 | Shutter speed too slow or ISO sensitivity is high as the subject is dark. Noise can be reduced by:  Using flash.  Specifying a lower ISO sensitivity setting.  Using a scene mode which has noise reduction ability.                                                                                                    | 32<br>115<br>37-42                    |
| Pictures are too dark<br>(underexposed).                                 | <ul> <li>Flash is off.</li> <li>Flash window is blocked.</li> <li>Subject is beyond flash range.</li> <li>Adjust exposure compensation.</li> <li>Select High ISO auto for ISO sensitivity in the shooting menu, or raise the ISO sensitivity.</li> <li>Subject is backlit. Select (Backlight scene mode) or use fill flash.</li> </ul>                                                                    | 32<br>26<br>32<br>112<br>115<br>32,42 |
| Pictures are too bright (overexposed).                                   | Adjust exposure compensation.                                                                                                    | 112                                   |
| Unexpected results when flash set to \$\@ (auto with red-eye reduction). | If taking pictures with \$ (auto with red-eye reduction) or fill flash with slow sync and red-eye reduction when scene mode is set to <b>Night portrait</b> , In-Camera Red Eye Fix may be applied to areas not affected by red-eye. Use any scene mode other than <b>Night portrait</b> , and change the flash to any other settings other than \$ (auto with red-eye reduction) and try shooting again. | 32,38                                 |

# Playback

| Problem                                 | Cause/Solution                                                                                                    | Image: section of the content of the content of the |
|-----------------------------------------|----------------------------------------------------------------------------------------------------|----------------------------------------------------------------------------------------------------|
| File cannot be played back.             | File or folder was overwritten or renamed by computer or other makes of camera.     Interval timer photography in progress: pictures cannot be played back until recording is complete.                               | 114                                                                                                    |
| Cannot zoom in on picture.              | Playback zoom cannot be used with movies,<br>small pictures, or pictures that have been<br>cropped to below 320 × 240.                                                                                                | -                                                                                                    |
| Cannot record or play back voice memos. | Voice memos cannot be appended to movies.     Voice memos cannot be attached to images taken with other cameras. Voice memos that are attached to the image using other cameras cannot be played back on this camera. | 85<br>66                                                                                                    |

# Troubleshooting

| 0.11                                                                                                    | 6 (6 )                                                                                                    | $\sim$         |
|----------------------------------------------------------------------------------------------------|----------------------------------------------------------------------------------------------------|----------------|
| Problem                                                                                                    | Cause/Solution                                                                                                    |                |
| Cannot edit pictures.                                                                                                    | <ul> <li>These options cannot be used with movies.</li> <li>These options cannot be used with pictures taken when 183 16:9 (3584) is applied in the Image mode setting.</li> </ul> | 85<br>108      |
|                                                                                                    | Select pictures that support editing functions.     Camera is unable to edit pictures taken with other cameras.     Other cameras may be unable to play back                       | 55<br>55<br>55 |
|                                                                                                    | pictures recorded with this camera.                                                                                                    | 33             |
| Pictures not displayed on television.                                                                                                    | Choose correct Video mode.     Memory card contains no pictures. Replace the memory card. Remove the memory card to play back pictures from the internal memory.                   | 138<br>22      |
|                                                                                                    | TV display is turned off and pictures are displayed in the camera monitor.                                                                                                    | 92             |
| Control settings for favorites folder restore to default settings, or pictures added to favorites are not displayed during favorite pictures playback. | Data on the memory card may not be played back correctly if overwritten on a computer.                                                                                             | -              |
| The recorded pictures are not displayed in auto sort mode.                                                                                             | The picture you want to display is sorted in a folder other than that you are browsing.                                                                                            | -              |
| .,,,                                                                                                    | Pictures recorded by a camera other than the<br>COOLPIX S230 or pictures copied using the<br>copy option cannot be displayed in auto sort<br>mode.                                 | 72             |
|                                                                                                    | Pictures in the internal memory or memory<br>card may not be played back correctly if<br>overwritten on a computer.                                                                | -              |
|                                                                                                    | Up to 999 pictures and movie files can be<br>added to each folder. If the desired folder<br>already contains 999 pictures, new pictures or<br>movies cannot be added.              | _              |

| Problem                                                    | Cause/Solution                                                                                                    | Ш                        |
|------------------------------------------------------------|----------------------------------------------------------------------------------------------------|--------------------------|
| Nikon Transfer does not start<br>when camera is connected. | Camera is off. Battery is exhausted. USB cable is not correctly connected. Camera is not recognized by the computer. Computer is not set to start Nikon Transfer automatically. For more information on Nikon Transfer, refer to help information contained in Nikon Transfer. | 24<br>24<br>94<br>-<br>- |
|                                                            | Check the compatible operating systems.                                                                                                    | 96                       |
| Pictures to be printed are not displayed.                  | Memory card contains no pictures. Replace the memory card. Remove the memory card to print pictures from the internal memory.                                                                                                    | 22                       |
| Cannot select paper size with camera.                      | Paper size cannot be selected from the camera if the printer does not support the paper sizes used by the camera, or the printer automatically selects the paper size. Use the printer to select paper size.                                                                   | 99, 100                  |

# **Specifications**

## Nikon COOLPIX S230 Digital Camera

| Type                                      | Compact digital camera                                                                                                    |
|-------------------------------------------|----------------------------------------------------------------------------------------------------|
| Effective pixels                          | 10.0 million                                                                                                    |
| Image sensor                              | 1/2.3-in. CCD; total pixels: approx. 10.34 million                                                                                                    |
| Lens                                      | 3× optical zoom, NIKKOR lens                                                                                                    |
| Focal length                              | 6.3-18.9mm (equivalent with 35mm [135] format picture angle: 35-105mm)                                                                                                    |
| f/-number                                 | f/3.1-5.9                                                                                                    |
| Construction                              | 6 elements in 5 groups                                                                                                    |
| Digital zoom                              | Up to 4× (equivalent with 35mm [135] format picture angle: approx. 420mm)                                                                                                    |
| Vibration reducti                         | on Electronic VR                                                                                                    |
| Autofocus (AF)                            | Contrast-detect AF                                                                                                    |
| Focus range (f<br>lens)                   | <ul> <li>Approx. 60 cm (2 ft.) to ∞</li> <li>Macro mode: Approx. 10 cm (4 in.) to ∞ (when the zoom indicator is positioned below  on wide-angle side)</li> </ul>                                                                                                |
| Focus-area sel                            | Auto (9-area automatic selection), center, manual (focus area can be selected using the touch panel), face priority                                                                                                    |
| Monitor                                   | 3-in., approx. 230k-dot, TFT LCD (touch panel) with anti-<br>reflection coating and 5-level brightness adjustment                                                                                                    |
| Frame coverage (shooting mode             |                                                                                                    |
| Frame coverage<br>(playback mod           |                                                                                                    |
| Storage                                   |                                                                                                    |
| Media                                     | <ul><li>Internal memory (approx. 44 MB)</li><li>SD (Secure Digital) memory cards</li></ul>                                                                                                    |
| File system                               | DCF, Exif 2.2, and DPOF compliant                                                                                                    |
| File formats                              | Compressed: JPEG-Baseline compliant<br>Movies: AVI<br>Sound files: WAV                                                                                                    |
| lmage size (pixel:                        | <ul> <li>• 3,648 × 2,736 High (3648 ★)/Normal (3648)</li> <li>• 2,592 × 1,944 Normal (2592)</li> <li>• 2,048 × 1,536 Normal (2048)</li> <li>• 1,024 × 768 PC screen (1024)</li> <li>• 640 × 480 TV screen (640)</li> <li>• 3,584 × 2,016 16:9 (3584)</li> </ul> |
| ISO sensitivity (St<br>output sensitivity |                                                                                                    |

| Exposure                                                                  |                                                                                                    |  |  |
|---------------------------------------------------------------------------|----------------------------------------------------------------------------------------------------|--|--|
| Metering                                                                  | 256-segment matrix, center-weighted (digital zoom less than 2x), spot (digital zoom 2x or more)                                                                                                    |  |  |
| Exposure control                                                          | Programmed auto exposure with motion detection and exposure compensation (–2.0 to +2.0 EV in steps of <sup>1</sup> / <sub>3</sub> EV)                                                                                                    |  |  |
| Range<br>(ISO 100)                                                        | [W]: 0.3 to 14.7 EV<br>[T]: 2.1 to 16.4 EV                                                                                                    |  |  |
| Shutter                                                                   | Mechanical and charge-coupled electronic shutter                                                                                                    |  |  |
| Speed                                                                     | 1/1000-2 s<br>4 s (when scene mode is set to <b>Fireworks show</b> )                                                                                                    |  |  |
| Aperture                                                                  | Electronically-controlled preset aperture                                                                                                    |  |  |
| Range                                                                     | 2 steps (f/3.1 and f/4.6 [W])                                                                                                    |  |  |
| Self-timer                                                                | Can be selected from 10 and 2 second duration                                                                                                    |  |  |
| Built-in flash                                                            |                                                                                                    |  |  |
| Range (approx.)<br>(ISO sensitivity: <b>Auto</b> )                        | [W]: 0.6 to 4.6 m (2 to 15 ft.)<br>[T]: 0.6 to 2.5 m (2 to 8 ft.)                                                                                                    |  |  |
| Flash control                                                             | TTL auto flash with monitor preflashes                                                                                                    |  |  |
| Interface                                                                 | Hi-Speed USB                                                                                                    |  |  |
| Data Transfer Protocol                                                    | MTP, PTP                                                                                                    |  |  |
| Video output                                                              | Can be selected from NTSC and PAL                                                                                                    |  |  |
| I/O terminal                                                              | Audio video output/digital I/O (USB)                                                                                                    |  |  |
| Supported languages                                                       | Arabic, Chinese (Simplified and Traditional), Czech, Danish,<br>Dutch, English, Finnish, French, Greek, German, Hungarian,<br>Indonesian, Italian, Japanese, Korean, Polish, Portuguese,<br>Norwegian, Russian, Spanish, Swedish, Thai, Turkish |  |  |
| Power sources                                                             | One EN-EL10 Rechargeable Li-ion Battery (supplied)<br>AC Adapter EH-62D (available separately)                                                                                                    |  |  |
| Battery life*                                                             | Approx. 160 shots (EN-EL10)                                                                                                    |  |  |
| $\begin{array}{c} \text{Dimensions} \\ (W \times H \times D) \end{array}$ | Approx. 91 $\times$ 57 $\times$ 20 mm (3.6 $\times$ 2.3 $\times$ 0.8 in.) (excluding projections)                                                                                                    |  |  |
| Weight                                                                    | Approx. 115 g (4.1 oz.) (without battery and SD memory card)                                                                                                    |  |  |
| Operating environment                                                     |                                                                                                    |  |  |
| Temperature                                                               | 0 to 40 °C (32 to 104 °F)                                                                                                    |  |  |
| Humidity                                                                  | Less than 85 % (no condensation)                                                                                                    |  |  |

#### Specifications

- Unless otherwise stated, all figures are for a camera with a fully-charged Rechargeable Li-ion Battery EN-EL10 operated at an ambient temperature of 25 °C (77 °F).
- \* Based on Camera and Imaging Products Association (CIPA) standards for measuring the life of camera batteries. Measured at 23 °C (73 °F); zoom adjusted with each shot, flash fired with every other shot, image mode set to **Mormal (3648)**. Battery life may vary depending on shooting interval and length of time menus and images are displayed.

#### **Rechargeable Li-ion Battery EN-EL10**

| Type                                                                                           | Rechargeable lithium-ion battery                                                                 |  |  |
|------------------------------------------------------------------------------------------------|--------------------------------------------------------------------------------------------------|--|--|
| Rated capacity                                                                                 | DC 3.7 V, 740 mAh                                                                                |  |  |
| Operating temperature                                                                          | 0 to 40 °C (32 to 104 °F)                                                                        |  |  |
| $\begin{array}{l} \text{Dimensions} \\ (\text{W} \times \text{H} \times \text{D}) \end{array}$ | Approx. $31.5 \times 39.5 \times 6$ mm $(1.2 \times 1.6 \times 0.2$ in.) (excluding projections) |  |  |
| Weight                                                                                         | Approx. 15 g (0.5 oz) (excluding battery case)                                                   |  |  |

#### **Battery Charger MH-63**

| Rated input                        | AC 100-240 V, 50/60 Hz, 0.07-0.045 A                                                              |  |  |
|------------------------------------|---------------------------------------------------------------------------------------------------|--|--|
| Rated capacity                     | 7-10.8 VA                                                                                         |  |  |
| Rated output                       | DC 4.2 V, 0.55 A                                                                                  |  |  |
| Battery                            | Rechargeable Li-ion Battery EN-EL10                                                               |  |  |
| Charging time                      | Approx. 100 minutes when battery is fully discharged                                              |  |  |
| Operating temperature              | 0 to 40 °C (32 to 104 °F)                                                                         |  |  |
| Dimensions $(W \times H \times D)$ | Approx. 54 $\times$ 20 $\times$ 85 mm (2.1 $\times$ 0.8 $\times$ 3.3 in.) (excluding power cable) |  |  |
| Length of power cable              | Approx. 1.8 m (6 ft.)                                                                             |  |  |
| Weight                             | Approx. 55 g (1.9 oz) (excluding power cable)                                                     |  |  |

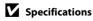

Nikon will not be held liable for any errors this manual may contain. The appearance of this product and its specifications are subject to change without notice.

# **Supported Standards**

- **DCF**: Design Rule for Camera File System is a standard widely used in the digital camera industry to ensure compatibility among different makes of camera.
- **DPOF**: Digital Print Order Format is an industry-wide standard that allows pictures to be printed from print orders stored on the memory card.
- Exif version 2.2: This camera supports Exif (Exchangeable Image File Format for Digital Still Cameras) version 2.2, a standard that allows information stored with photographs to be used for optimal color reproduction when images are output from Exif-compliant printers.
- **PictBridge**: A standard developed cooperatively by the digital camera and printer industries, allowing photographs to be output directly to a printer without connecting the camera to a computer.

#### Index

### Symbols Auto mode 24 Smile mode 50 Scene mode 36 Movie mode 82 Y Setup menu 127 List by date mode 68 Auto sort mode 71 Favorite pictures mode 75 **T** (Tele) 4 W (Wide) 4 Q Playback zoom 4, 54 Thumbnail playback 4, 54 ▶ Playback button 5, 6, 30 (shooting mode) button 5, 6 **NE/NFL** 49 Α AC adapter 143 AF area 28 AF area mode 116 Audio playback mode 88 Audio-in/Video-in jack 91 Auto flash 32 Auto focus 35 Auto mode 24 Auto off 136 Auto sort menu 74 Auto sort mode 71 AV cable 91 **AVI 144** В Back light 42 Battery 16, 18, 131 Battery charger 16, 143 Battery latch 5, 18 Battery level 24 Battery-chamber 5 Battery-chamber/memory card slot cover 5, 18, 22

Best Shot Selector 113 Black-and-white 64 Brightness 133 **BSS 113** Built-in flash 4, 32 Built-in microphone 4, 66 Button sound 136 C Cable connector 5, 91, 93, 97 Close-up ## 40 Cloudy 110 Color options 64 Compression ratio 108 Computer 93, 93-96 copying pictures to 93-96 Continuous 113 Copy **4**1 Copying pictures 125 Copying voice recordings 90 Crop 56 Cyanotype 64 D Date 20, 130 Date imprint 133 Daylight 110 Delete 124 Digital zoom 27, 135 Direct print 97 Distortion control 119 D-Lighting 55, 63 DPOF print 102 Drag 7 Draw 2 41, 47 Dusk/dawn 📸 39 F Electronic VR (movies) 84 Electronic VR (still pictures) 128 EN-EL10 16, 18 Exp.+/- 112

Extension 144

Beach/snow 39

Eyelet for camera strap 4 M F Macro mode 35 Face priority 116 Memory capacity 24 Favorite pictures menu 80 Memory card 22, 143 Favorite pictures mode 79 Memory card slot 5, 22 File names 144 Menus 129 Fill flash 32 Monitor 5, 147 Fireworks show 341 Monitor settings 133 Firmware version 142 Motion detection 134 Flash 32, 33 Movie menu 83 Flash lamp 5, 33 Movie mode 82 Flash off 32 Movie options Fluorescent 110 TV movie 83 Focus 28, 116 Movie playback 85 Focus lock 117 Movie settinas 83 Folder name 144 Multi-shot 16 113 Food **\*1** 45 Museum **1** 41 Format 23, 137 Ν Format memory card 23, 137 Night landscape 40 Formatting internal memory 137 Night portrait 2 38 Н Noise reduction 38, 40 Halfway 6 Number of exposures remaining 24, 109 High ISO auto 115 0 Optional accessories 143 Identifier 144 Ρ Image mode 25, 36, 108 Paint 57 Image size 108 Panorama assist # 42, 48 Incandescent 110 Paper size 99, 100 Indicator lamp 5 Party/indoor 38 38 Internal memory 22 Pastel 64 Intvl timer shooting 114 Perspective control 62 ISO sensitivity 115 PictBridge 97 L Pin cover 5 Landscape 37 Playback 30, 31, 52, 54 Language 138 Playback menu 121 Playback-mode selection menu 13 Lens 4, 158 Li-ion rechargeable battery 16, 18 Portrait **3** 37 List by date menu 70 Power 20, 24 List by date mode 68 Power switch 4, 24 Power-on lamp 4, 24

Preset manual 111 Print 99, 100, 103 Print set 103, 104 Print set (Date) 104 Printer 97 Protect 124 R Rechargeable battery 143 Rechargeable Li-ion battery 16, 18 Recording movies 82 Red-eve reduction 32, 33 Reset all 139 Rotate image 125 <u>S</u> Scene auto selector 37, 43 Scene mode 36, 37 Self-timer 34 Self-timer lamp 4, 34 Sepia 64 Setup menu 127 Shooting 24, 26, 28 Shooting menu 107 Shooting-mode selection menu 13 Shutter sound 136 Shutter-release button 4, 28 Single 113 Slide show 123 Slow Sync 32 Small picture 65 Smile mode 50 Sound settings 136 Speaker 4 Sports 🕏 38 Strap 5 Stretch 61 Stylus 7 Sunset **3**9 Т Tap 7 Thumbnail playback 52

Time zone 130, 132 Touch AF/AE 26 Tripod 5 TV 91 TV movie 83 U USB cable 93, 94, 98 ٧ Video mode 92, 138 Vivid color 64 Voice memo 66 Voice recording **●** 86 Volume 85, 89 W WAV 144 Welcome screen 129 White balance 110 Ζ

Zoom control 4, 85, 89

| <br> |
|------|
| <br> |
| <br> |
|      |
| <br> |
| <br> |
| <br> |
| <br> |
| <br> |
| <br> |
| <br> |
| <br> |
| <br> |
| <br> |

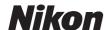

No reproduction in any form of this manual, in whole or in part (except for brief quotation in critical articles or reviews), may be made without written authorization from NIKON CORPORATION.

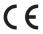

#### **NIKON CORPORATION**

Fuji Bldg., 2-3 Marunouchi 3-chome, Chiyoda-ku,Tokyo 100-8331, Japan